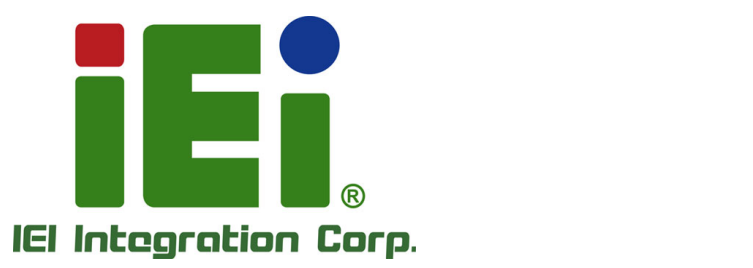

# **NANO-PV-D4252/N4552/D5252 MODEL:**

**EPIC Motherboard with Intel® Atom™ Processor D425/N455/D525, VGA, Dual LVDS, GbE LAN, Eight USB 2.0, Two SATA 3Gb/s, Four RS-232, RS-232/422/485, PCIe Mini, PCI-104, RoHS** 

# **User Manual**

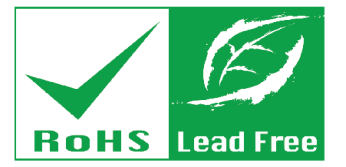

**Rev. 1.13 – June 24, 2016** 

# **Revision**

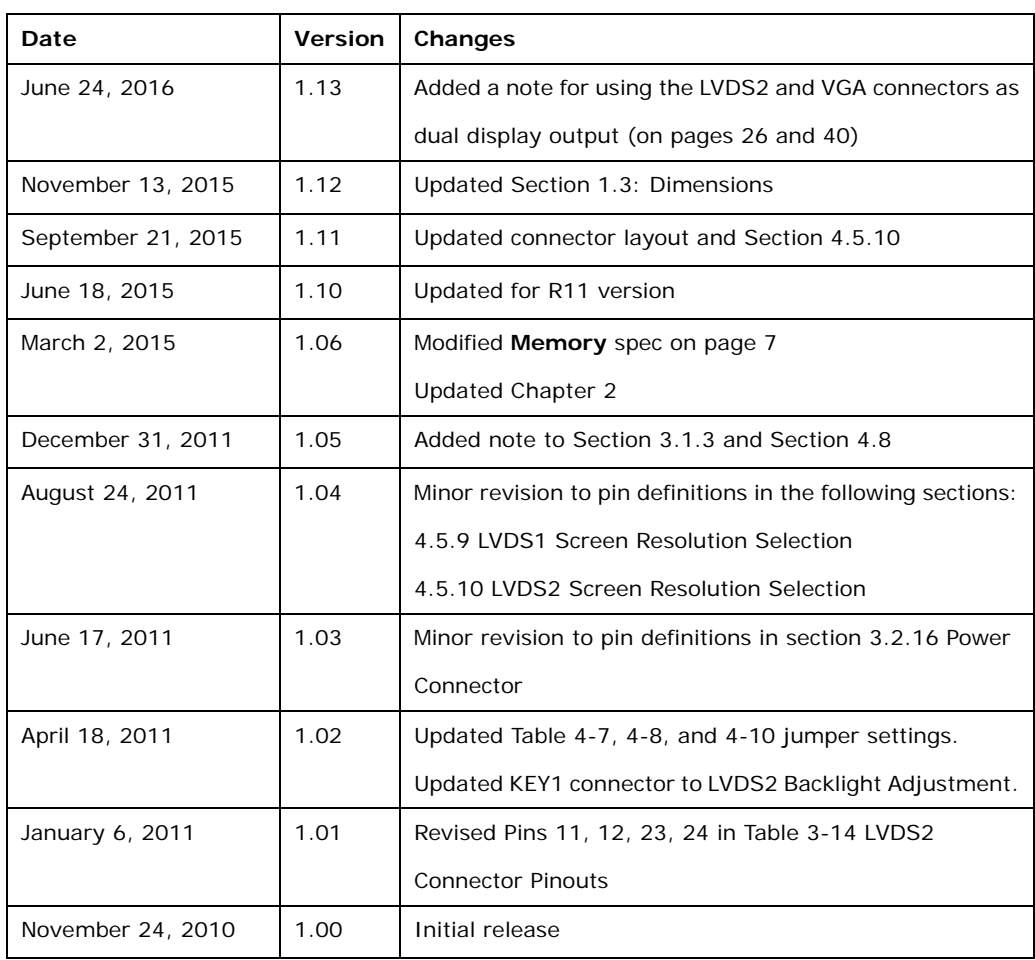

# **Copyright**

**Integration Corp.** 

#### **COPYRIGHT NOTICE**

The information in this document is subject to change without prior notice in order to improve reliability, design and function and does not represent a commitment on the part of the manufacturer.

In no event will the manufacturer be liable for direct, indirect, special, incidental, or consequential damages arising out of the use or inability to use the product or documentation, even if advised of the possibility of such damages.

This document contains proprietary information protected by copyright. All rights are reserved. No part of this manual may be reproduced by any mechanical, electronic, or other means in any form without prior written permission of the manufacturer.

#### **TRADEMARKS**

All registered trademarks and product names mentioned herein are used for identification purposes only and may be trademarks and/or registered trademarks of their respective owners.

# **Manual Conventions**

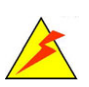

**Integration Corp.** 

#### **WARNING**

Warnings appear where overlooked details may cause damage to the equipment or result in personal injury. Warnings should be taken seriously.

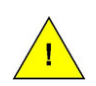

#### **CAUTION**

Cautionary messages should be heeded to help reduce the chance of losing data or damaging the product.

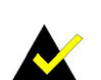

#### **NOTE**

These messages inform the reader of essential but non-critical information. These messages should be read carefully as any directions or instructions contained therein can help avoid making mistakes.

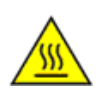

#### **HOT SURFACE**

This symbol indicates a hot surface that should not be touched without taking care.

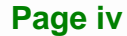

# **Table of Contents**

**TET Integration Corp.** 

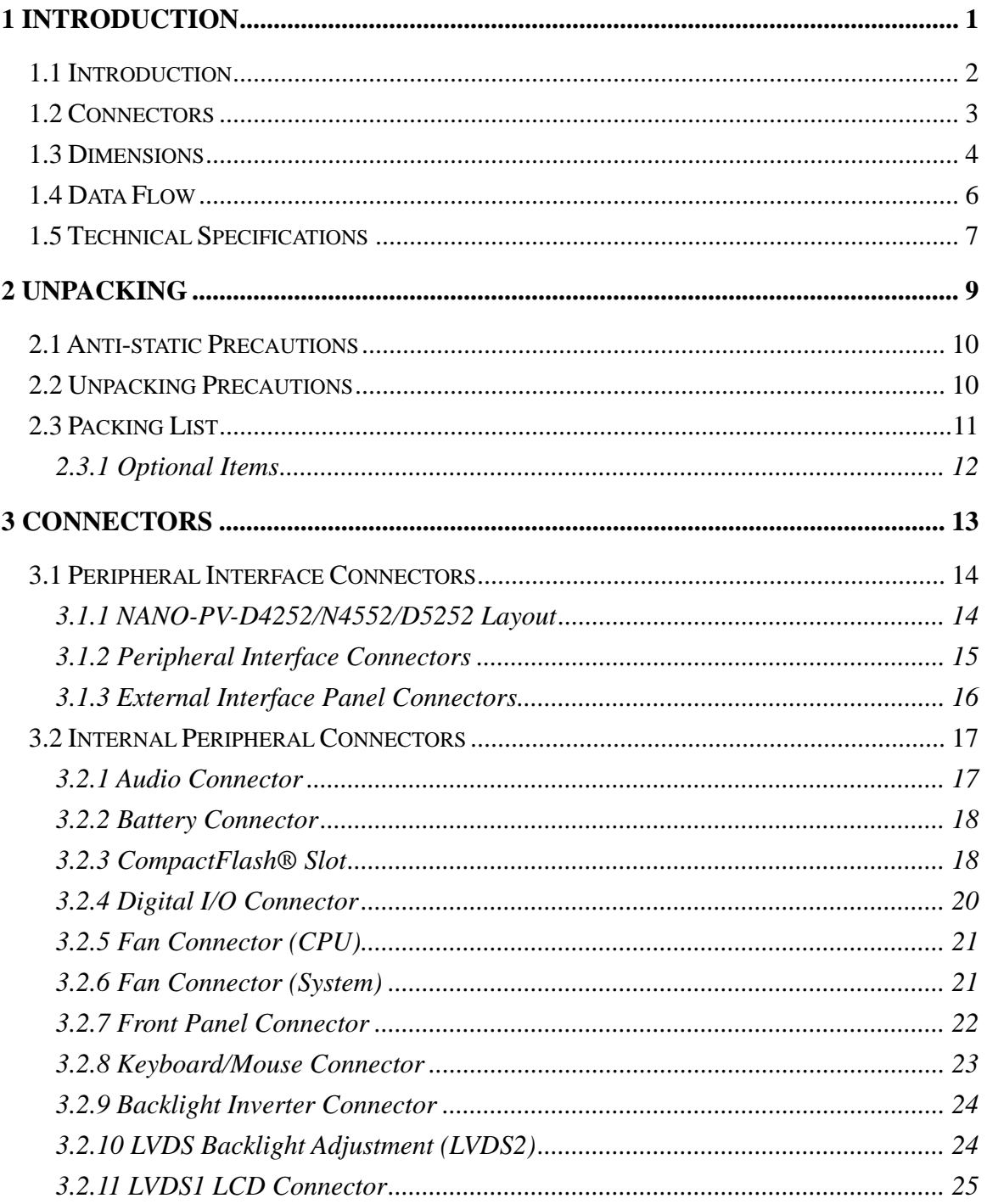

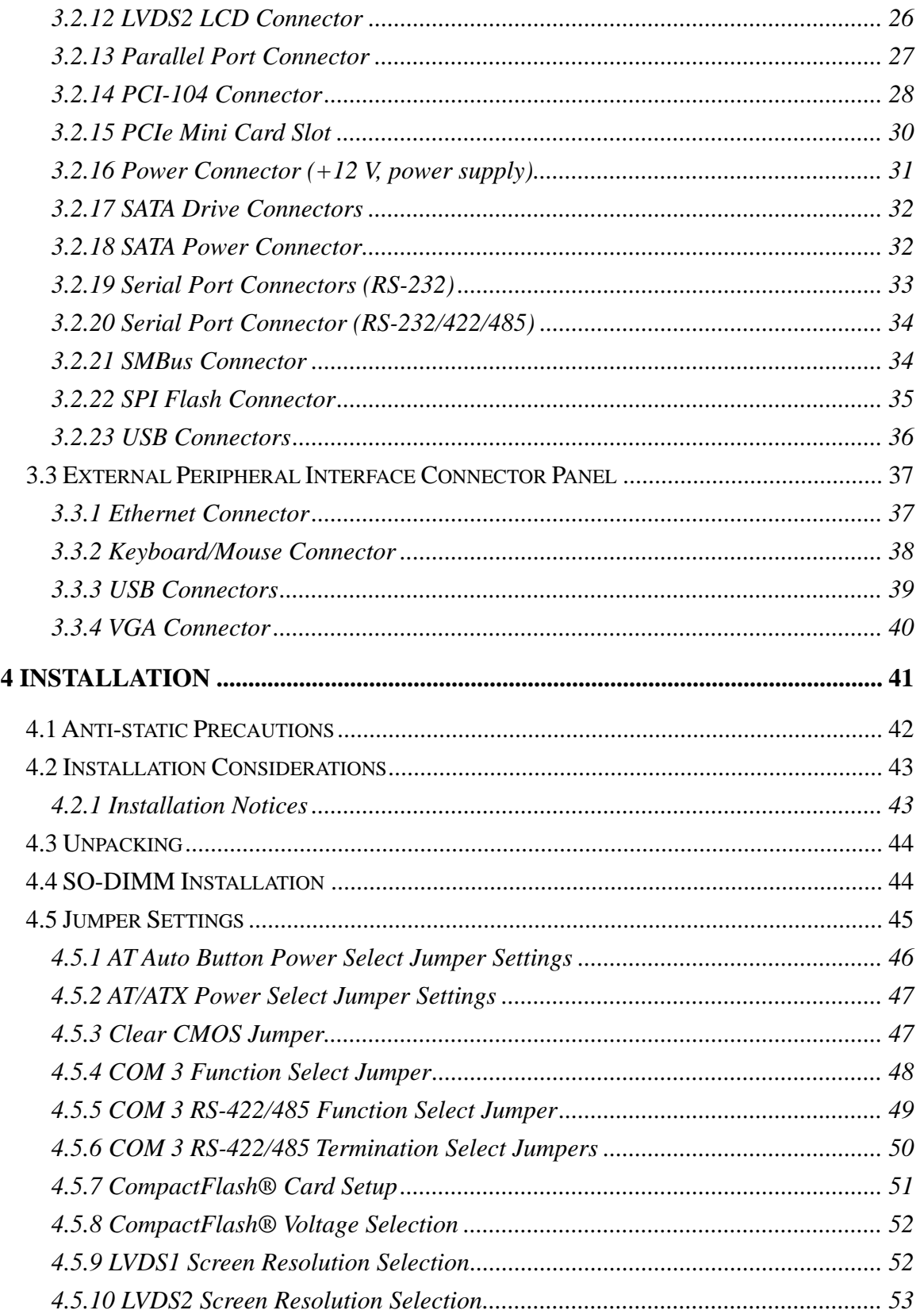

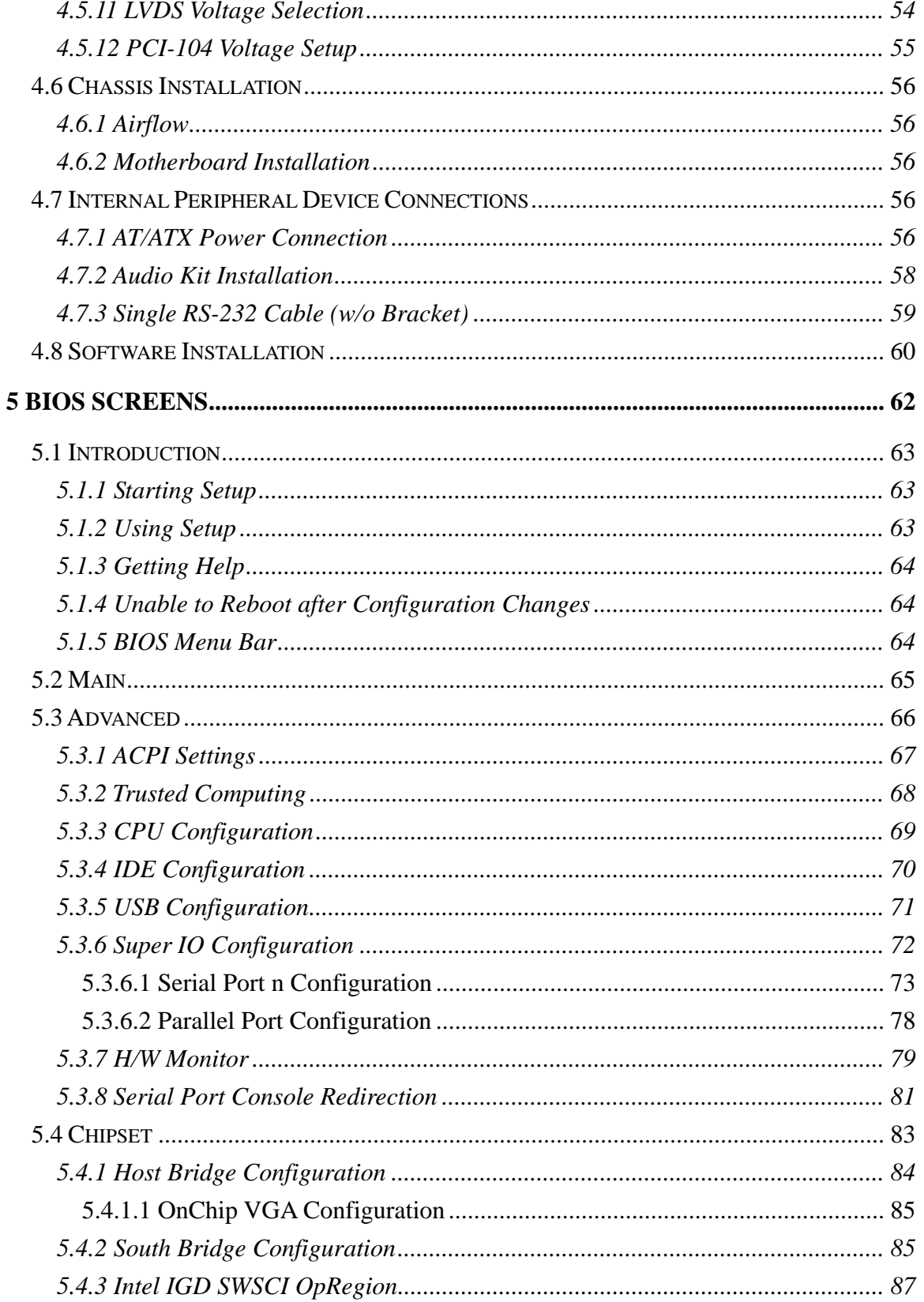

Page vii

**TEN** Integration Corp.

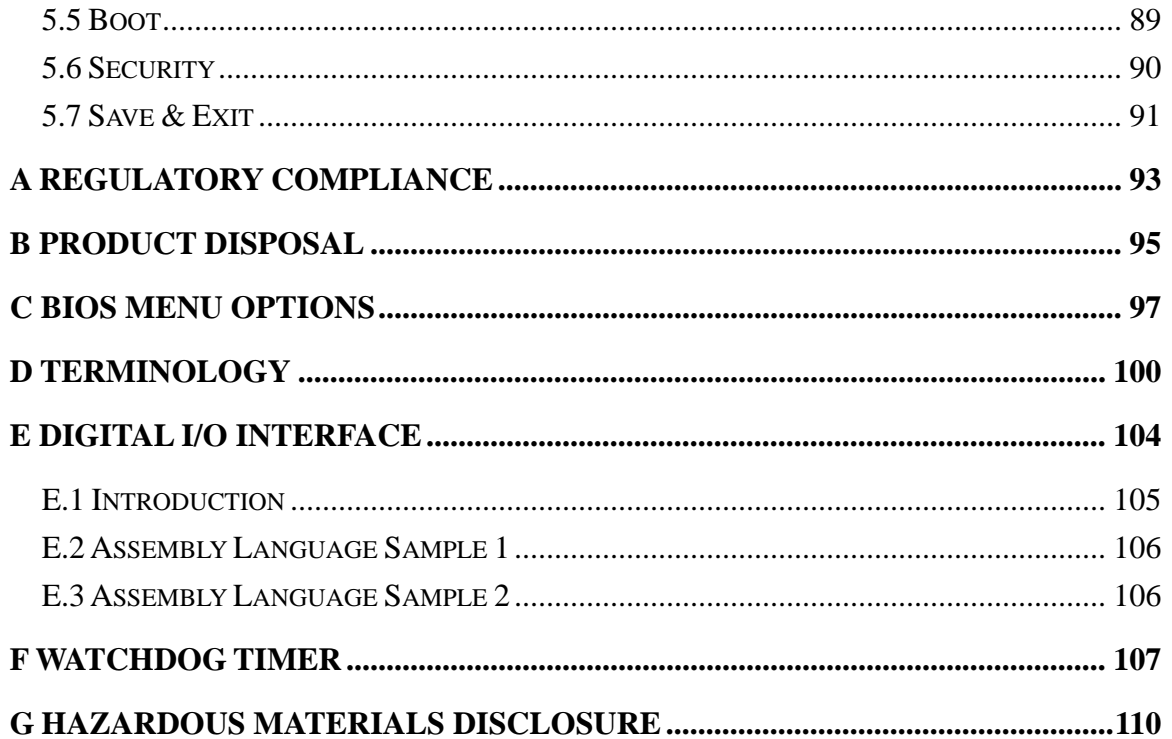

# **List of Figures**

**TEN Integration Corp.** 

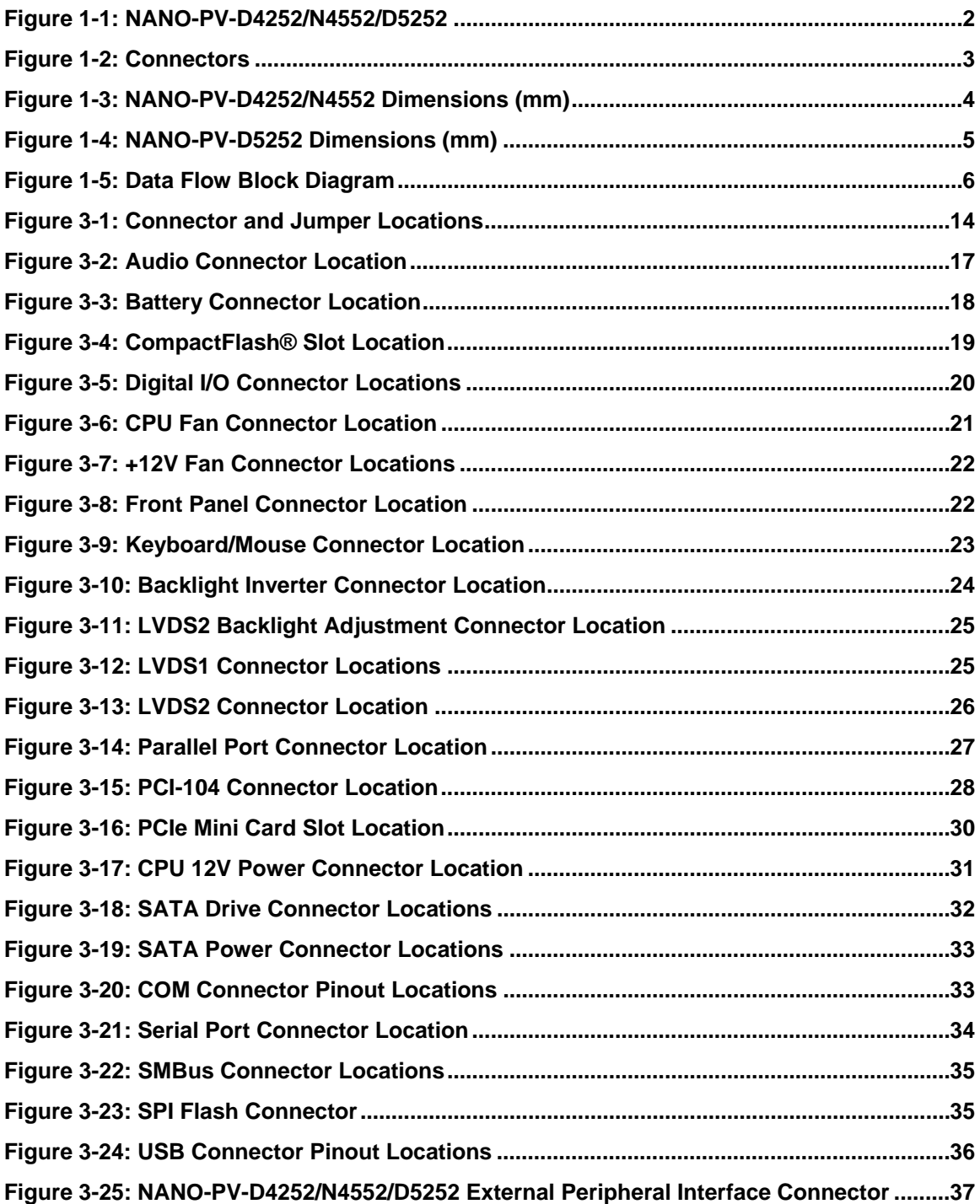

# **TR** Integration Corp.

# **NANO-PV-D4252/N4552/D5252 EPIC SBC**

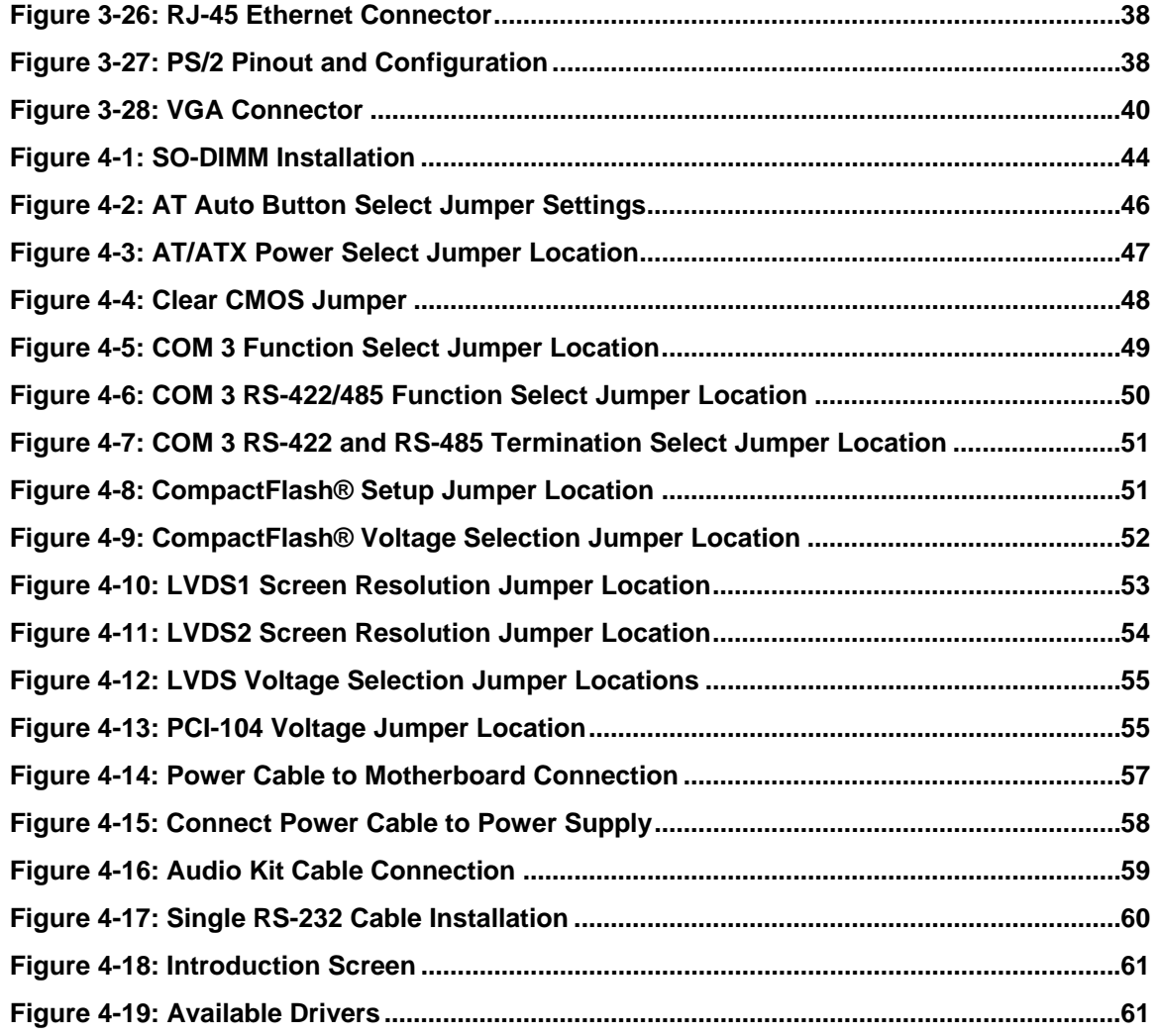

# **List of Tables**

**TEI Integration Corp.** 

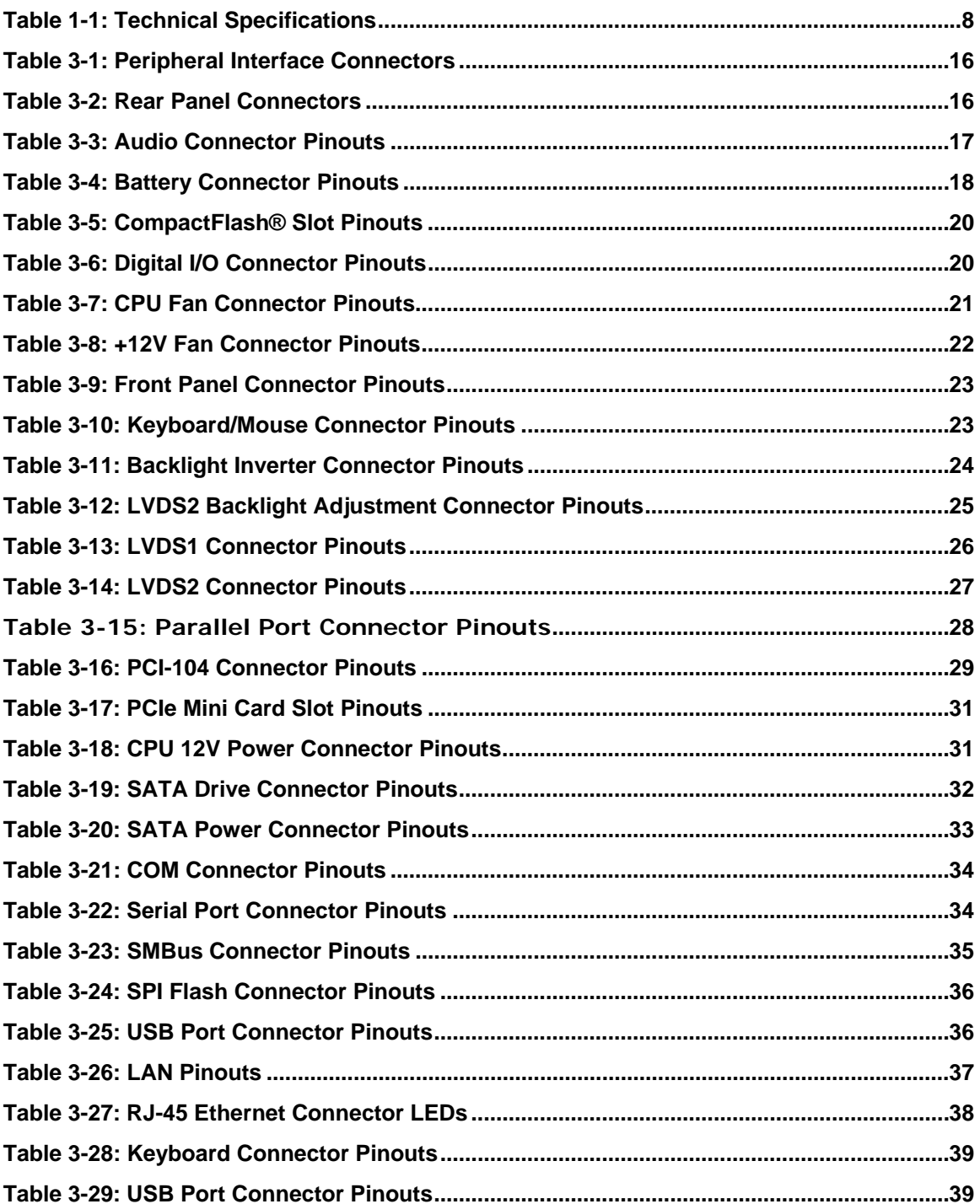

# **TRI Integration Corp.**

# **NANO-PV-D4252/N4552/D5252 EPIC SBC**

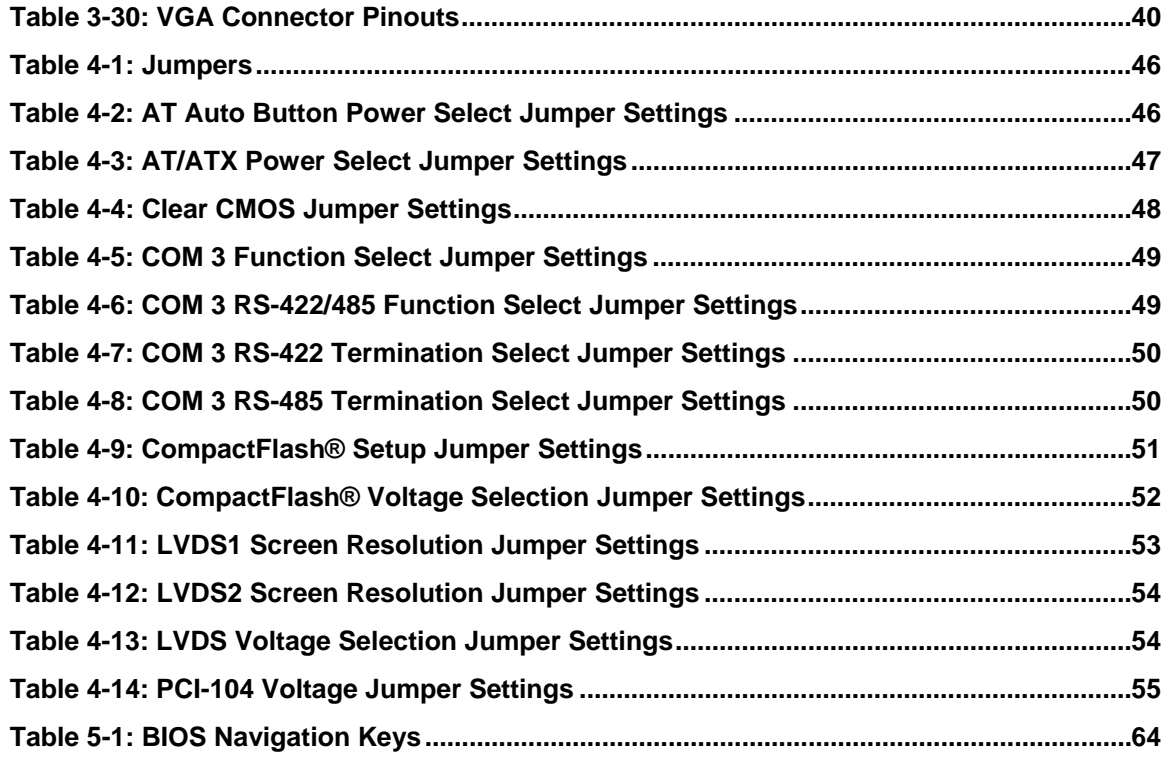

# **BIOS Menus**

**TET Integration Corp.** 

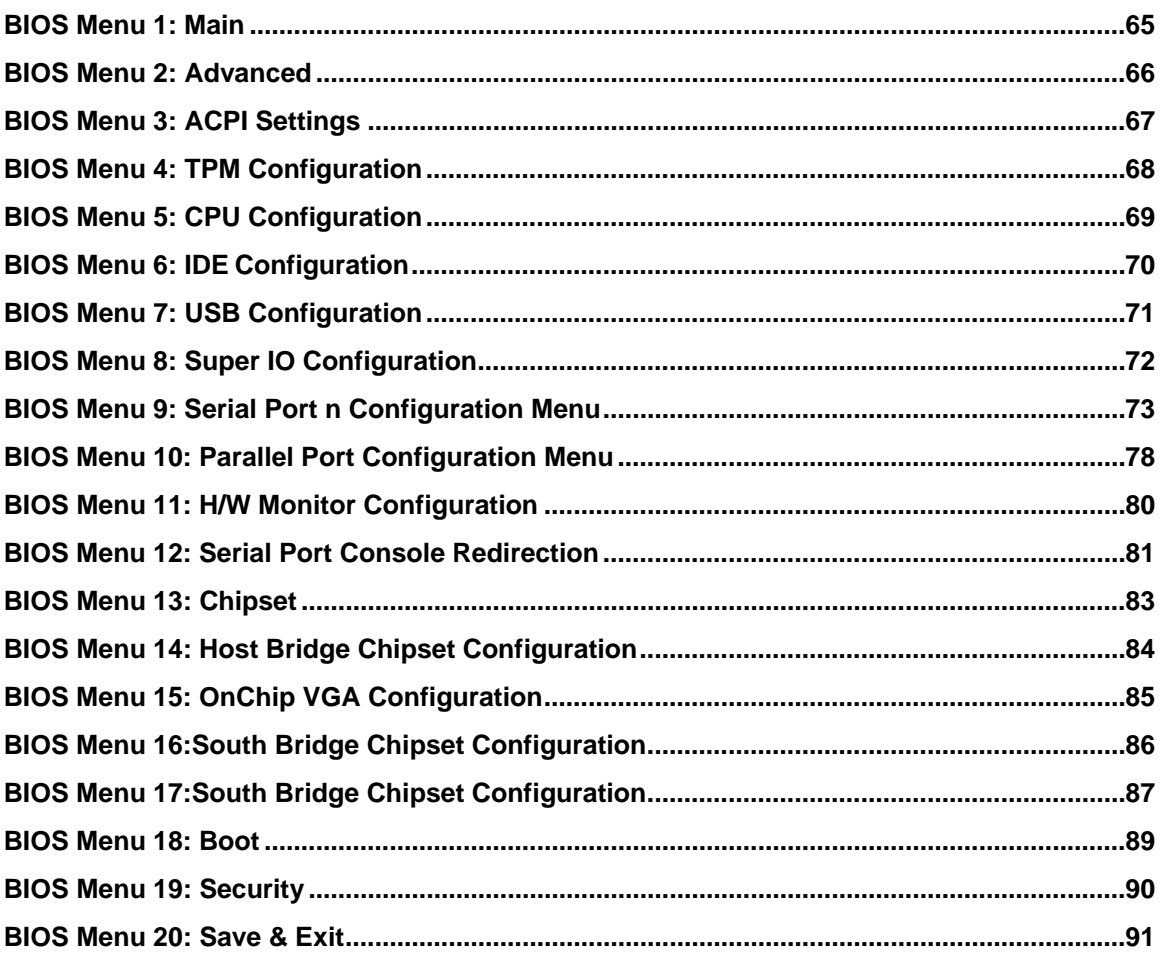

Page xiii

<span id="page-13-0"></span>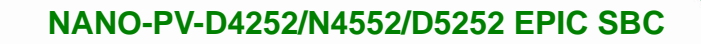

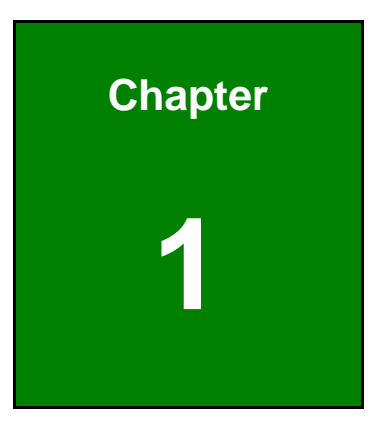

**TER Integration Corp.** 

# **1 Introduction**

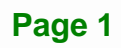

<span id="page-14-0"></span>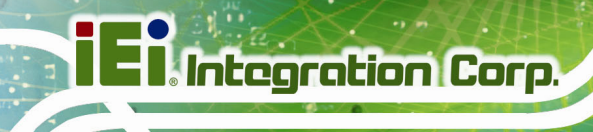

# **1.1 Introduction**

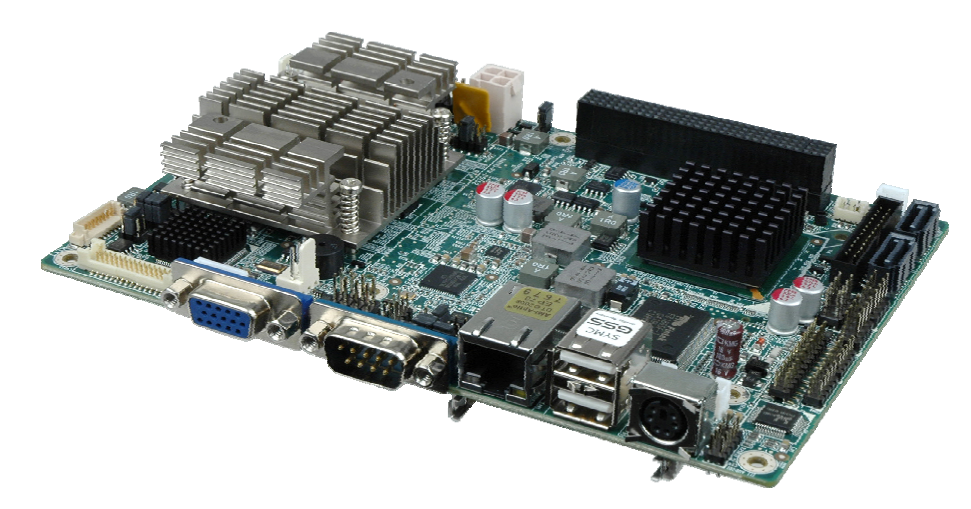

#### **Figure 1-1: NANO-PV-D4252/N4552/D5252**

The NANO-PV-D4252/N4552/D5252 EPIC motherboard is an Intel® Atom™ processor D525, D425 or N455 platform. Up to one 2.0 GB or 4.0 GB 800 MHz DDR3 SDRAM SO-DIMM is supported by the NANO-PV-D4252/N4552/D5252.

The integrated Intel® ICH8M chipset supports a GbE LAN port through the Realtek RTL8111E Ethernet controller (with ASF 2.0 support). The NANO-PV-D4252/N4552/D5252 also supports two SATA 3Gb/s drives and provides 5 V SATA power.

The NANO-PV-D4252/N4552/D5252 supports dual display via VGA and two internal LVDS LCD connectors. Eight USB 2.0 channels, one PCIe Mini socket, one PCI-104 slot and internal one parallel port connector provide flexible expansion options. High Definition Audio (HDA) support ensures HDA devices can be easily implemented on the NANO-PV-D4252/N4552/D5252. Serial device connectivity is provided by a RS-232 serial port, three internal RS-232 and one internal RS-232/422/485 connectors.

# <span id="page-15-0"></span>**1.2 Connectors**

The connectors on the NANO-PV-D4252/N4552/D5252 are shown in the figures below.

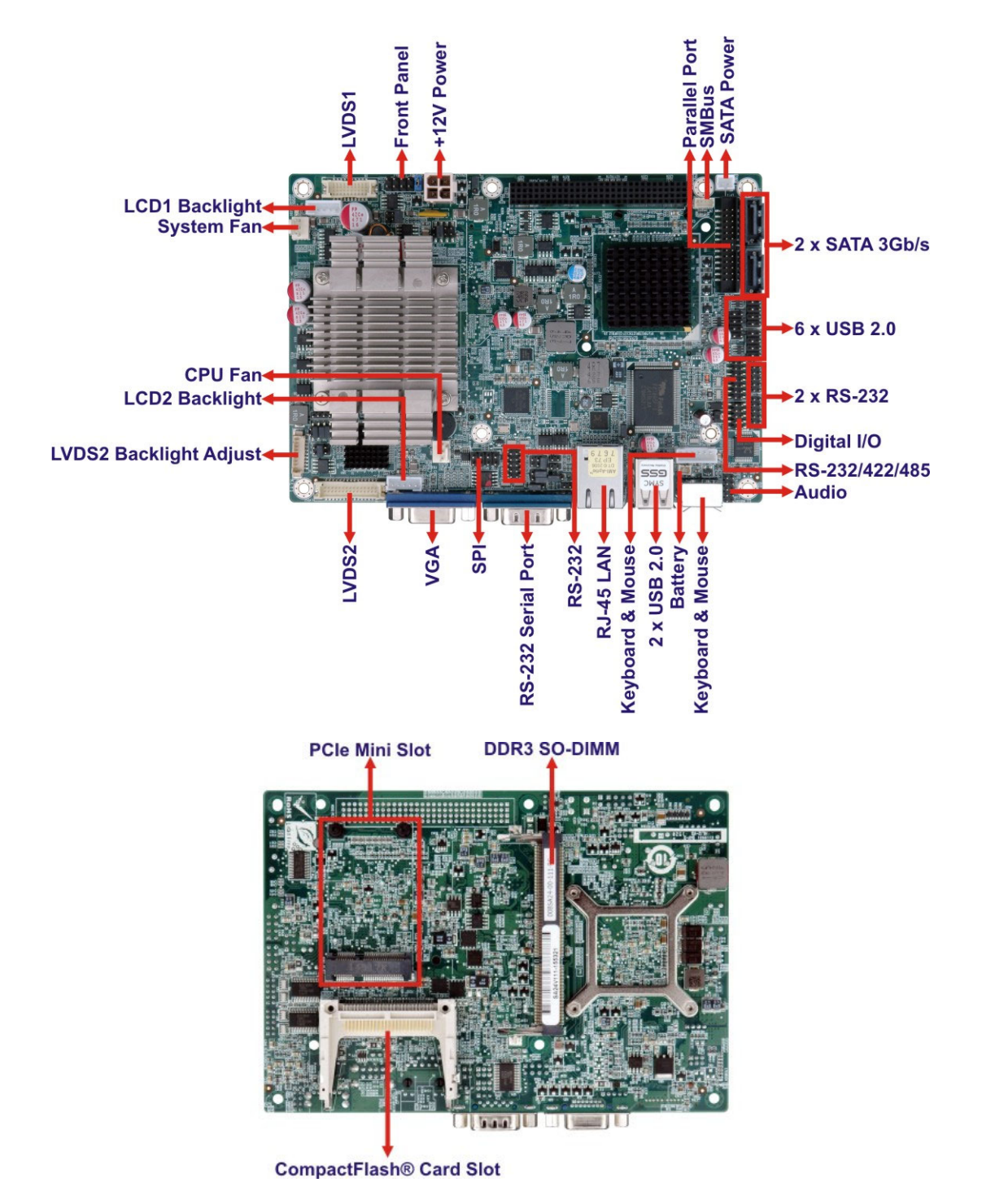

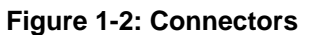

# **1.3 Dimensions**

<span id="page-16-0"></span>**I**. Integration Corp.

The dimensions of the board are listed below:

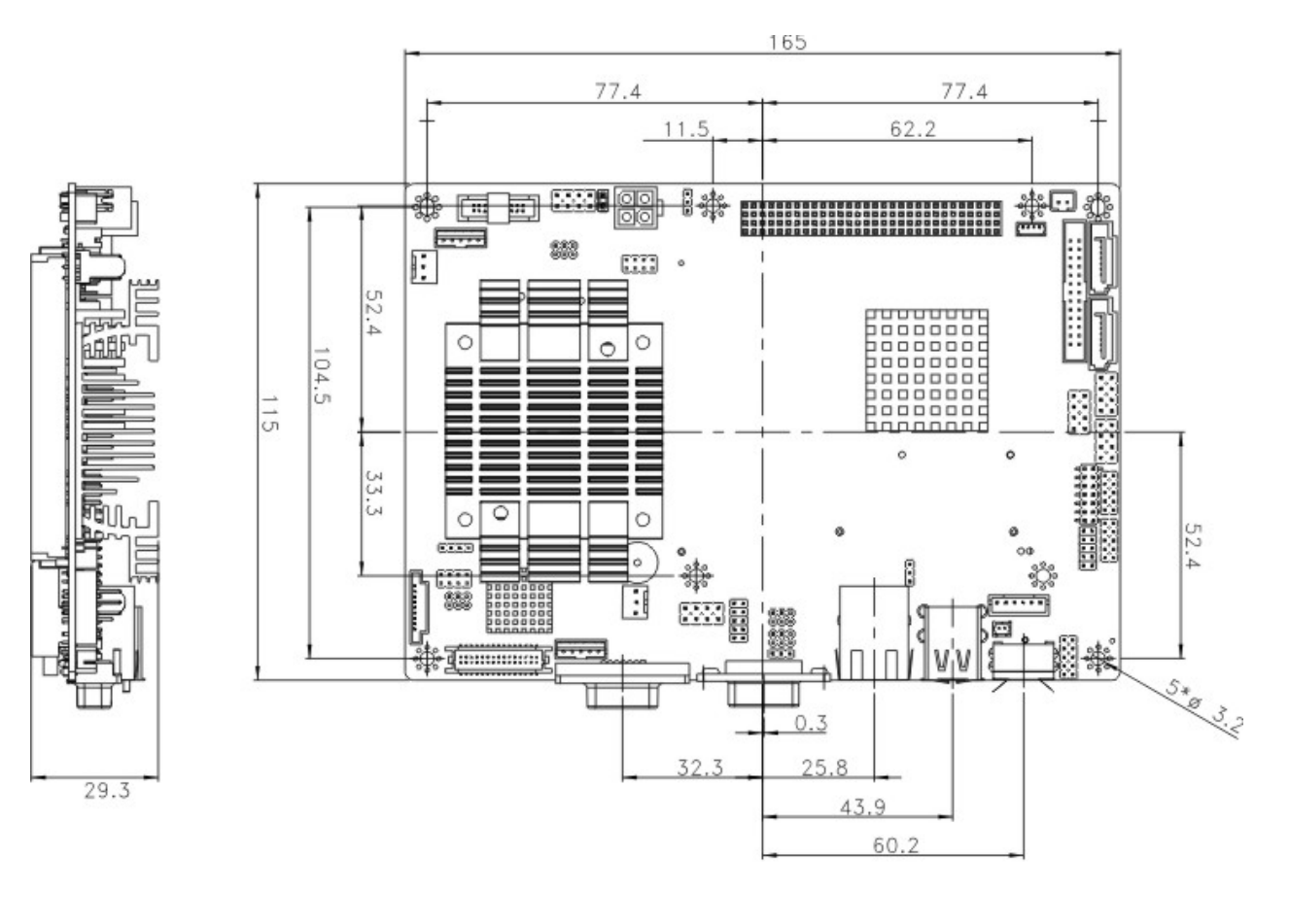

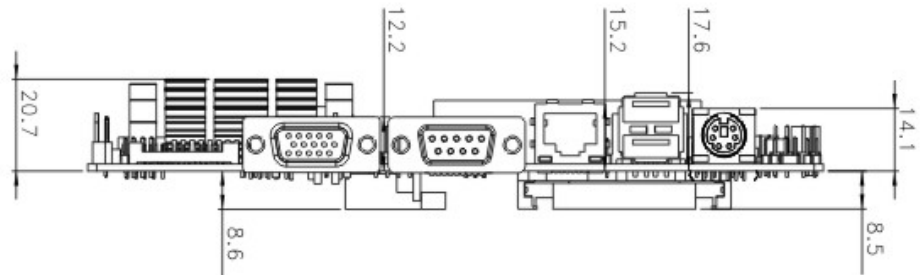

**Figure 1-3: NANO-PV-D4252/N4552 Dimensions (mm)** 

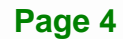

**I** Integration Corp.

### <span id="page-17-0"></span>**NANO-PV-D4252/N4552/D5252 EPIC SBC**

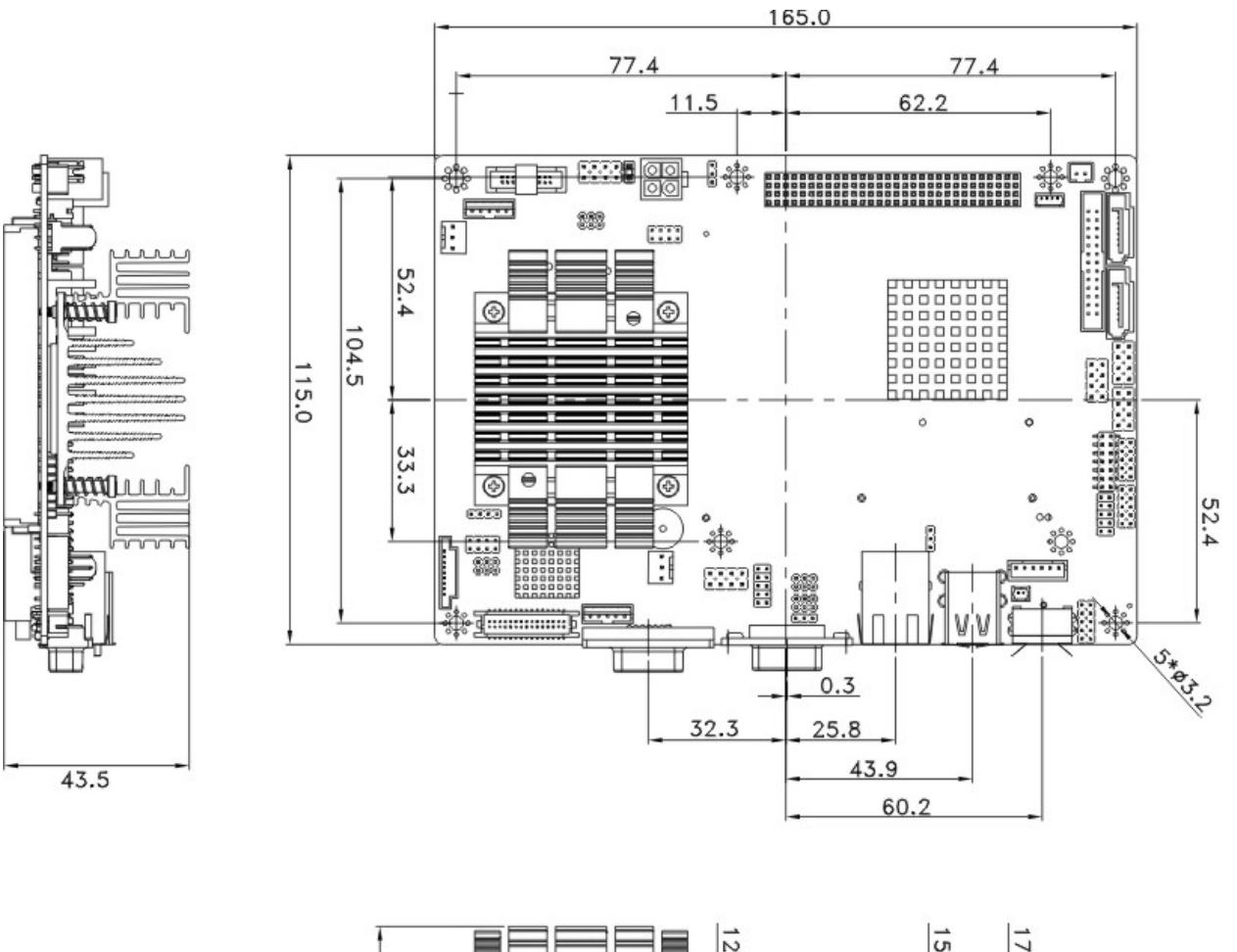

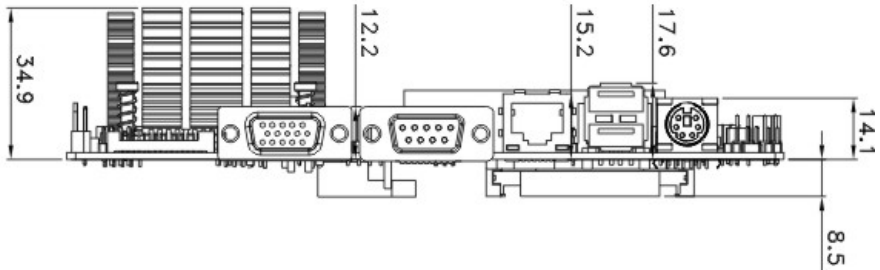

**Figure 1-4: NANO-PV-D5252 Dimensions (mm)** 

**Page 5**

# **1.4 Data Flow**

<span id="page-18-0"></span>**El Integration Corp.** 

<sup>5</sup>**Figure 1-5** shows the data flow between the two on-board chipsets and other components installed on the motherboard and described in the following sections of this chapter.

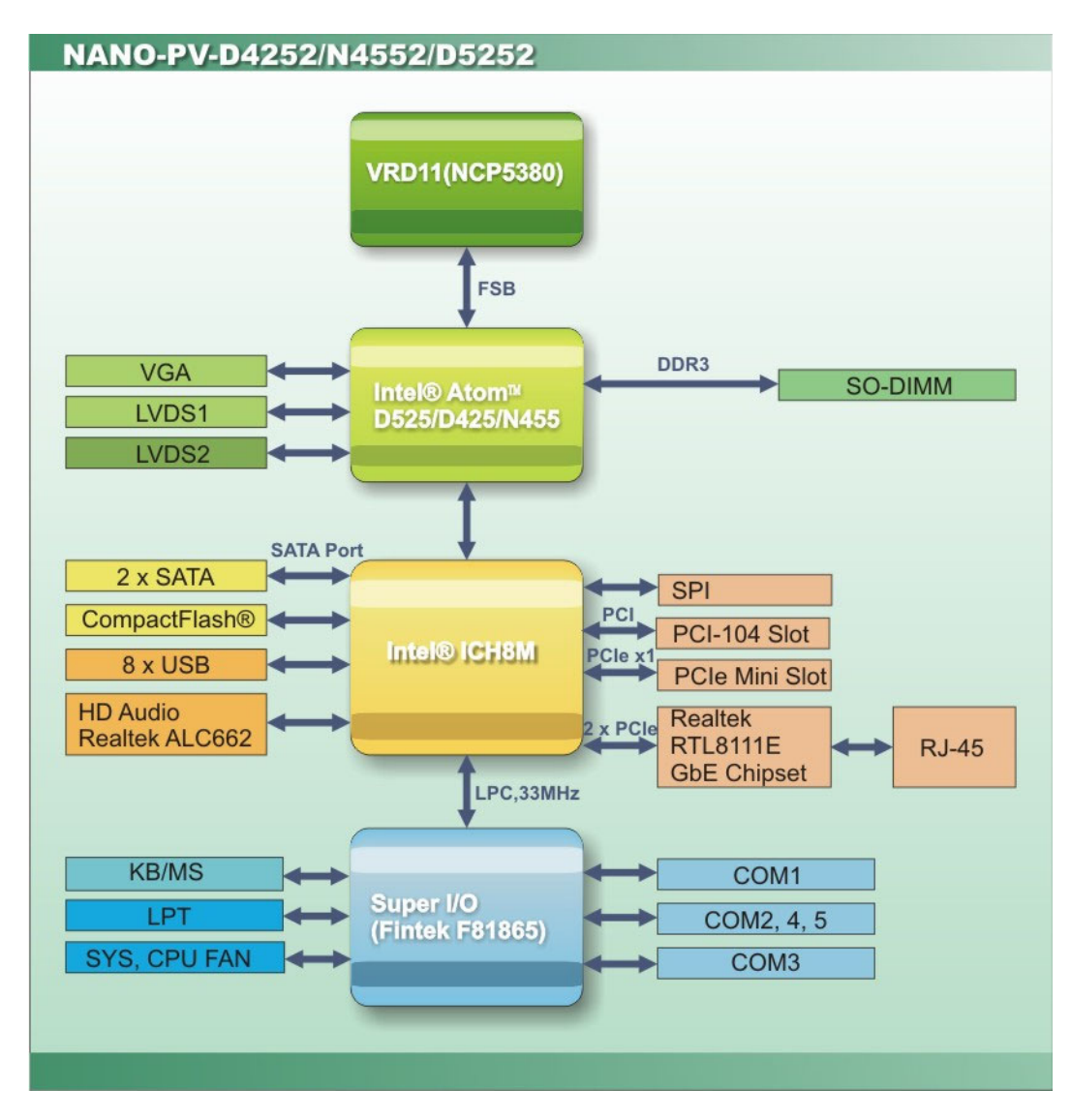

**Figure 1-5: Data Flow Block Diagram** 

# <span id="page-19-0"></span>**1.5 Technical Specifications**

NANO-PV-D4252/N4552/D5252 technical specifications are listed in table below.

Π

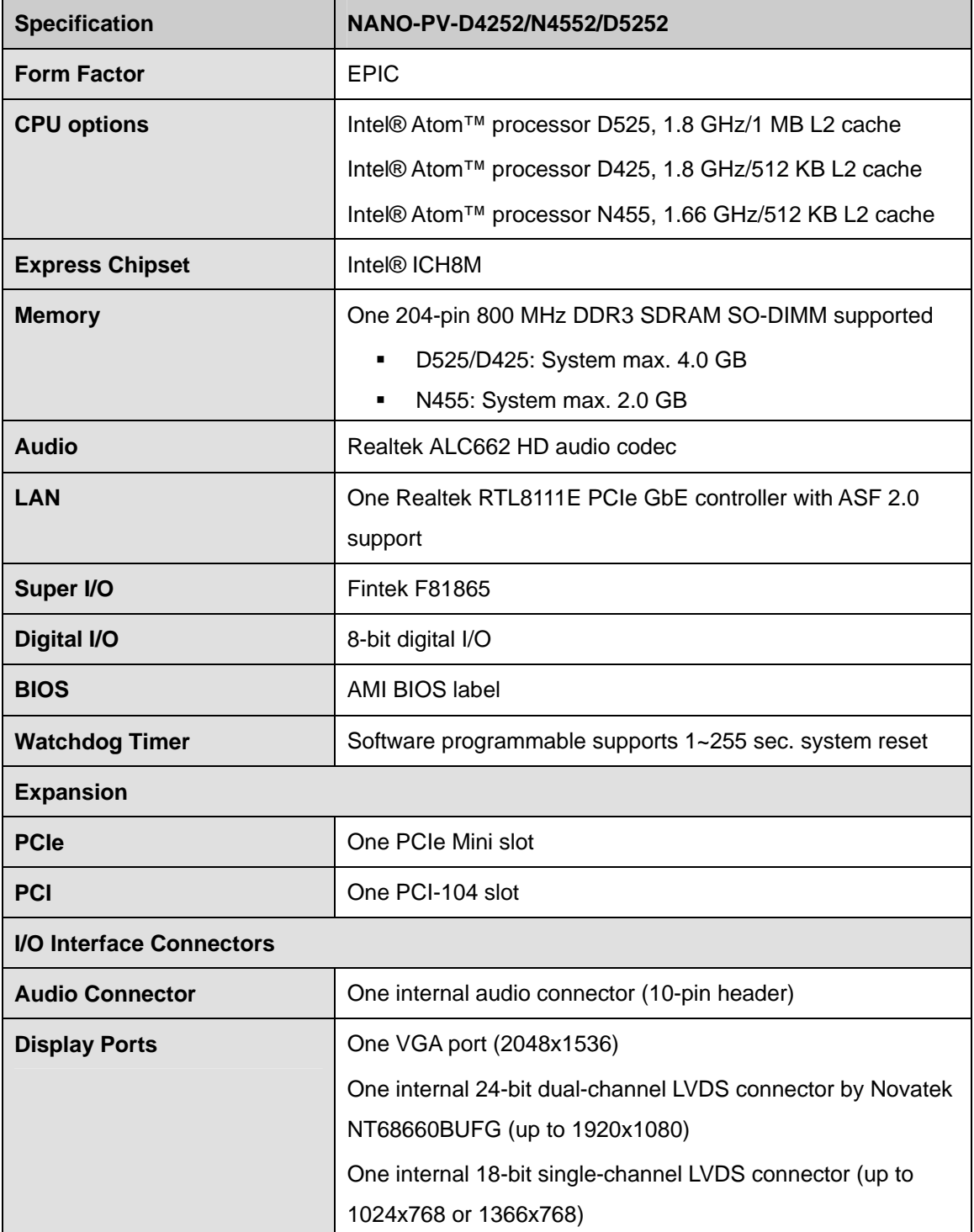

<span id="page-20-0"></span>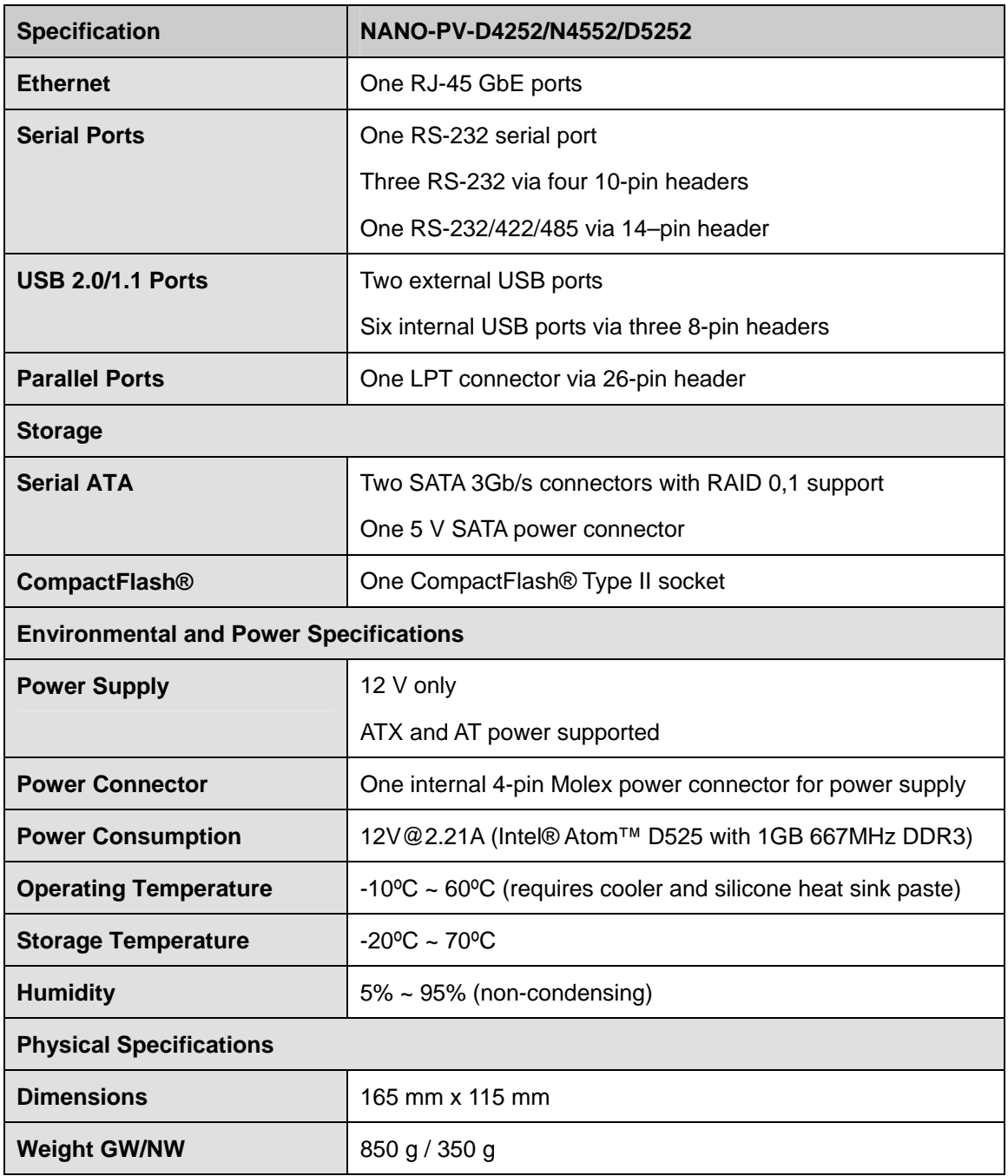

### **Table 1-1: Technical Specifications**

<span id="page-21-0"></span>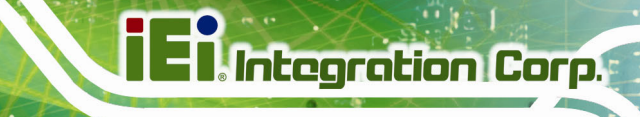

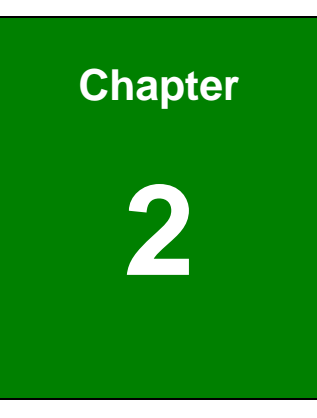

# **2 Unpacking**

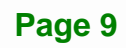

# <span id="page-22-0"></span>**2.1 Anti-static Precautions**

# **WARNING!**

Static electricity can destroy certain electronics. Make sure to follow the ESD precautions to prevent damage to the product, and injury to the user.

Make sure to adhere to the following guidelines:

- *Wear an anti-static wristband*: Wearing an anti-static wristband can prevent electrostatic discharge.
- *Self-grounding*: Touch a grounded conductor every few minutes to discharge any excess static buildup.
- *Use an anti-static pad*: When configuring any circuit board, place it on an anti-static mat.
- **Only handle the edges of the PCB**: Don't touch the surface of the motherboard. Hold the motherboard by the edges when handling.

# **2.2 Unpacking Precautions**

When the NANO-PV-D4252/N4552/D5252 is unpacked, please do the following:

- Follow the anti-static guidelines above.
- Make sure the packing box is facing upwards when opening.
- Make sure all the packing list items are present.

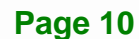

# <span id="page-23-0"></span>**2.3 Packing List**

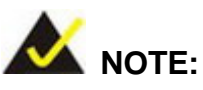

If any of the components listed in the checklist below are missing, do not proceed with the installation. Contact the IEI reseller or vendor the NANO-PV-D4252/N4552/D5252 was purchased from or contact an IEI sales representative directly by sending an email to sales@ieiworld.com.

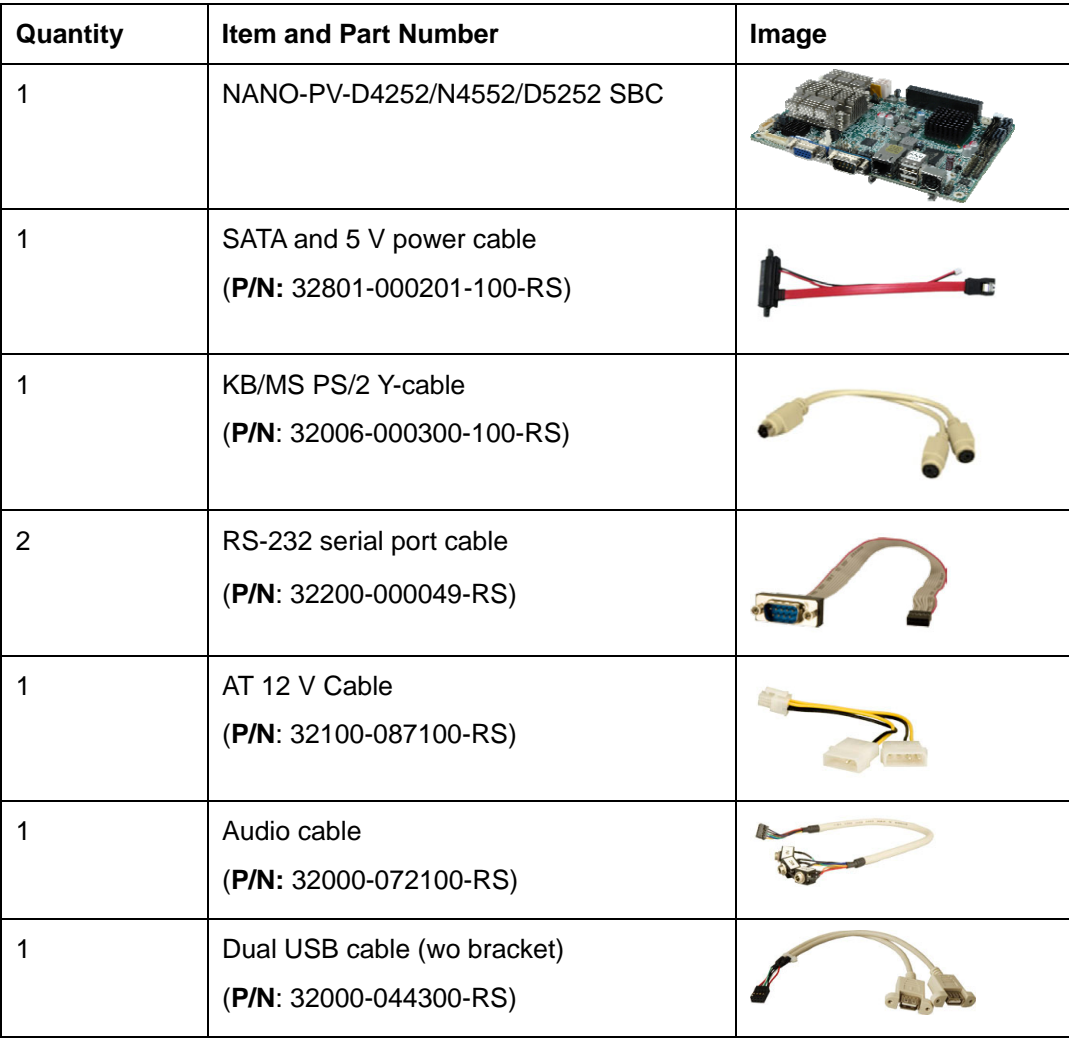

[The NANO-](#page-37-0)PV-D4252/N4552/D5252 is shipped with the following components:

#### **Page 11**

<span id="page-24-0"></span>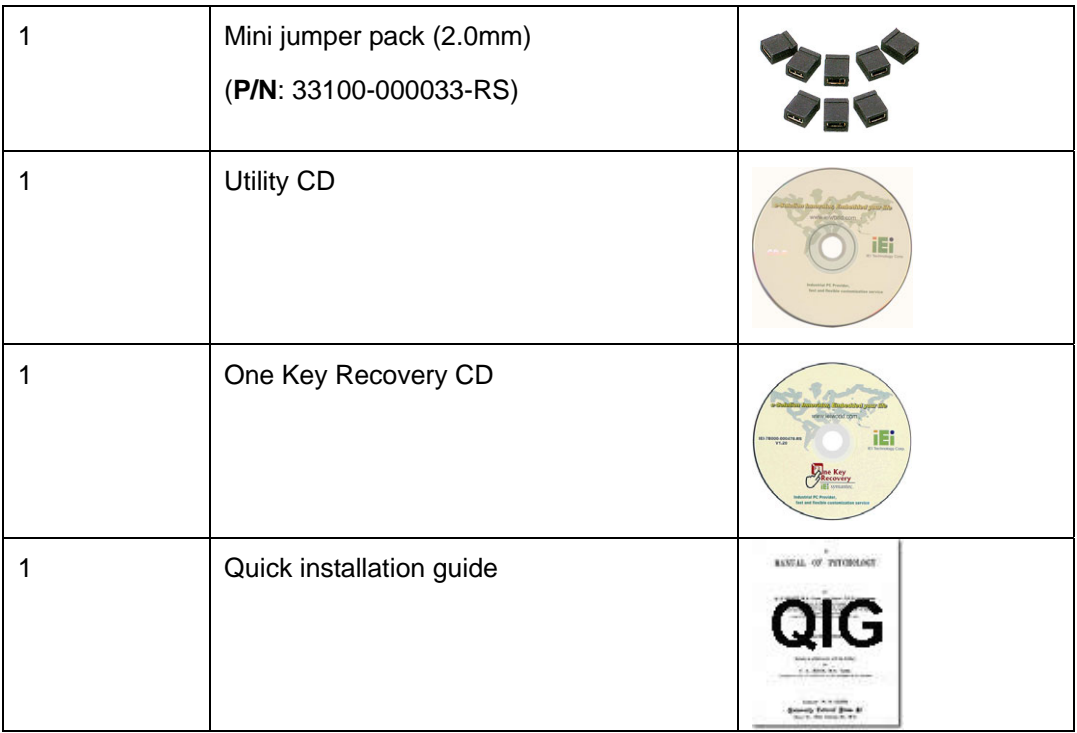

# **2.3.1 Optional Items**

The following are optional components which may be separately purchased:

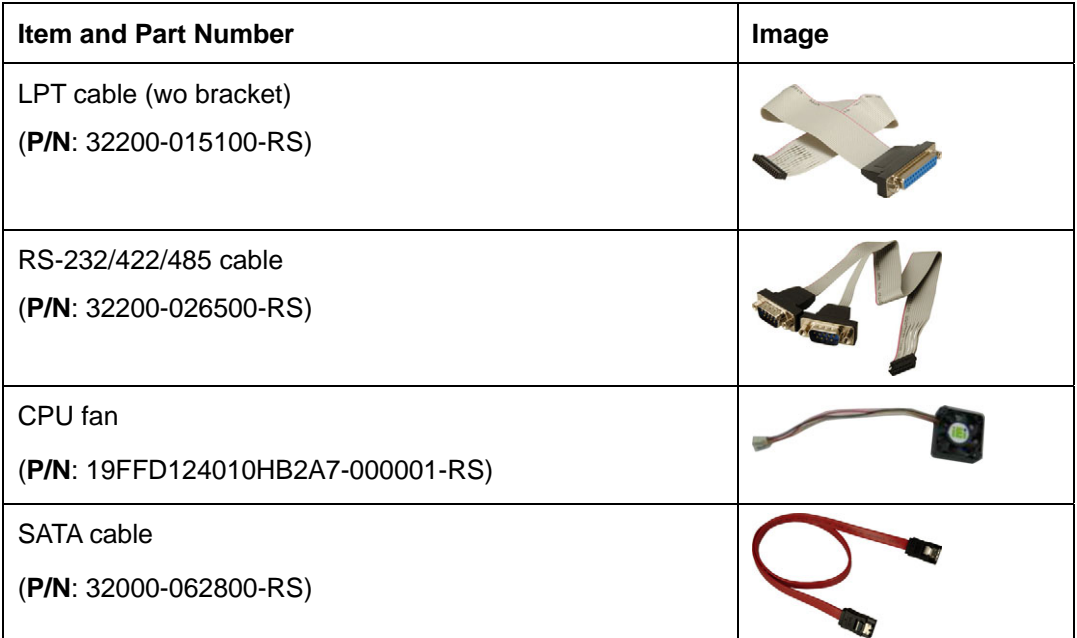

<span id="page-25-0"></span>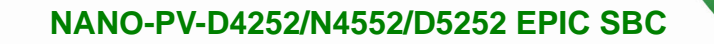

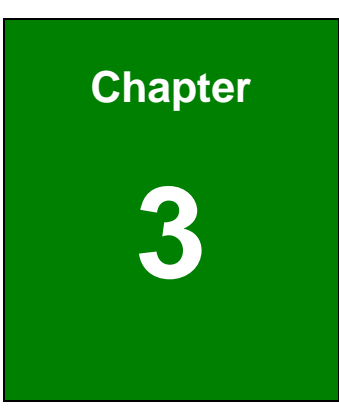

**TET Integration Corp.** 

# **3 Connectors**

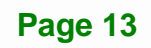

# **3.1 Peripheral Interface Connectors**

<span id="page-26-0"></span>**I**. Integration Corp.

This chapter details all the jumpers and connectors.

### **3.1.1 NANO-PV-D4252/N4552/D5252 Layout**

The figures below show all the connectors and jumpers.

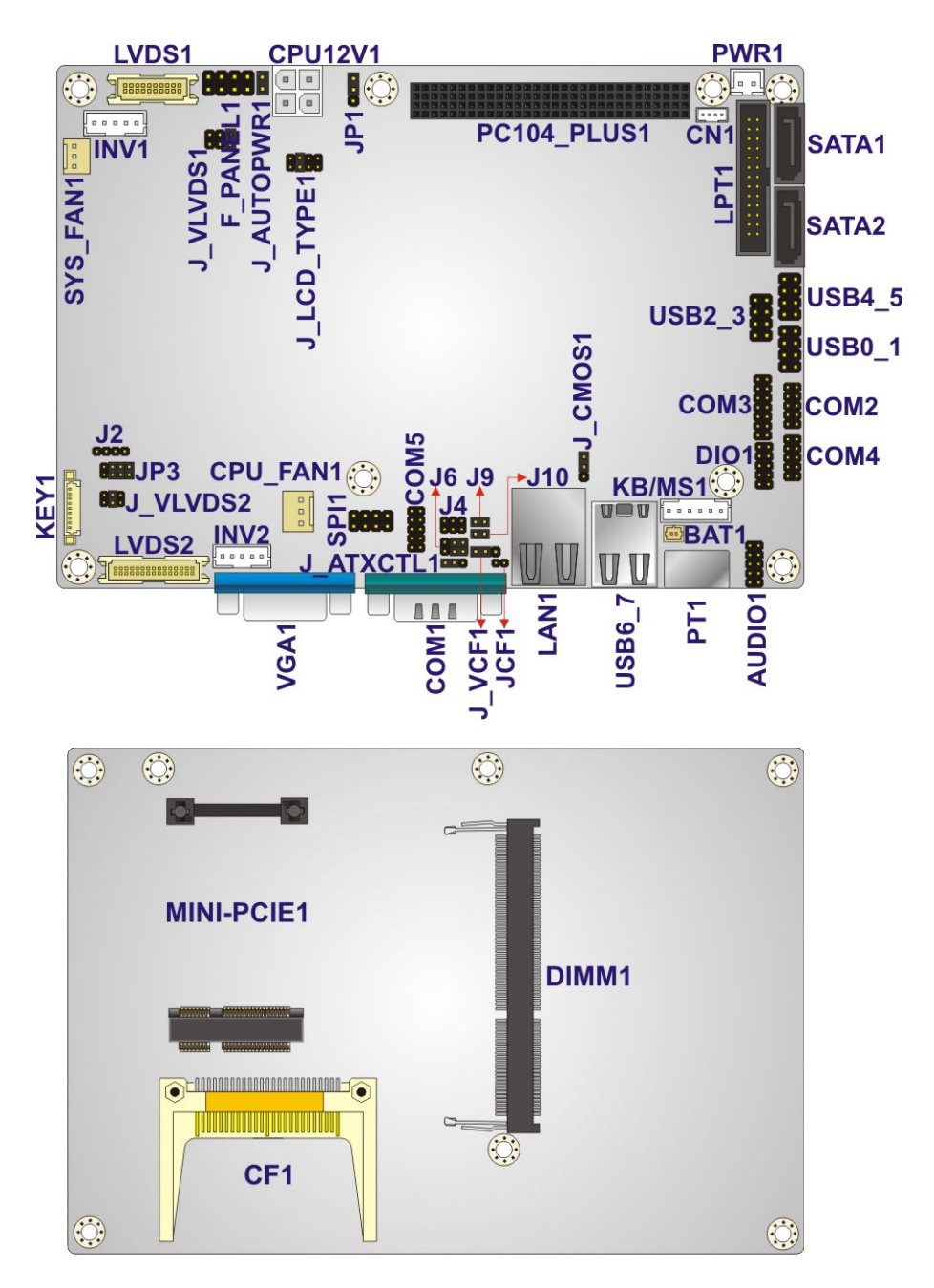

**Figure 3-1: Connector and Jumper Locations** 

**Page 14** 

# <span id="page-27-0"></span>**3.1.2 Peripheral Interface Connectors**

The table below lists all the connectors on the board.

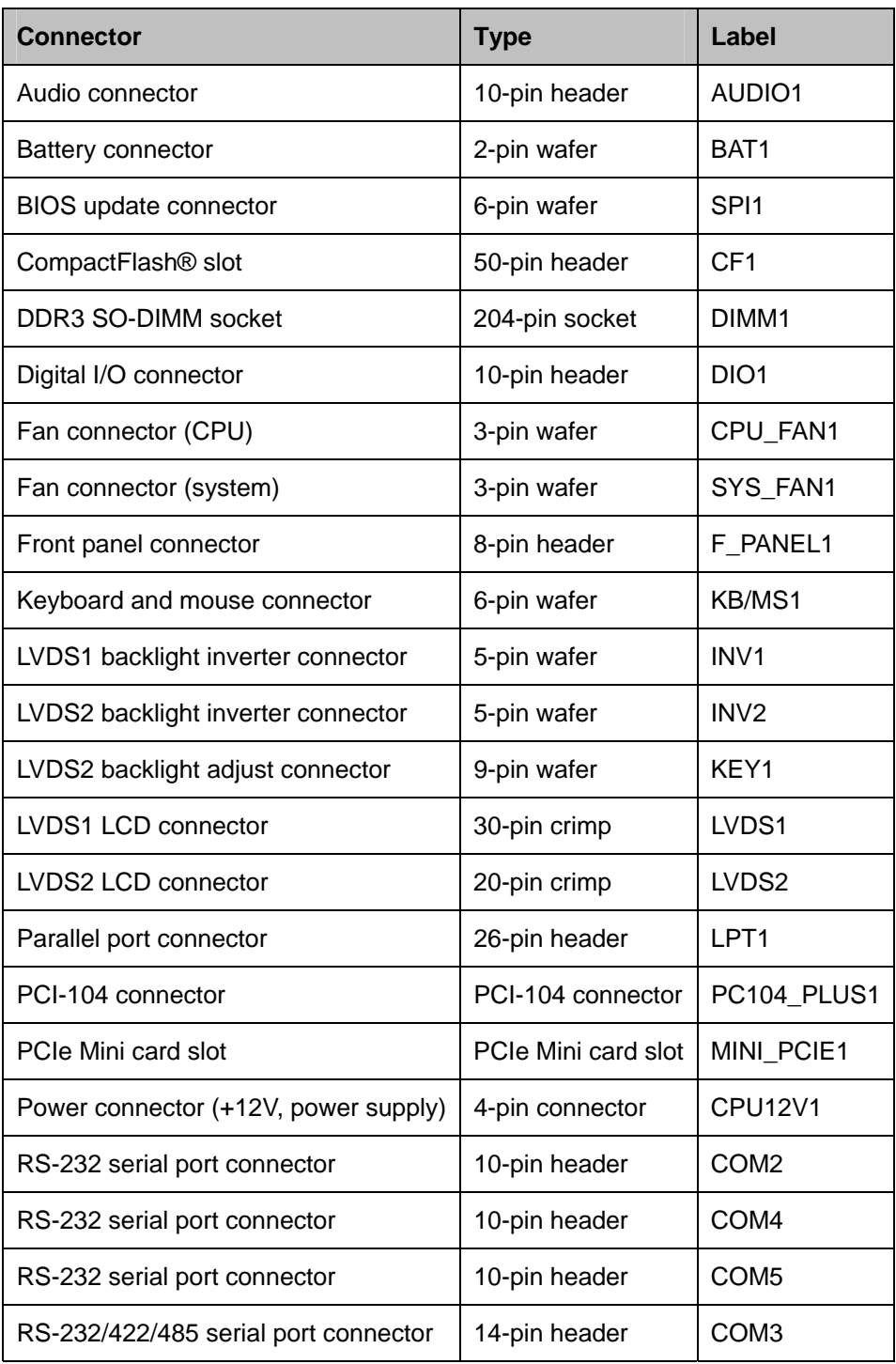

<span id="page-28-0"></span>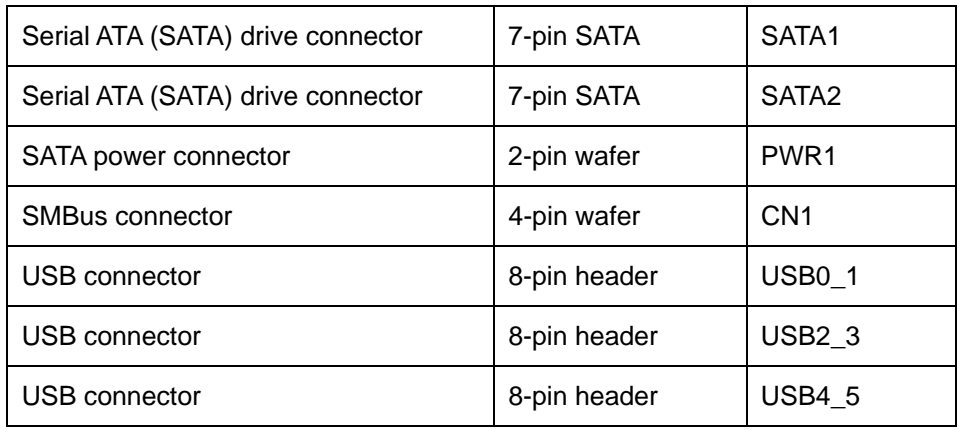

**Table 3-1: Peripheral Interface Connectors** 

#### **3.1.3 External Interface Panel Connectors**

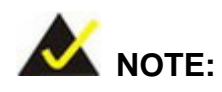

Due to limited space on the mainboard, the VGA and COM port on the I/O panel cannot be used simultaneously. To utilize both the VGA and COM port at the same time, please connect the RS-232 COM port cable to the mainboard pin-header. For convenience, the mainboard provides support for a maximum of four COM ports plus one VGA port or five COM ports without VGA setup.

The table below lists the connectors on the external I/O panel.

| <b>Connector</b>               | <b>Type</b>   | Label            |
|--------------------------------|---------------|------------------|
| Ethernet connector             | RJ-45         | LAN <sub>1</sub> |
| Keyboard/Mouse connector       | PS/2          | PT <sub>1</sub>  |
| VGA port connector             | 15-pin Female | VGA <sub>1</sub> |
| Serial port (RS-232) connector | 9-pin male    | COM <sub>1</sub> |
| USB ports (dual)               | USB port      | <b>USB6 7</b>    |

**Table 3-2: Rear Panel Connectors** 

**Page 16** 

# <span id="page-29-0"></span>**3.2 Internal Peripheral Connectors**

The section describes all of the connectors on the NANO-PV-D4252/N4552/D5252.

#### **3.2.1 Audio Connector**

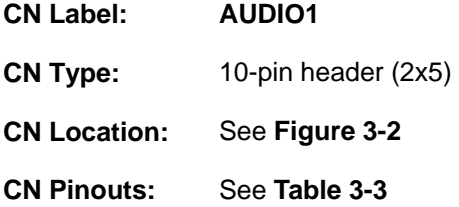

The audio connector is connected to external audio devices including speakers and microphones for the input and output of audio signals to and from the system.

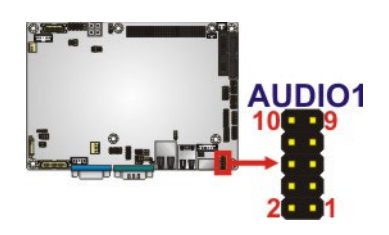

**Figure 3-2: Audio Connector Location** 

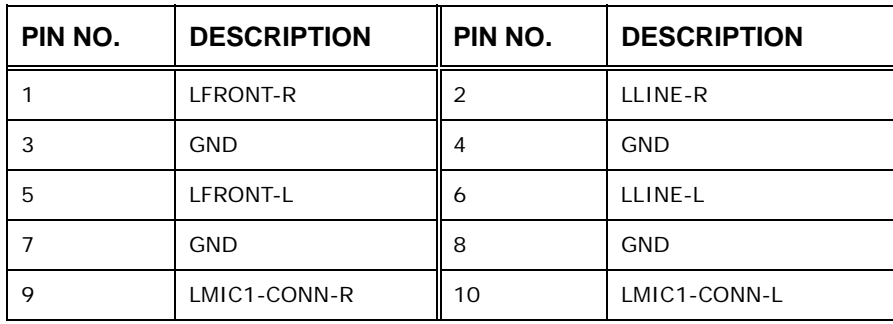

**Table 3-3: Audio Connector Pinouts** 

#### <span id="page-30-0"></span>**3.2.2 Battery Connector**

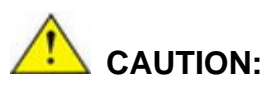

Risk of explosion if battery is replaced by an incorrect type. Only certified engineers should replace the on-board battery.

Dispose of used batteries according to instructions and local regulations.

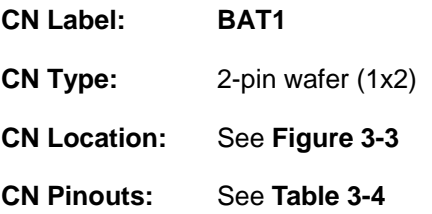

This is connected to the system battery. The battery provides power to the system clock to retain the time when power is turned off.

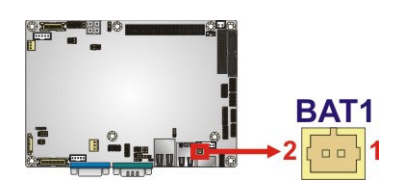

**Figure 3-3: Battery Connector Location** 

| Pin | Description |
|-----|-------------|
|     | $Battery+$  |
|     | Ground      |

**Table 3-4: Battery Connector Pinouts** 

#### **3.2.3 CompactFlash® Slot**

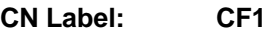

**CN Type:** CompactFlash® card slot

#### **Page 18**

<span id="page-31-0"></span>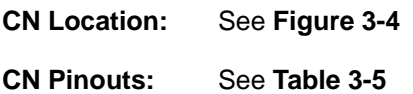

A CompactFlash® Type I/II card can be used in this slot.

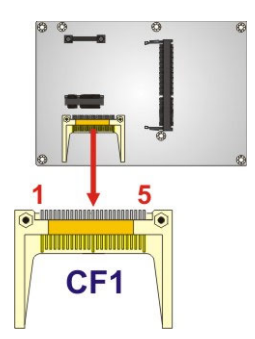

#### **Figure 3-4: CompactFlash® Slot Location**

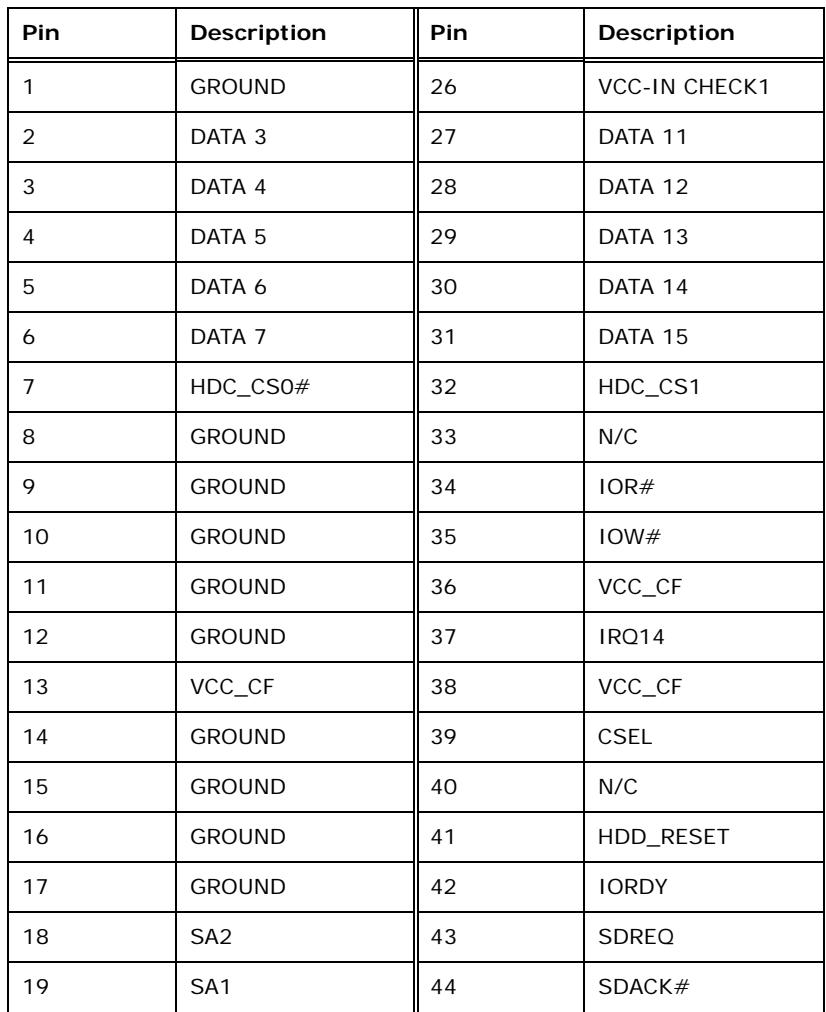

<span id="page-32-0"></span>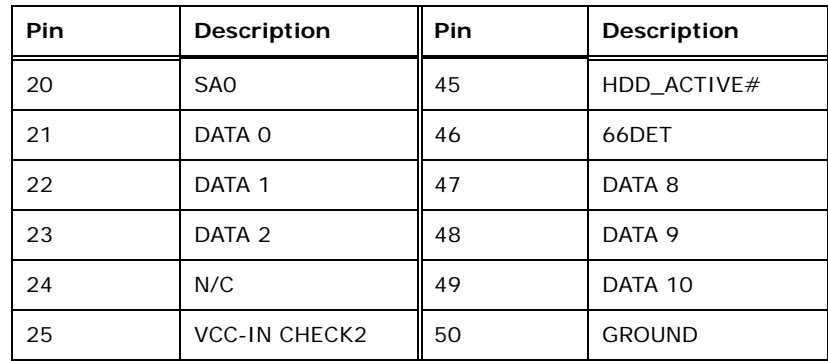

**Table 3-5: CompactFlash® Slot Pinouts** 

#### **3.2.4 Digital I/O Connector**

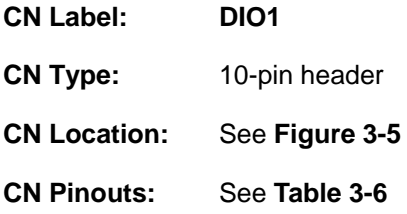

The digital I/O connector provides programmable input and output for external devices. The digital I/O provides 4-bit output and 4-bit input.

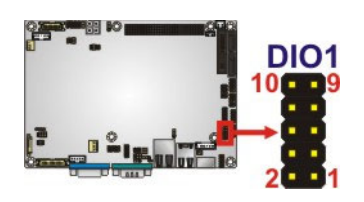

**Figure 3-5: Digital I/O Connector Locations** 

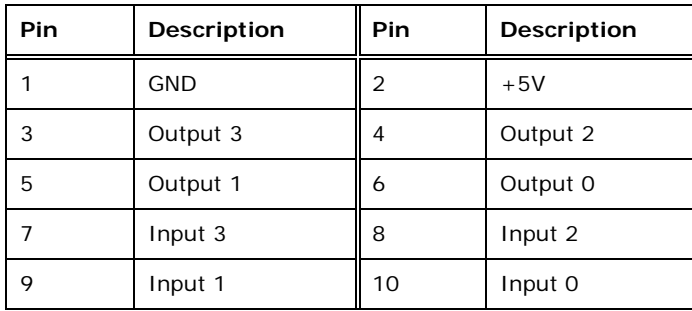

**Table 3-6: Digital I/O Connector Pinouts** 

**Page 20** 

### <span id="page-33-0"></span>**3.2.5 Fan Connector (CPU)**

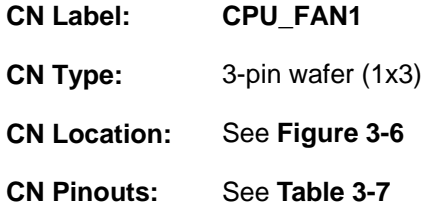

The fan connector attaches to a CPU cooling fan.

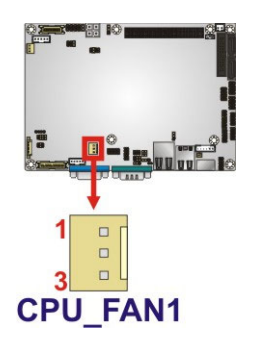

#### **Figure 3-6: CPU Fan Connector Location**

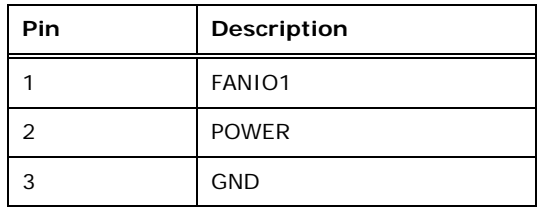

**Table 3-7: CPU Fan Connector Pinouts** 

### **3.2.6 Fan Connector (System)**

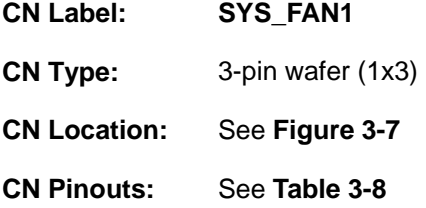

The cooling fan connector provides a 12V, 500mA current to the cooling fan. The connector has a "rotation" pin to get rotation signals from fans and notify the system so the system BIOS can recognize the fan speed. Please note that only specified fans can issue the rotation signals.

<span id="page-34-0"></span>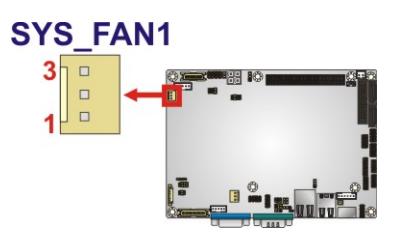

**Figure 3-7: +12V Fan Connector Locations** 

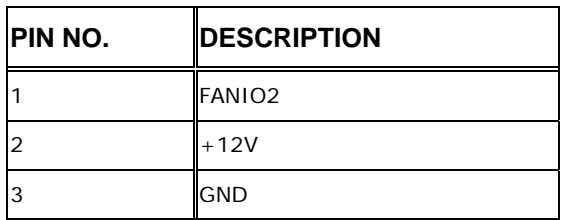

**Table 3-8: +12V Fan Connector Pinouts** 

#### **3.2.7 Front Panel Connector**

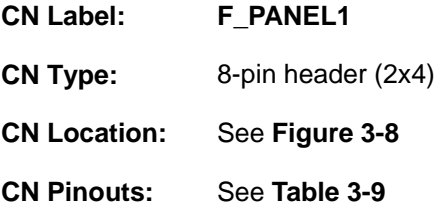

The front panel connector connects to external switches and indicators to monitor and controls the motherboard. These indicators and switches include:

- Power button
- Reset
- **•** Power LED
- HDD LED

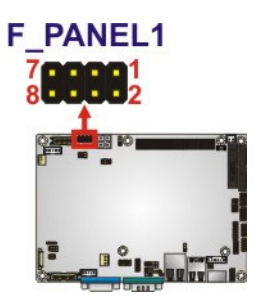

**Figure 3-8: Front Panel Connector Location** 

**Page 22** 

<span id="page-35-0"></span>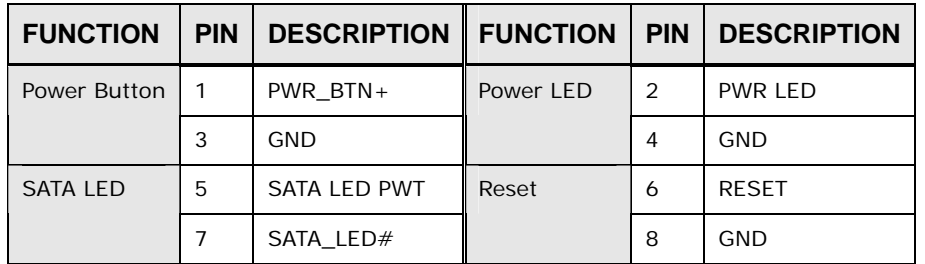

**Table 3-9: Front Panel Connector Pinouts** 

### **3.2.8 Keyboard/Mouse Connector**

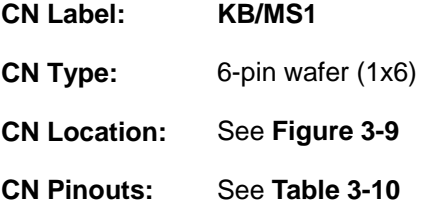

The keyboard/mouse connector connects to a PS/2 Y-cable that can be connected to a PS/2 keyboard and mouse.

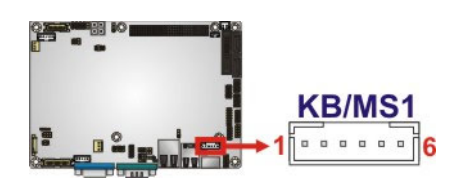

**Figure 3-9: Keyboard/Mouse Connector Location** 

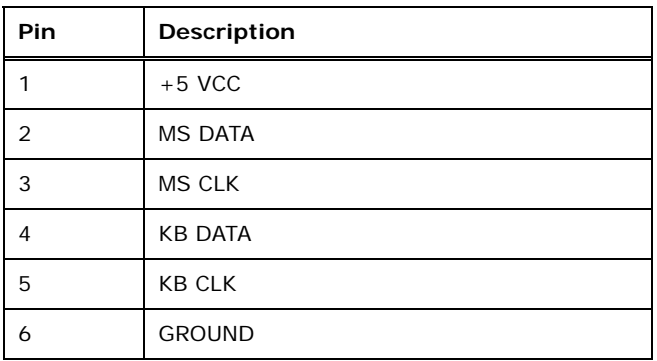

**Table 3-10: Keyboard/Mouse Connector Pinouts**
# <span id="page-36-0"></span>**3.2.9 Backlight Inverter Connector**

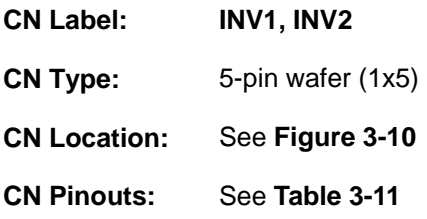

The backlight inverter connector provides power to an LCD panel.

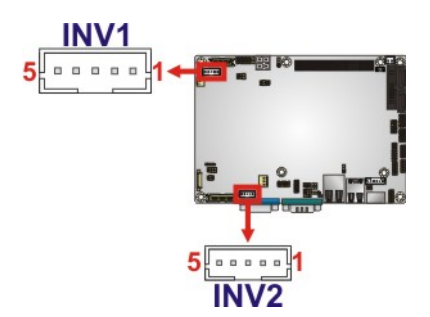

**Figure 3-10: Backlight Inverter Connector Location** 

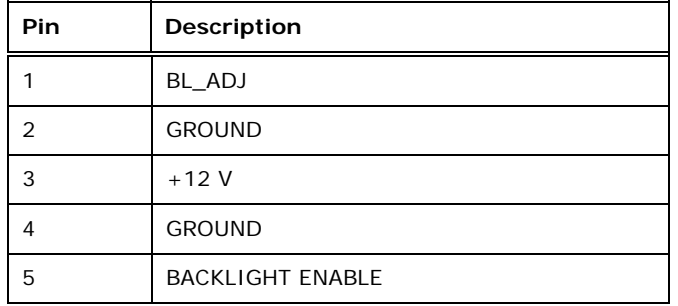

**Table 3-11: Backlight Inverter Connector Pinouts** 

# **3.2.10 LVDS Backlight Adjustment (LVDS2)**

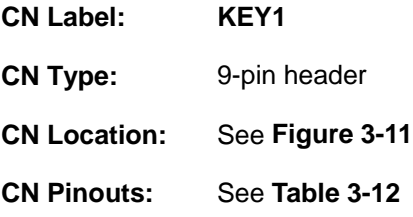

This connector allows adjustment of the LVDS2 backlight.

<span id="page-37-0"></span>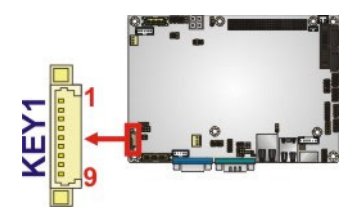

**Figure 3-11: LVDS2 Backlight Adjustment Connector Location** 

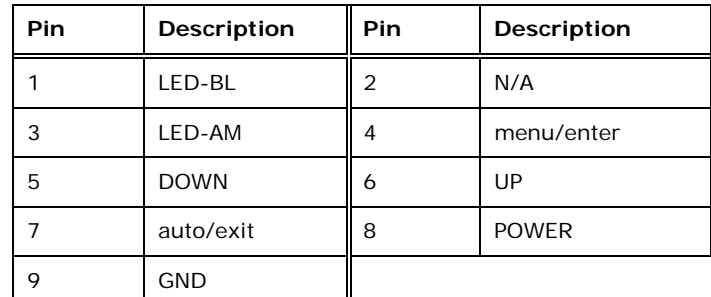

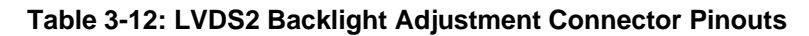

## **3.2.11 LVDS1 LCD Connector**

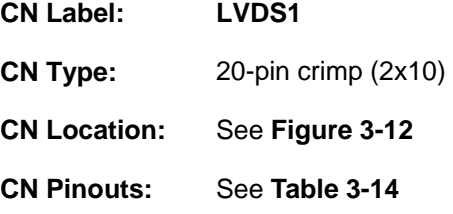

The LVDS1 connector is for an LCD panel connected to the board.

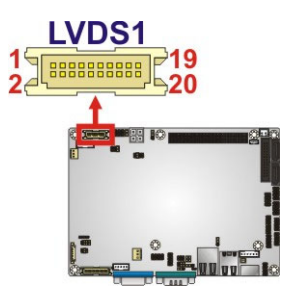

**Figure 3-12: LVDS1 Connector Locations** 

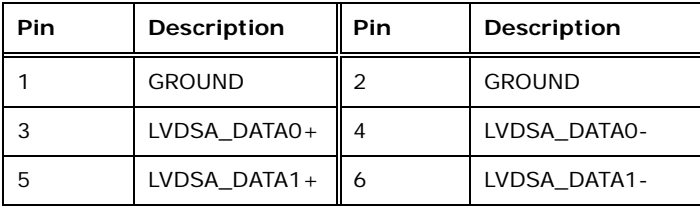

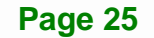

<span id="page-38-0"></span>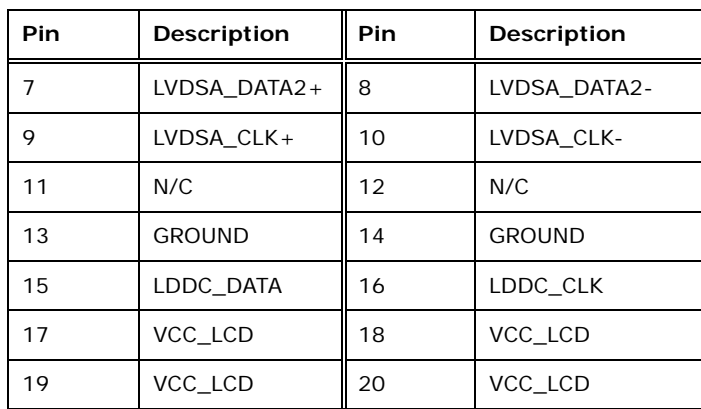

### **Table 3-13: LVDS1 Connector Pinouts**

### **3.2.12 LVDS2 LCD Connector**

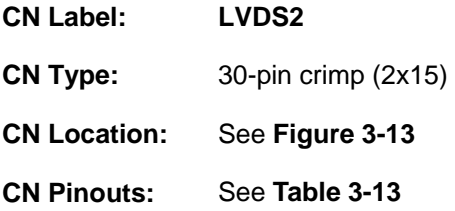

The LVDS2 connector is for an LCD panel connected to the board.

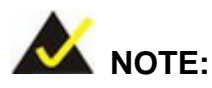

The extended mode is not supported when using LVDS2 and VGA connectors as dual display output. The user can only select the clone mode.

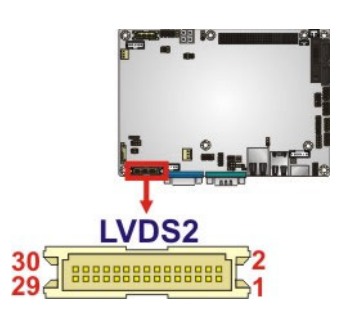

**Figure 3-13: LVDS2 Connector Location** 

<span id="page-39-0"></span>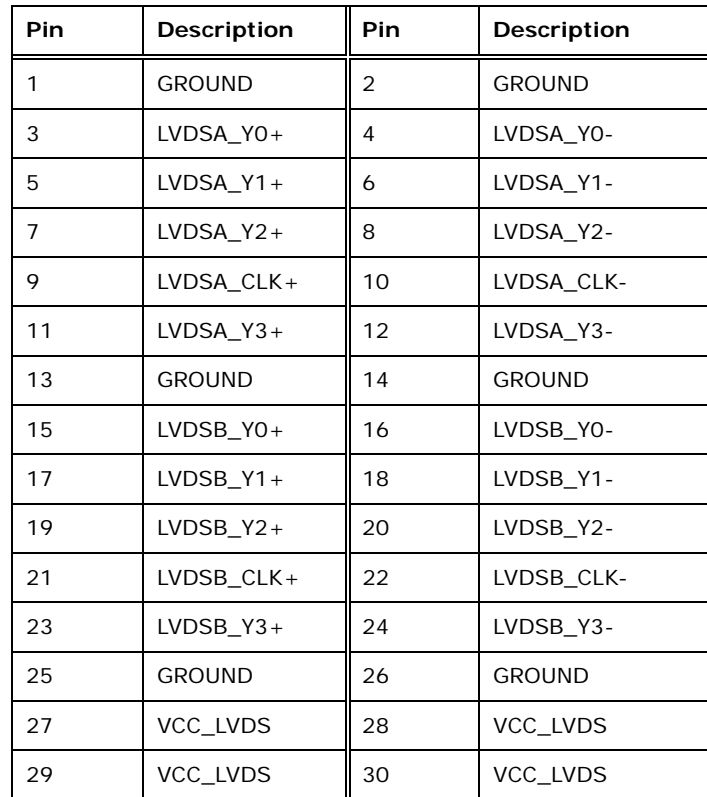

### **Table 3-14: LVDS2 Connector Pinouts**

### **3.2.13 Parallel Port Connector**

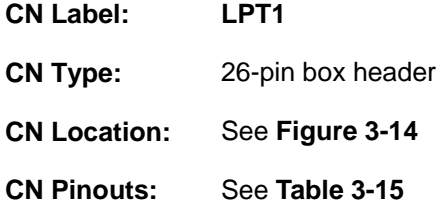

The parallel port connector connects to a parallel port connector interface or some other parallel port device such as a printer.

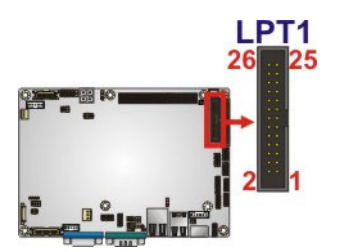

**Figure 3-14: Parallel Port Connector Location** 

**Page 27**

<span id="page-40-0"></span>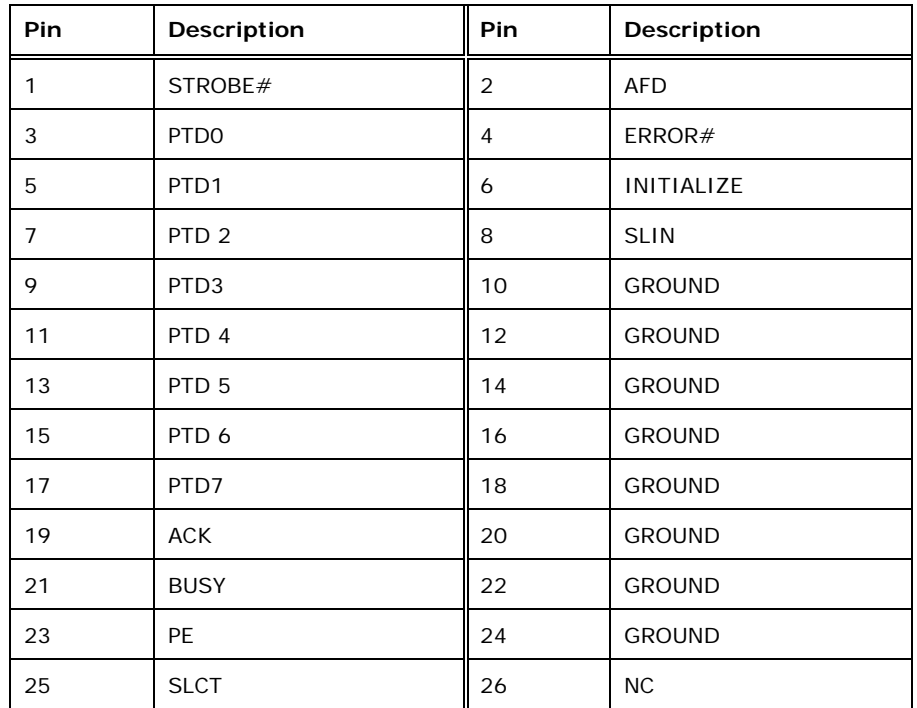

Table 3-15: Parallel Port Connector Pinouts

# **3.2.14 PCI-104 Connector**

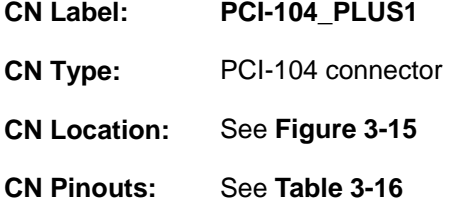

The PCI-104 connector is for installing a PCI-104 expansion card.

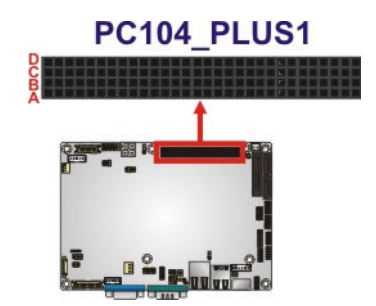

**Figure 3-15: PCI-104 Connector Location** 

# **TER Integration Corp.**

# <span id="page-41-0"></span>**NANO-PV-D4252/N4552/D5252 EPIC SBC**

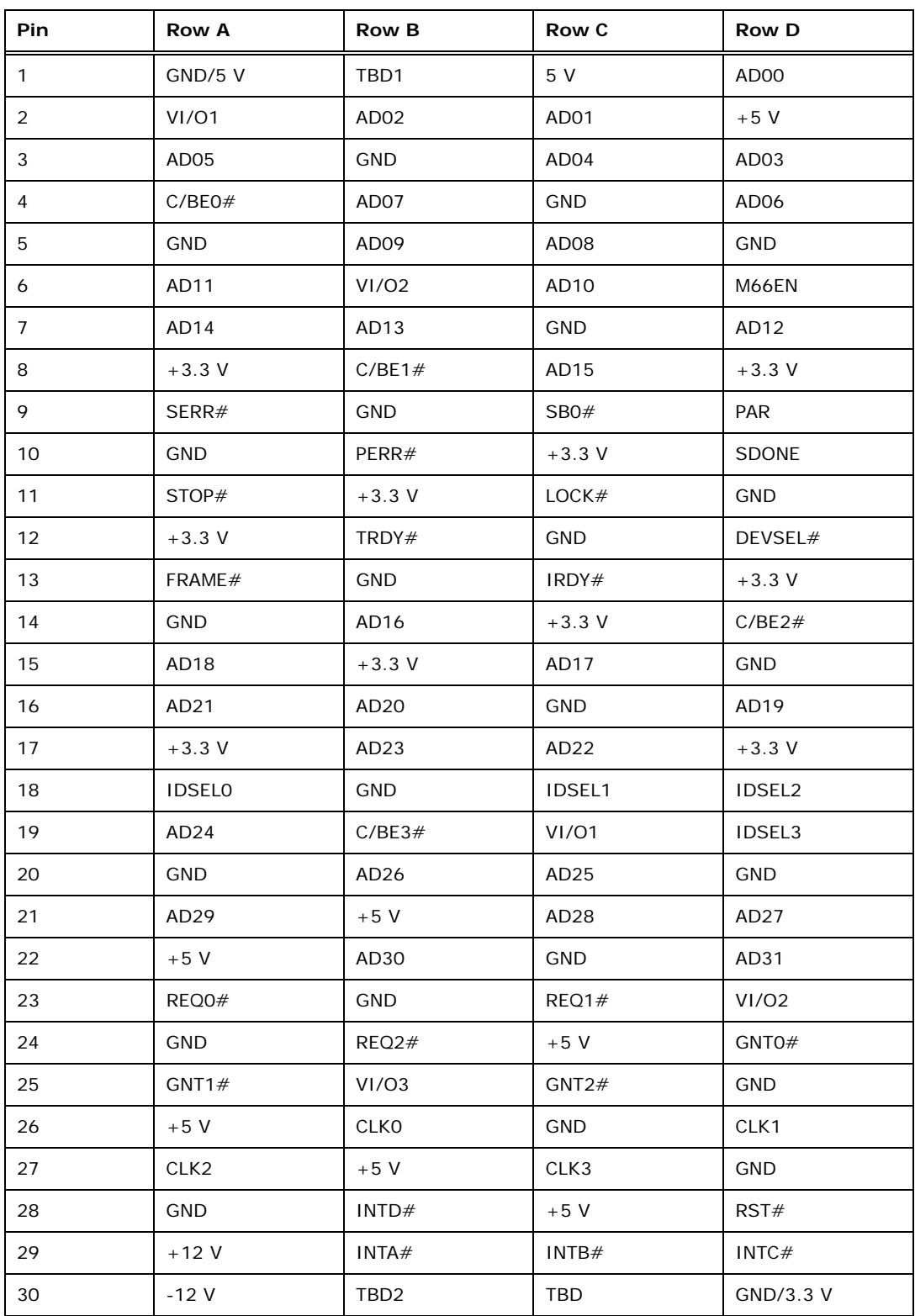

**Table 3-16: PCI-104 Connector Pinouts**

# **3.2.15 PCIe Mini Card Slot**

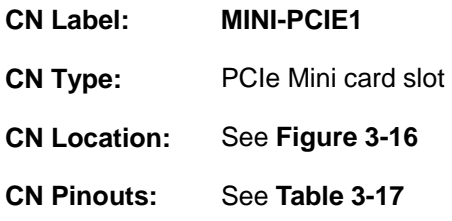

The PCIe Mini card slot is for installing PCIe Mini expansion cards.

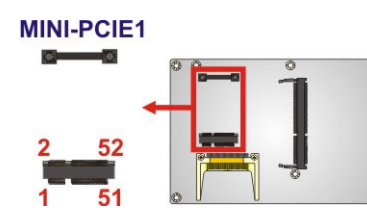

### **Figure 3-16: PCIe Mini Card Slot Location**

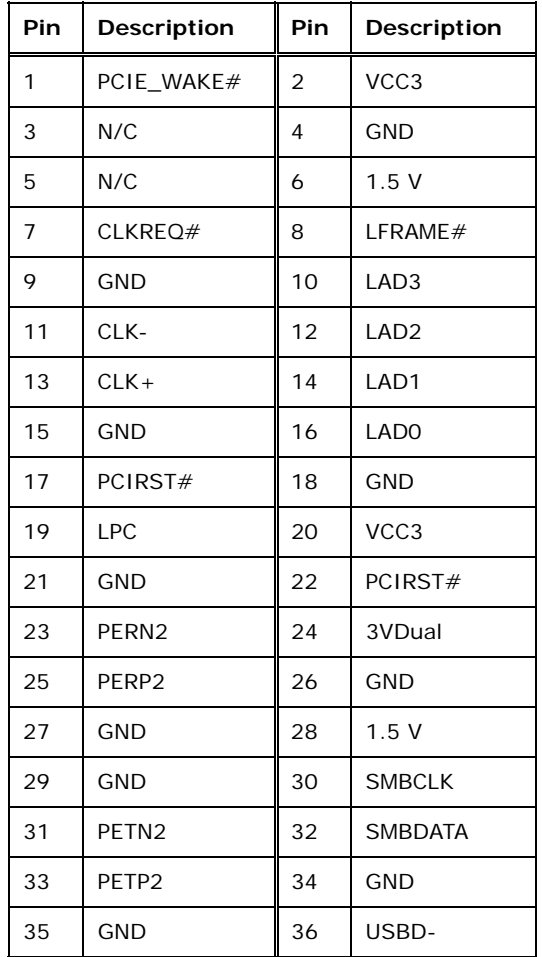

<span id="page-43-0"></span>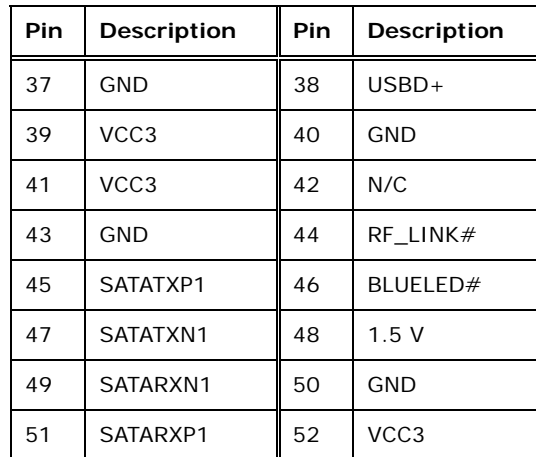

**Table 3-17: PCIe Mini Card Slot Pinouts**

## **3.2.16 Power Connector (+12 V, power supply)**

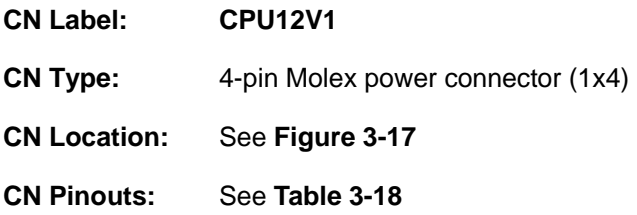

The connector supports the 12 V power supply.

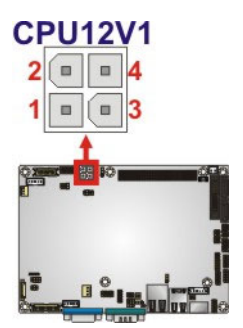

**Figure 3-17: CPU 12V Power Connector Location** 

| <b>PIN NO. DESCRIPTION</b> |   | PIN NO. DESCRIPTION |
|----------------------------|---|---------------------|
| GND                        |   | GND                 |
| $+12V$                     | 4 | $+12V$              |

**Table 3-18: CPU 12V Power Connector Pinouts** 

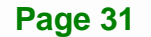

# **3.2.17 SATA Drive Connectors**

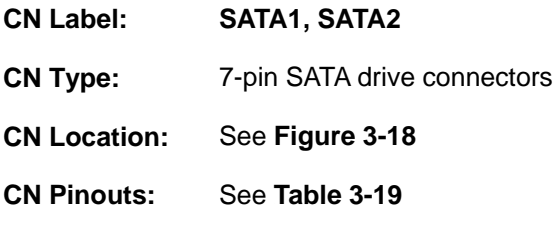

The two SATA 3Gb/s drive connectors are each connected to a SATA 3Gb/s drive. The SATA 3Gb/s drives transfer data at speeds as high as 3.0 Gb/s.

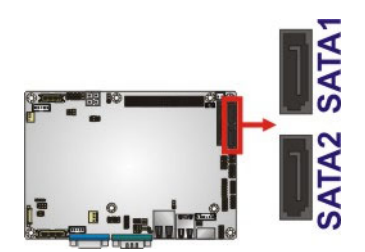

### **Figure 3-18: SATA Drive Connector Locations**

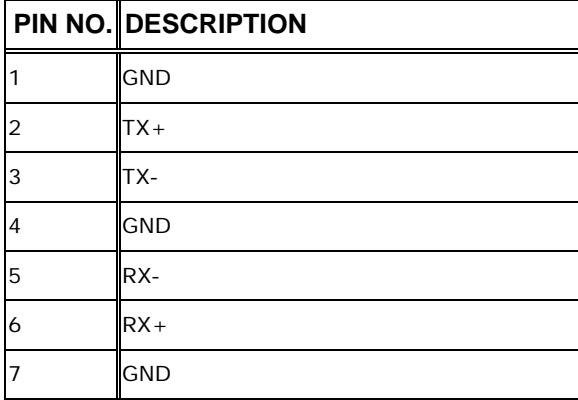

**Table 3-19: SATA Drive Connector Pinouts**

### **3.2.18 SATA Power Connector**

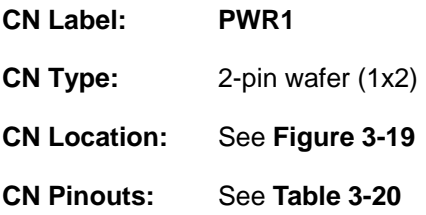

The SATA Power Connector provides +5V power output to the SATA connectors.

<span id="page-45-0"></span>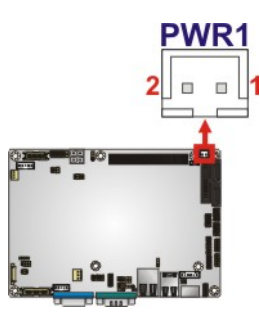

**Figure 3-19: SATA Power Connector Locations** 

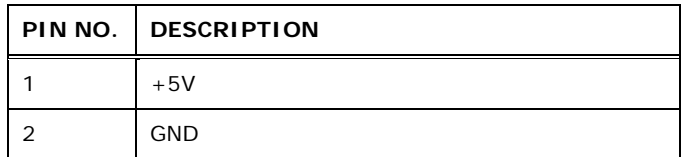

**Table 3-20: SATA Power Connector Pinouts** 

# **3.2.19 Serial Port Connectors (RS-232)**

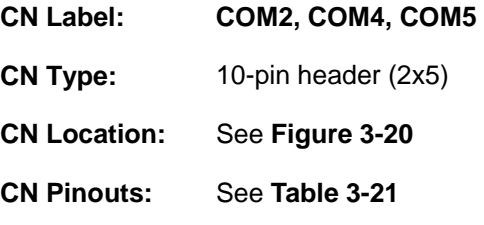

These connectors provide RS-232 communications.

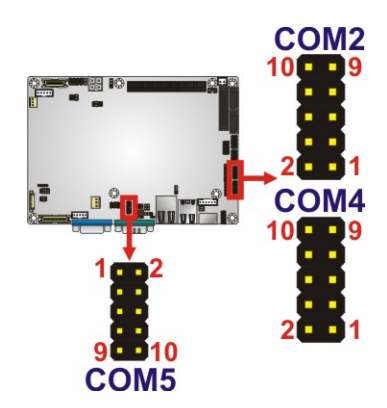

**Figure 3-20: COM Connector Pinout Locations** 

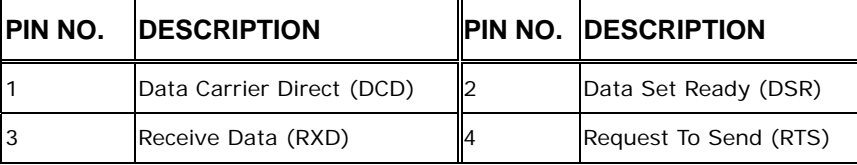

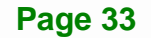

<span id="page-46-0"></span>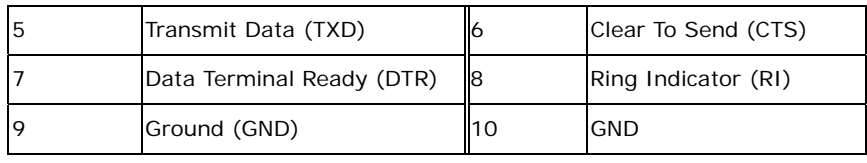

**Table 3-21: COM Connector Pinouts** 

## **3.2.20 Serial Port Connector (RS-232/422/485)**

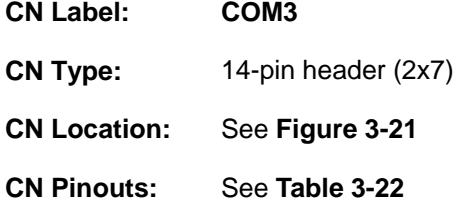

Used for RS-232/422/485 communications.

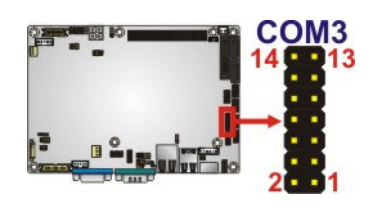

**Figure 3-21: Serial Port Connector Location** 

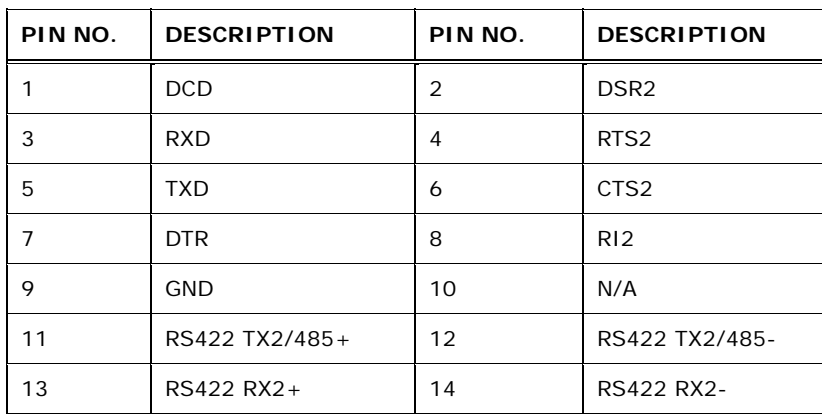

**Table 3-22: Serial Port Connector Pinouts** 

### **3.2.21 SMBus Connector**

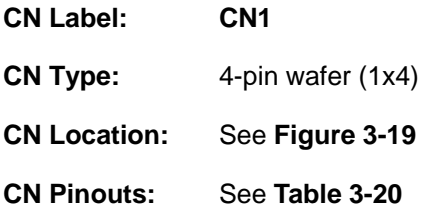

<span id="page-47-0"></span>The SMBus Connector provides a connection to a SMBus (System Management Bus) device.

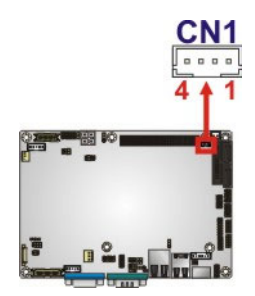

### **Figure 3-22: SMBus Connector Locations**

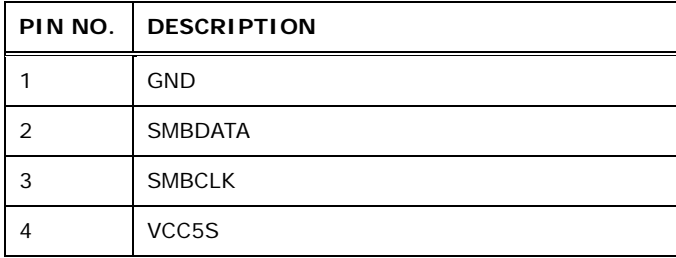

### **Table 3-23: SMBus Connector Pinouts**

### **3.2.22 SPI Flash Connector**

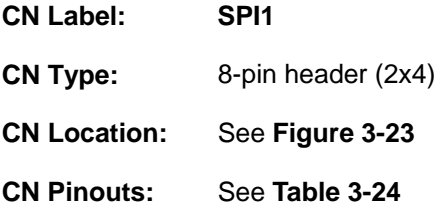

The 8-pin SPI Flash connector is used to flash the BIOS.

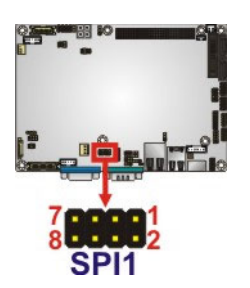

**Figure 3-23: SPI Flash Connector** 

**Tregration Corp.** 

<span id="page-48-0"></span>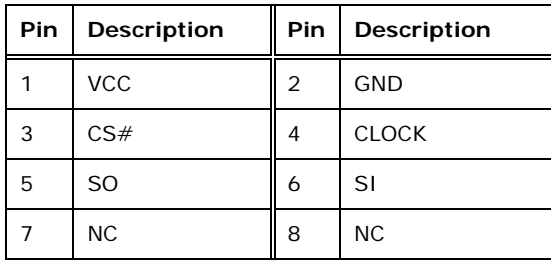

**Table 3-24: SPI Flash Connector Pinouts**

# **3.2.23 USB Connectors**

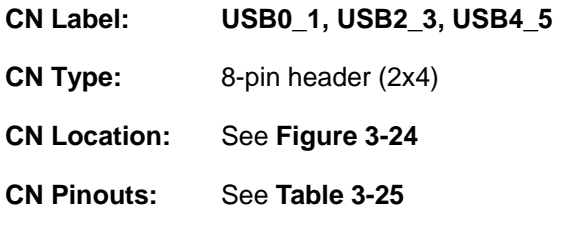

The USB connectors connect to USB devices. Each pin header provides two USB ports.

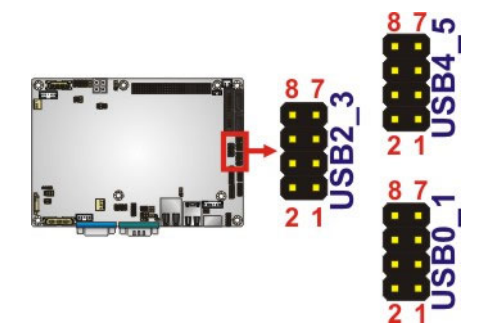

**Figure 3-24: USB Connector Pinout Locations** 

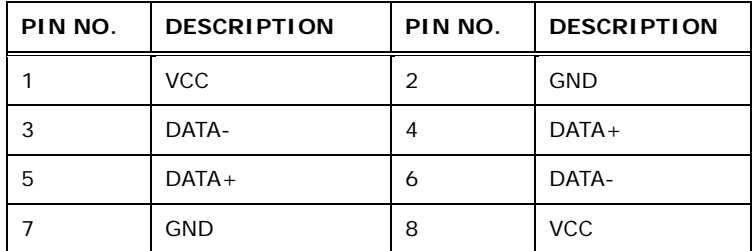

**Table 3-25: USB Port Connector Pinouts** 

# <span id="page-49-0"></span>**3.3 External Peripheral Interface Connector Panel**

<sup>5</sup>**Figure 3-25** shows the NANO-PV-D4252/N4552/D5252 external peripheral interface connector (EPIC) panel. The NANO-PV-D4252/N4552/D5252 EPIC panel consists of the following:

- 1 x Ethernet connector
- 1 x Keyboard/Mouse
- 1 x Serial port (RS-232)
- 2 x USB connectors
- 1 x VGA connector

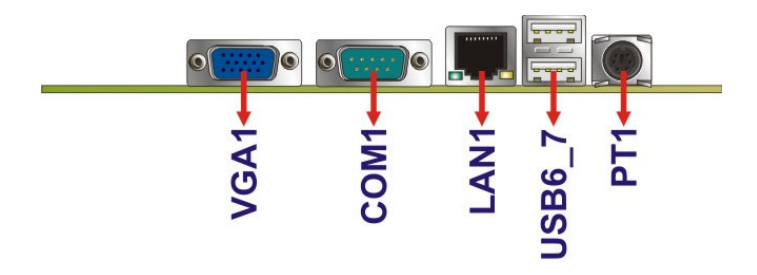

### **Figure 3-25: NANO-PV-D4252/N4552/D5252 External Peripheral Interface Connector**

### **3.3.1 Ethernet Connector**

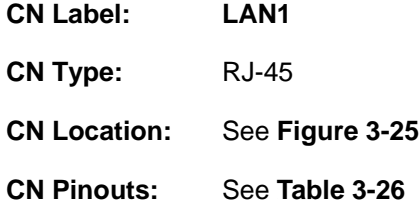

The NANO-PV-D4252/N4552/D5252 is equipped with one built-in RJ-45 Ethernet controller. The controller can connect to the LAN through the RJ-45 LAN connector.

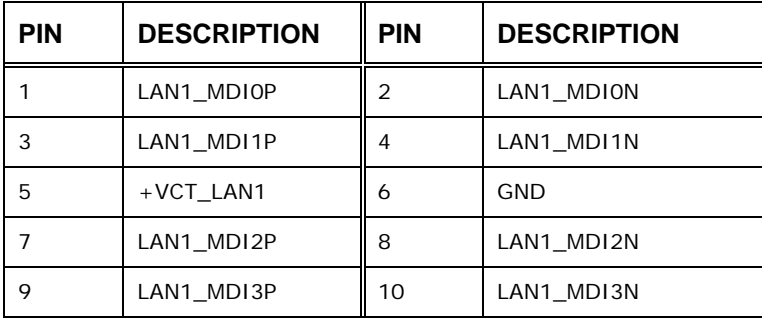

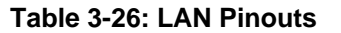

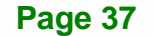

The RJ-45 Ethernet connector has two status LEDs, one green and one yellow. The green LED indicates activity on the port and the yellow LED indicates the speed. See Table **3-27**.

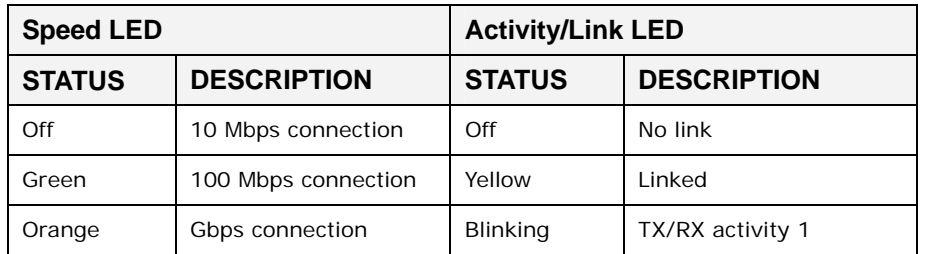

### **Table 3-27: RJ-45 Ethernet Connector LEDs**

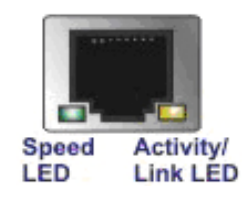

<span id="page-50-0"></span>**Integration Corp.** 

**Figure 3-26: RJ-45 Ethernet Connector** 

# **3.3.2 Keyboard/Mouse Connector**

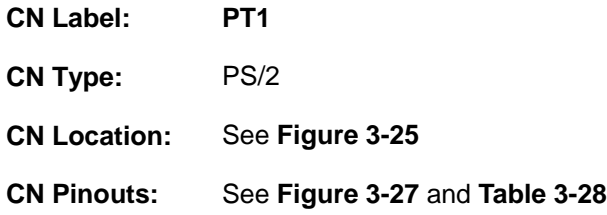

The keyboard and mouse connector is a standard PS/2 connector.

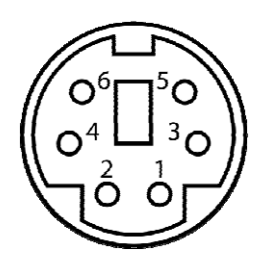

**Figure 3-27: PS/2 Pinout and Configuration** 

<span id="page-51-0"></span>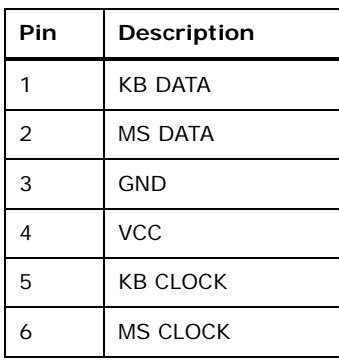

### **Table 3-28: Keyboard Connector Pinouts**

### **3.3.3 USB Connectors**

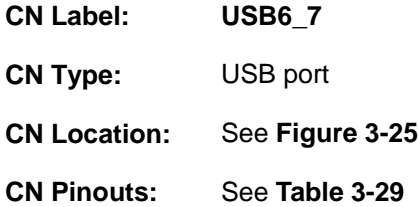

The NANO-PV-D4252/N4552/D5252 has four external USB 2.0 ports. The ports connect to both USB 2.0 and USB 1.1 devices.

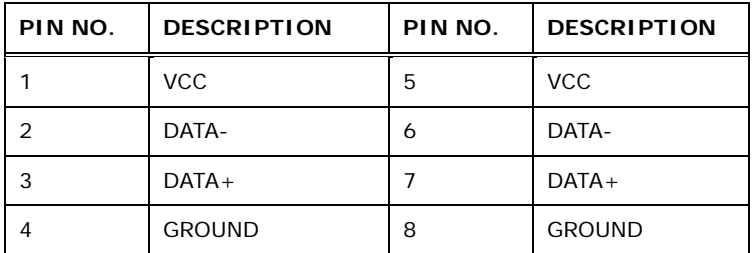

**Table 3-29: USB Port Connector Pinouts** 

## <span id="page-52-0"></span>**3.3.4 VGA Connector**

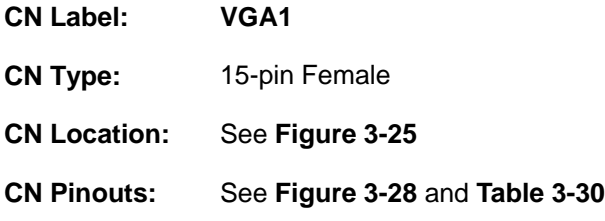

Connects to a monitor that accepts a standard VGA input.

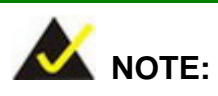

The extended mode is not supported when using LVDS2 and VGA connectors for dual display output. The user can only select the clone mode.

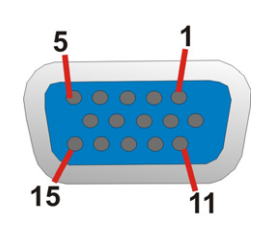

### **Figure 3-28: VGA Connector**

| PIN | <b>DESCRIPTION</b> | PIN | <b>DESCRIPTION</b> |
|-----|--------------------|-----|--------------------|
| 1   | <b>RED</b>         | 2   | <b>GREEN</b>       |
| 3   | <b>BLUE</b>        | 4   | <b>NC</b>          |
| 5   | <b>GND</b>         | 6   | <b>GND</b>         |
| 7   | <b>GND</b>         | 8   | <b>GND</b>         |
| 9   | VCC / NC           | 10  | <b>GND</b>         |
| 11  | <b>NC</b>          | 12  | DDC DAT            |
| 13  | <b>HSYNC</b>       | 14  | <b>VSYNC</b>       |
| 15  | <b>DDCCLK</b>      |     |                    |

**Table 3-30: VGA Connector Pinouts** 

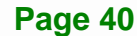

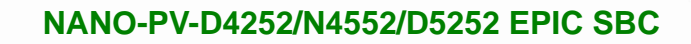

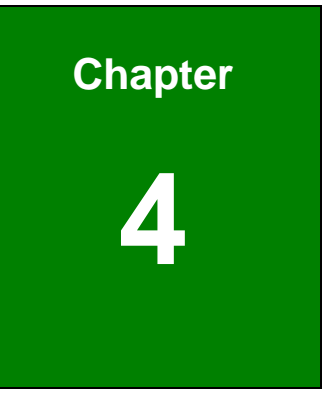

**TEN Integration Corp.** 

# **4 Installation**

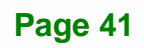

# **4.1 Anti-static Precautions**

**Integration Corp.** 

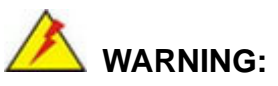

Failure to take ESD precautions during the installation of the NANO-PV-D4252/N4552/D5252 may result in permanent damage to the NANO-PV-D4252/N4552/D5252 and severe injury to the user.

Electrostatic discharge (ESD) can cause serious damage to electronic components, including the NANO-PV-D4252/N4552/D5252. Dry climates are especially susceptible to ESD. It is therefore critical that whenever the NANO-PV-D4252/N4552/D5252 or any other electrical component is handled, the following anti-static precautions are strictly adhered to.

- *Wear an anti-static wristband*: Wearing a simple anti-static wristband can help to prevent ESD from damaging the board.
- *Self-grounding*: Before handling the board, touch any grounded conducting material. During the time the board is handled, frequently touch any conducting materials that are connected to the ground.
- *Use an anti-static pad*: When configuring the NANO-PV-D4252/N4552/D5252, place it on an anti-static pad. This reduces the possibility of ESD damaging the NANO-PV-D4252/N4552/D5252.
- **Only handle the edges of the PCB**: When handling the PCB, hold the PCB by the edges.

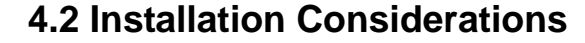

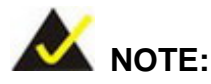

The following installation notices and installation considerations should be read and understood before the NANO-PV-D4252/N4552/D5252 is installed. All installation notices pertaining to the installation of the NANO-PV-D4252/N4552/D5252 should be strictly adhered to. Failing to adhere to these precautions may lead to severe damage of the NANO-PV-D4252/N4552/D5252 and injury to the person installing the motherboard.

### **4.2.1 Installation Notices**

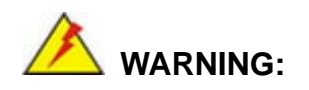

The installation instructions described in this manual should be carefully followed in order to prevent damage to the NANO-PV-D4252/N4552/D5252, NANO-PV-D4252/N4552/D5252 components and injury to the user.

Before and during the installation please **DO** the following:

- Read the user manual:
	- o The user manual provides a complete description of the NANO-PV-D4252/N4552/D5252 installation instructions and configuration options.
- Wear an electrostatic discharge cuff (ESD):
	- o Electronic components are easily damaged by ESD. Wearing an ESD cuff removes ESD from the body and helps prevent ESD damage.
- Place the NANO-PV-D4252/N4552/D5252 on an anti-static pad:
	- o When installing or configuring the motherboard, place it on an anti-static pad. This helps to prevent potential ESD damage.

**Page 43**

- <span id="page-56-0"></span> Turn all power to the NANO-PV-D4252/N4552/D5252 off:
	- o When working with the NANO-PV-D4252/N4552/D5252, make sure that it is disconnected from all power supplies and that no electricity is being fed into the system.

Before and during the installation of the NANO-PV-D4252/N4552/D5252 **DO NOT:** 

- Remove any of the stickers on the PCB board. These stickers are required for warranty validation.
- Use the product before verifying all the cables and power connectors are properly connected.
- Allow screws to come in contact with the PCB circuit, connector pins, or its components.

## **4.3 Unpacking**

When the NANO-PV-D4252/N4552/D5252 is unpacked, please check all the unpacking list items listed in Chapter 3 are indeed present. If any of the unpacking list items are not available please contact the NANO-PV-D4252/N4552/D5252 vendor reseller/vendor where the NANO-PV-D4252/N4552/D5252 was purchased or contact an IEI sales representative.

## **4.4 SO-DIMM Installation**

SO-DIMM is a critical component of the NANO-PV-D4252/N4552/D5252. If it is not installed the NANO-PV-D4252/N4552/D5252 cannot run.

To install an SO-DIMM, please follow the steps below and refer to **[Figure 4-1](#page-56-0)**.

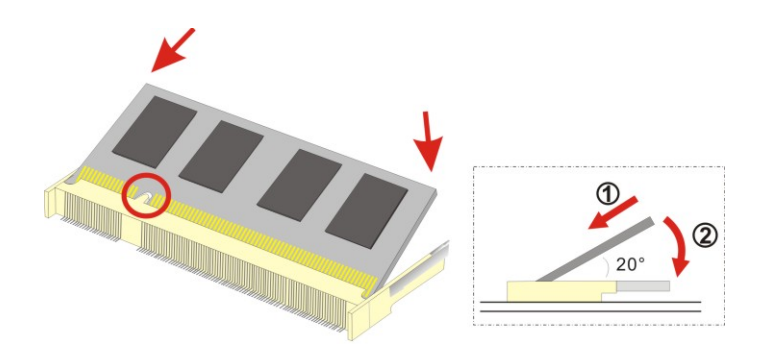

**Figure 4-1: SO-DIMM Installation** 

- **Step 1: Locate the SO-DIMM socket**. Place the board on an anti-static mat.
- **Step 2: Align the SO-DIMM with the socket**. Align the notch on the memory with the notch on the memory socket.
- **Step 3: Insert the SO-DIMM**. Push the memory in at a 20º angle. (See **[Figure 4-1](#page-56-0)**)
- **Step 4: Seat the SO-DIMM**. Gently push downwards and the arms clip into place. (See **[Figure 4-1](#page-56-0))**

# **4.5 Jumper Settings**

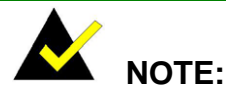

A jumper is a metal bridge used to close an electrical circuit. It consists of two or three metal pins and a small metal clip (often protected by a plastic cover) that slides over the pins to connect them. To CLOSE/SHORT a jumper means connecting the pins of the jumper with the plastic clip and to OPEN a jumper means removing the plastic clip from a jumper.

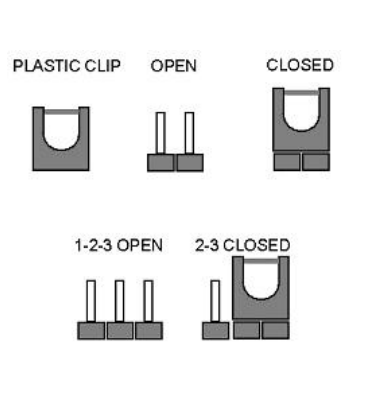

**Integration Corp.** 

Before the NANO-PV-D4252/N4552/D5252 is installed in the system, the jumpers must be set in accordance with the desired configuration. The jumpers on the NANO-PV-D4252/N4552/D5252 are listed in 5**Table 4-1**.

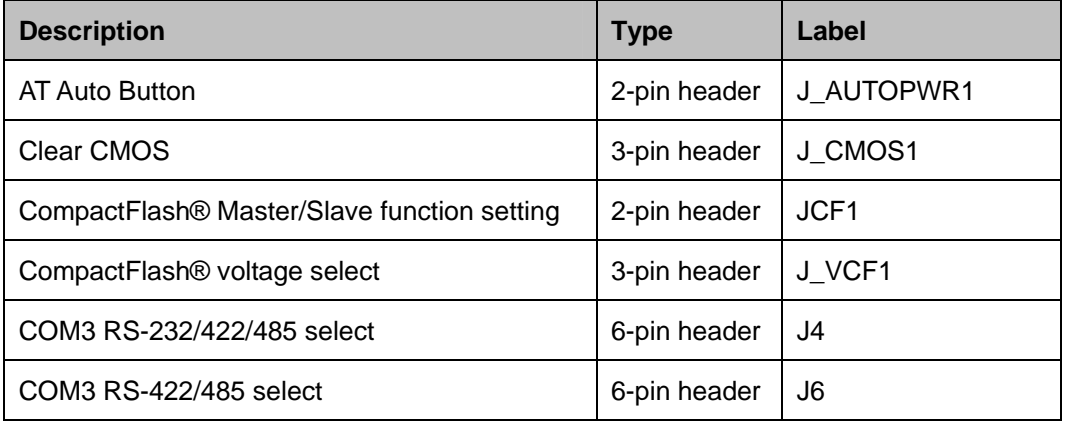

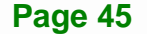

<span id="page-58-0"></span>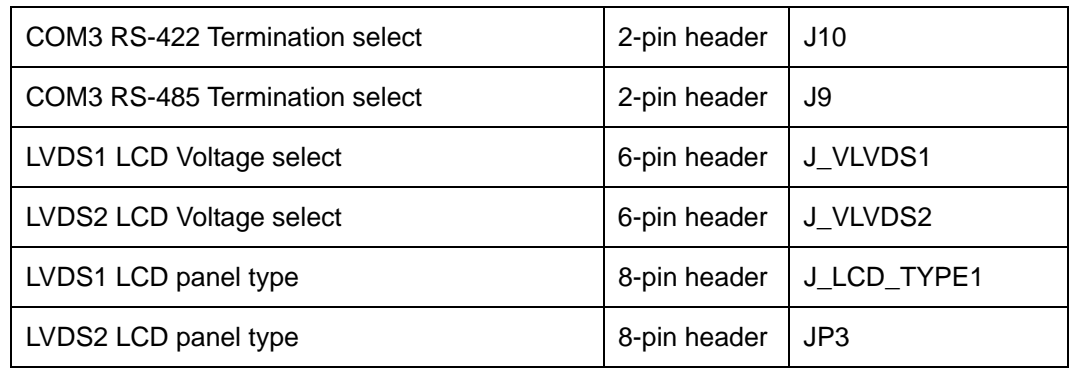

**Table 4-1: Jumpers** 

# **4.5.1 AT Auto Button Power Select Jumper Settings**

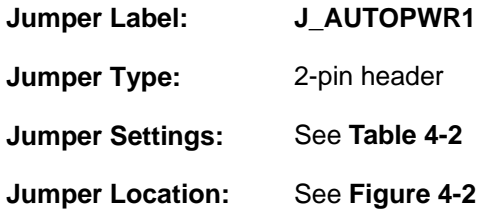

The AT Auto Button Power Select jumper specifies the systems auto button power mode as AT or ATX.

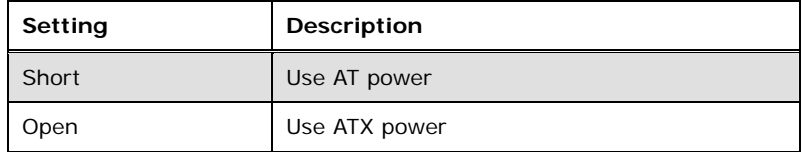

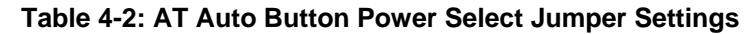

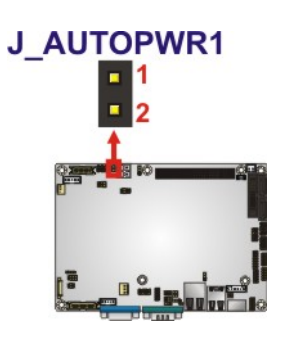

**Figure 4-2: AT Auto Button Select Jumper Settings** 

# <span id="page-59-0"></span>**4.5.2 AT/ATX Power Select Jumper Settings**

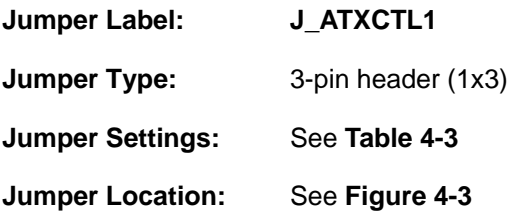

The AT/ATX Power Select jumper specifies the systems power mode as AT or ATX. AT/ATX Power Select jumper settings are shown in **[Table 4-3](#page-59-0)**.

**Integration Corp.** 

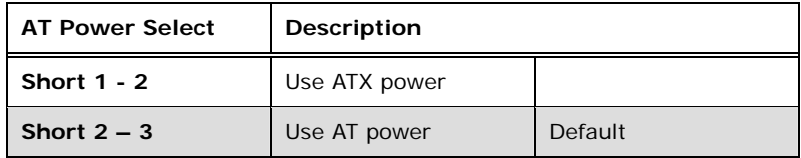

**Table 4-3: AT/ATX Power Select Jumper Settings** 

The location of the AT/ATX Power Select jumper is shown in **[Figure 4-3](#page-59-0)** below.

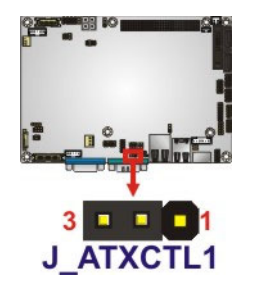

**Figure 4-3: AT/ATX Power Select Jumper Location** 

### **4.5.3 Clear CMOS Jumper**

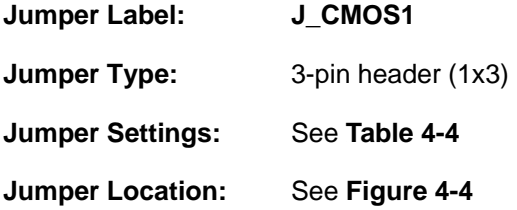

If the NANO-PV-D4252/N4552/D5252 fails to boot due to improper BIOS settings, the clear CMOS jumper clears the CMOS data and resets the system BIOS information. To do

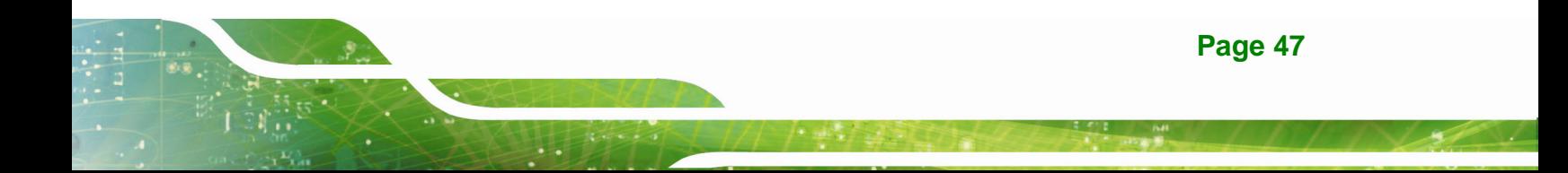

<span id="page-60-0"></span>this, use the jumper cap to close pins 2 and 3 for a few seconds then reinstall the jumper clip back to pins 1 and 2.

If the "CMOS Settings Wrong" message is displayed during the boot up process, the fault may be corrected by pressing the F1 to enter the CMOS Setup menu. Do one of the following:

- Enter the correct CMOS setting
- Load Optimal Defaults
- Load Failsafe Defaults.

After having done one of the above, save the changes and exit the CMOS Setup menu.

The clear CMOS jumper settings are shown in Table 4-4.

| <b>Clear CMOS</b>  | <b>Description</b> |         |
|--------------------|--------------------|---------|
| <b>Short 1 - 2</b> | Keep CMOS Setup    | Default |
| Short $2 - 3$      | Clear CMOS Setup   |         |

**Table 4-4: Clear CMOS Jumper Settings** 

The location of the clear CMOS jumper is shown in Figure 4-4 below.

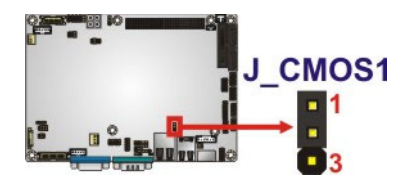

**Figure 4-4: Clear CMOS Jumper** 

### **4.5.4 COM 3 Function Select Jumper**

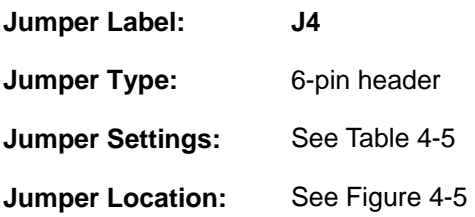

<span id="page-61-0"></span>The COM 3 Function Select jumper sets the communication protocol used by the second serial communications port (COM 3) as RS-232, RS-422 or RS-485. The COM 3 Function Select settings are shown below.

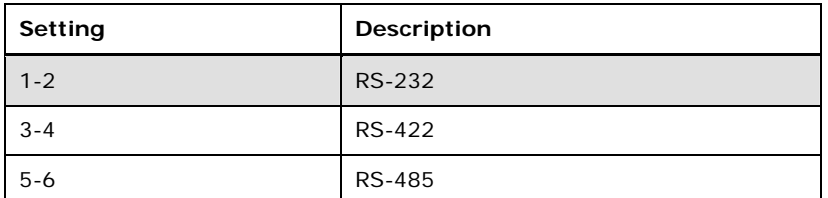

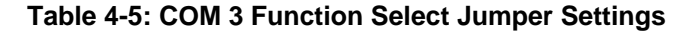

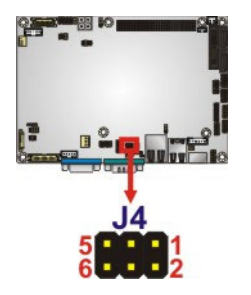

**Figure 4-5: COM 3 Function Select Jumper Location** 

### **4.5.5 COM 3 RS-422/485 Function Select Jumper**

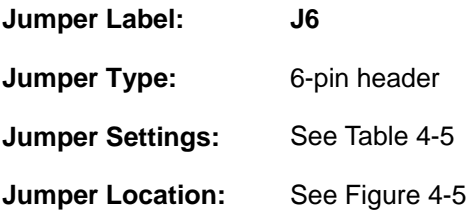

The COM 3 Function Select jumper sets the communication protocol used by the second serial communications port (COM 3) as RS-422 or RS-485. The COM 3 Function Select settings are shown below.

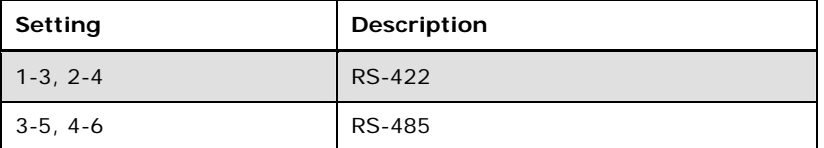

**Table 4-6: COM 3 RS-422/485 Function Select Jumper Settings**

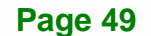

<span id="page-62-0"></span>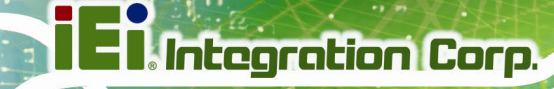

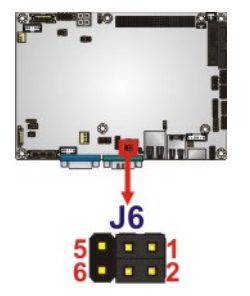

**Figure 4-6: COM 3 RS-422/485 Function Select Jumper Location** 

### **4.5.6 COM 3 RS-422/485 Termination Select Jumpers**

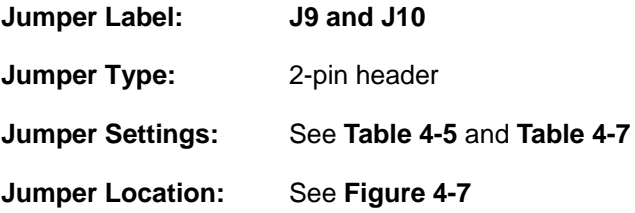

The COM 3 RS-422 and RS-485 Termination Select jumpers enable or disable the termination used by the serial COM 3 communications port as 120 ohm. The COM 3 RS-422 and RS-485 Termination Select settings are shown in **[Table 4-5](#page-61-0) and [Table 4-7](#page-62-0)**.

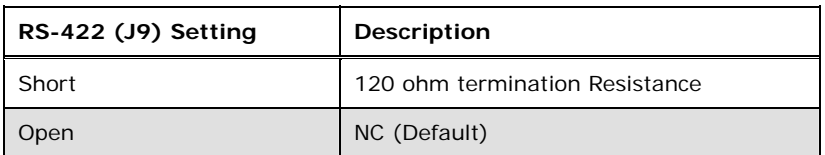

**Table 4-7: COM 3 RS-422 Termination Select Jumper Settings** 

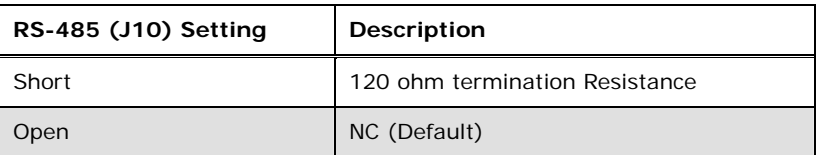

**Table 4-8: COM 3 RS-485 Termination Select Jumper Settings** 

<span id="page-63-0"></span>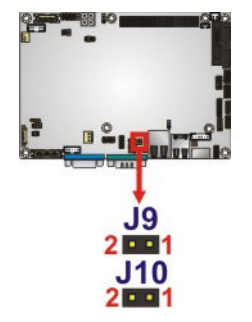

**Figure 4-7: COM 3 RS-422 and RS-485 Termination Select Jumper Location** 

### **4.5.7 CompactFlash® Card Setup**

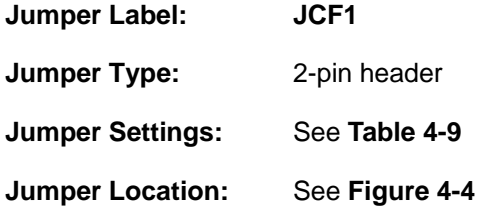

The CompactFlash® slot is connected through an IDE connection. This jumper sets the CompactFlash® card as the master or slave IDE device.

| Setting | Description |
|---------|-------------|
| Open    | Slave       |
| Closed  | Master      |

**Table 4-9: CompactFlash® Setup Jumper Settings** 

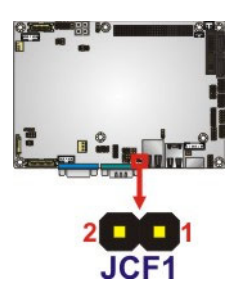

**Figure 4-8: CompactFlash® Setup Jumper Location** 

# <span id="page-64-0"></span>**4.5.8 CompactFlash® Voltage Selection**

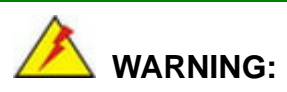

Incorrect voltages can destroy the CF card. Make sure to select a voltage that matches the voltage required by the CF card.

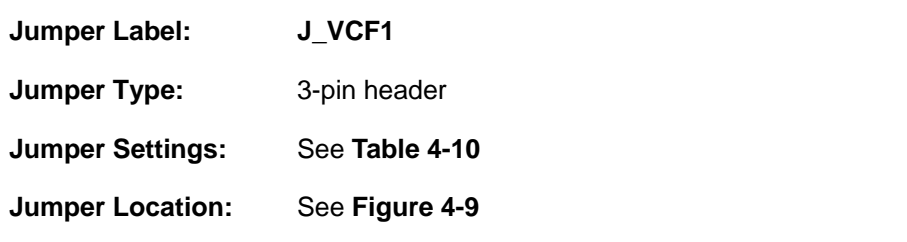

The CompactFlash® voltage selection jumper sets the voltage of the power supplied to the CF card.

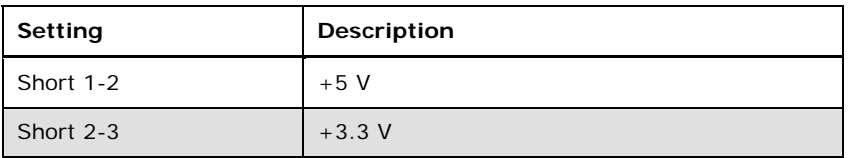

**Table 4-10: CompactFlash® Voltage Selection Jumper Settings** 

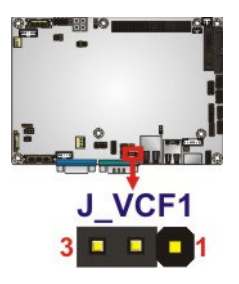

**Figure 4-9: CompactFlash® Voltage Selection Jumper Location** 

### **4.5.9 LVDS1 Screen Resolution Selection**

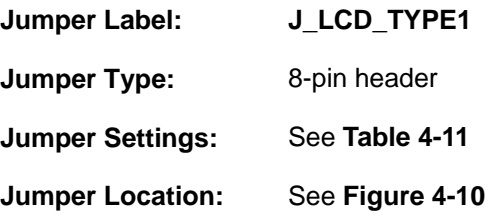

<span id="page-65-0"></span>The **LVDS1 Screen Resolution Selection** jumper allows the LVDS screen voltage to be set. The **LVDS1 Screen Resolution Selection** jumper settings are shown in [Table 4-13.](#page-66-0)

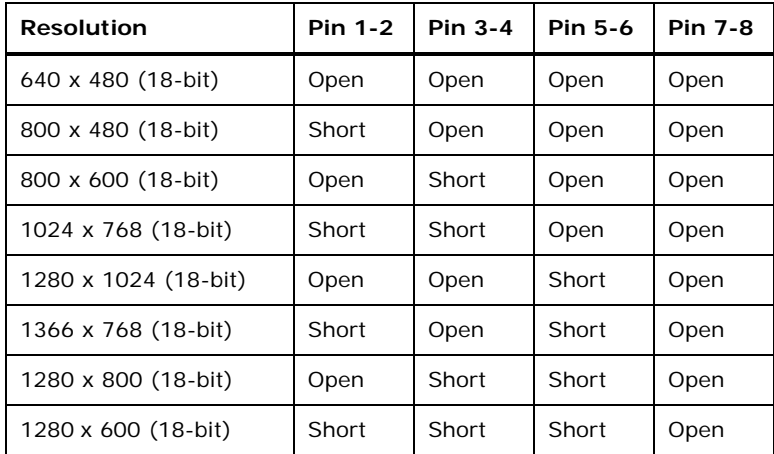

**Table 4-11: LVDS1 Screen Resolution Jumper Settings** 

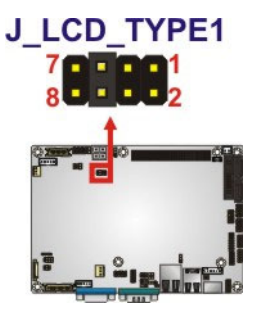

**Figure 4-10: LVDS1 Screen Resolution Jumper Location** 

### **4.5.10 LVDS2 Screen Resolution Selection**

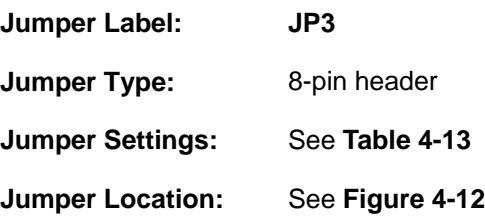

The **LVDS2 Screen Resolution Selection** jumper allows the LVDS2 screen voltage to be set. The **LVDS2 Screen Resolution Selection** jumper settings are shown in [Table 4-13.](#page-66-0)

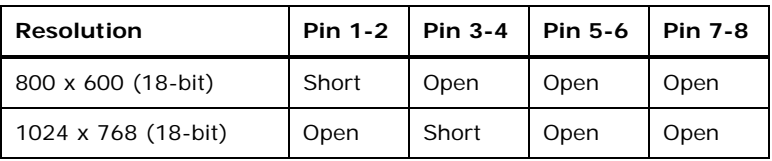

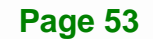

<span id="page-66-0"></span>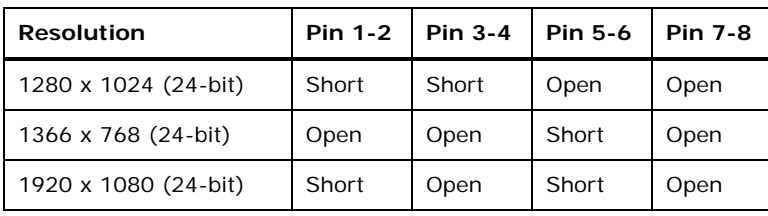

**Table 4-12: LVDS2 Screen Resolution Jumper Settings** 

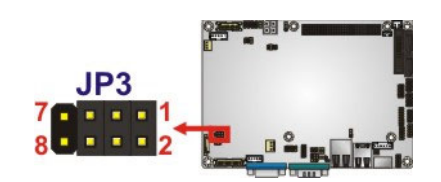

**Figure 4-11: LVDS2 Screen Resolution Jumper Location** 

## **4.5.11 LVDS Voltage Selection**

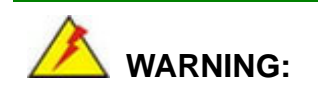

Incorrect voltages can destroy the LCD panel. Make sure to select a voltage that matches the voltage required by the LCD panel.

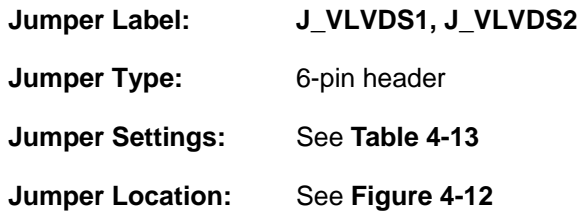

The LCD voltage selection jumper sets the voltage of the power supplied to the LCD panel.

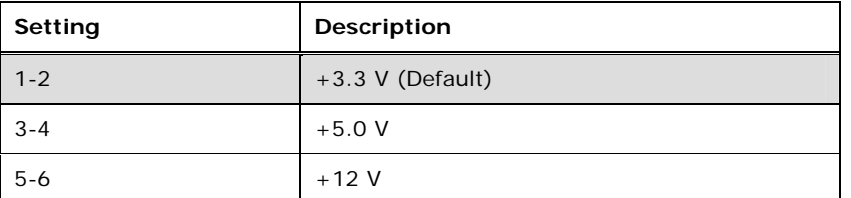

**Table 4-13: LVDS Voltage Selection Jumper Settings** 

<span id="page-67-0"></span>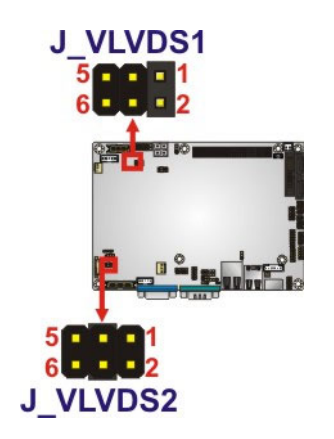

**Figure 4-12: LVDS Voltage Selection Jumper Locations** 

# **4.5.12 PCI-104 Voltage Setup**

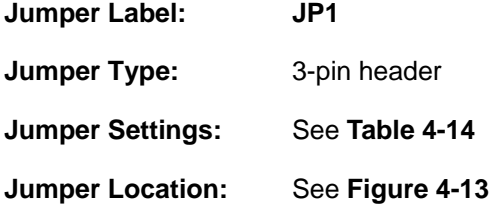

This jumper selects the voltage supplied to the PCI-104 expansion module.

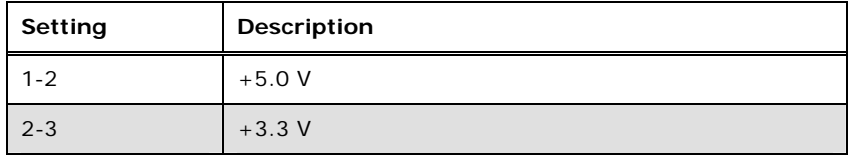

**Table 4-14: PCI-104 Voltage Jumper Settings** 

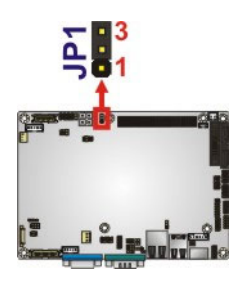

**Figure 4-13: PCI-104 Voltage Jumper Location** 

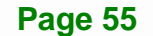

# **4.6 Chassis Installation**

### **4.6.1 Airflow**

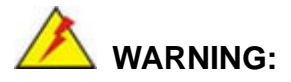

Airflow is critical to the cooling of the CPU and other onboard components. The chassis in which the NANO-PV-D4252/N4552/D5252 must have air vents to allow cool air to move into the system and hot air to move out.

The NANO-PV-D4252/N4552/D5252 must be installed in a chassis with ventilation holes on the sides allowing airflow to travel through the heat sink surface. In a system with an individual power supply unit, the cooling fan of a power supply can also help generate airflow through the board surface.

### **4.6.2 Motherboard Installation**

To install the NANO-PV-D4252/N4552/D5252 motherboard into the chassis please refer to the reference material that came with the chassis.

# **4.7 Internal Peripheral Device Connections**

This section outlines the installation of peripheral devices to the onboard connectors

### **4.7.1 AT/ATX Power Connection**

Follow the instructions below to connect the NANO-PV-D4252/N4552/D5252 to an AT or ATX power supply.

<span id="page-69-0"></span>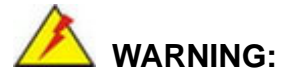

Disconnect the power supply power cord from its AC power source to prevent a sudden power surge to the NANO-PV-D4252/N4552/D5252.

- **Step 1:** Locate the power cable. The power cable is shown in the packing list in **Chapter 3**.
- **Step 2: Connect the Power Cable to the Motherboard**. Connect the 4-pin (2x2) Molex type power cable connector to the AT/ATX power connector on the motherboard. See [Figure 4-14.](#page-69-0)

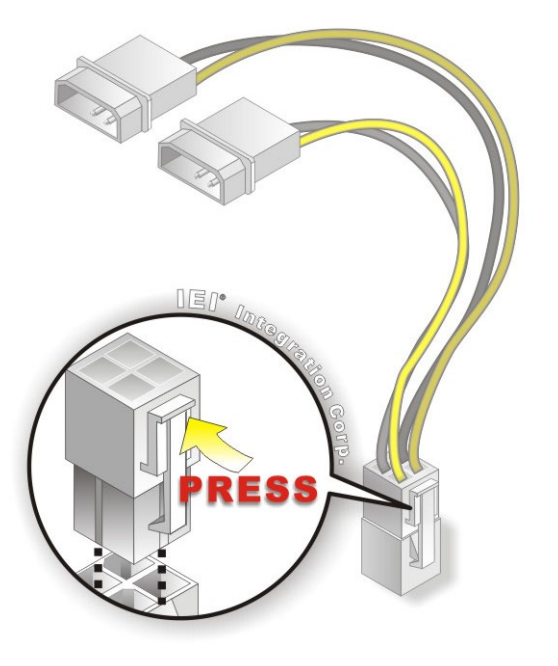

**Figure 4-14: Power Cable to Motherboard Connection** 

**Step 3: Connect Power Cable to Power Supply**. Connect one of the 4-pin (1x4) Molex type power cable connectors to an AT/ATX power supply. See [Figure 4-15](#page-70-0).

<span id="page-70-0"></span>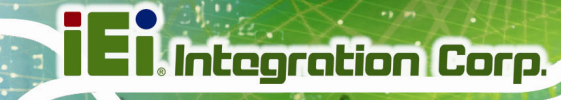

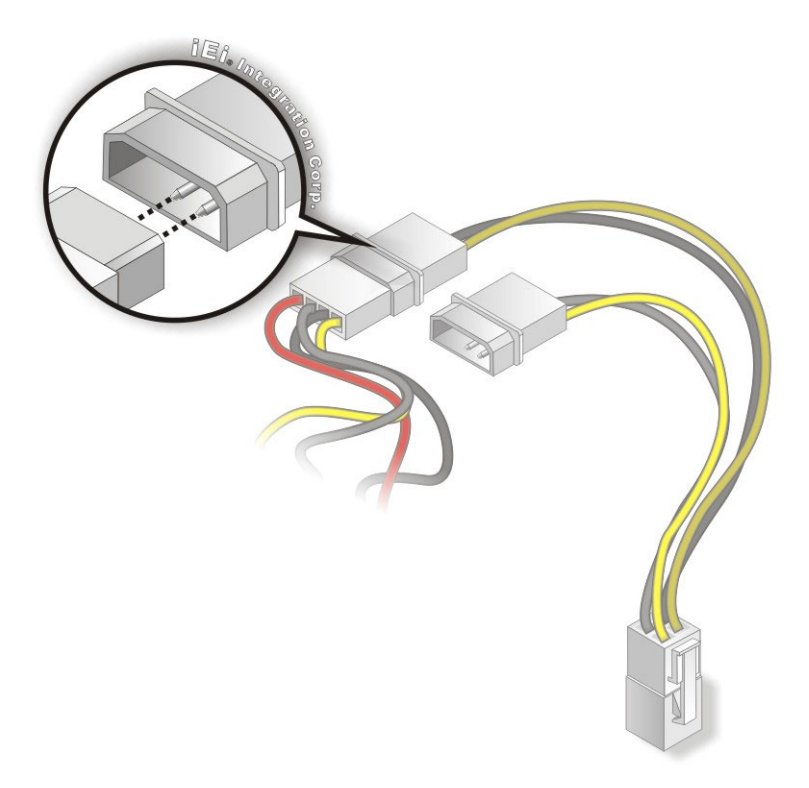

### **Figure 4-15: Connect Power Cable to Power Supply**

### **4.7.2 Audio Kit Installation**

The Audio Kit that came with the NANO-PV-D4252/N4552/D5252 connects to the audio connector on the NANO-PV-D4252/N4552/D5252. The audio kit consists of three audio jacks. Mic-in connects to a microphone. Line-in provides a stereo line-level input to connect to the output of an audio device. Line-out, a stereo line-level output, connects to two amplified speakers. To install the audio kit, please refer to the steps below:

- **Step 1: Locate the audio connector**. The location of the 10-pin audio connector is shown in **Chapter 3**.
- **Step 2:** Align pin 1. Align pin 1 on the on-board connector with pin 1 on the audio kit connector. Pin 1 on the audio kit connector is indicated with a white dot. See [Figure 4-16](#page-71-0).

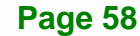

<span id="page-71-0"></span>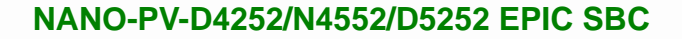

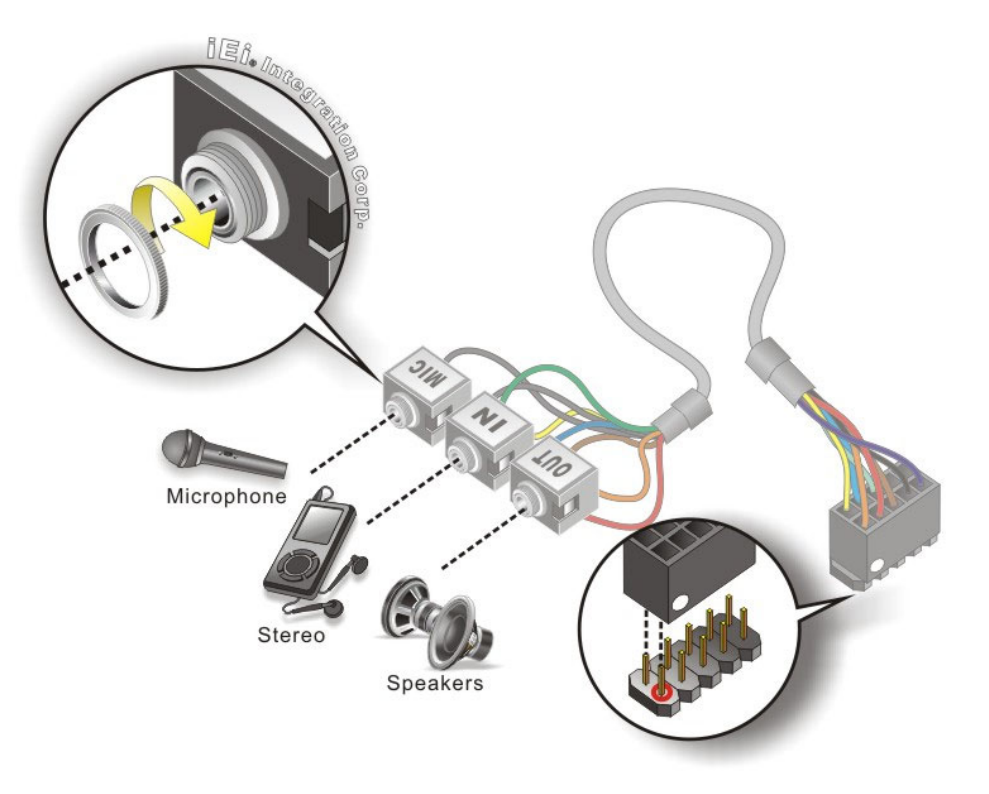

#### **Figure 4-16: Audio Kit Cable Connection**

**Step 3: Connect the audio devices**. Connect speakers to the line-out audio jack. Connect the output of an audio device to the line-in audio jack. Connect a microphone to the mic-in audio jack.

### **4.7.3 Single RS-232 Cable (w/o Bracket)**

The single RS-232 cable consists of one serial port connector attached to a serial communications cable that is then attached to a D-sub 9 male connector. To install the single RS-232 cable, please follow the steps below.

- **Step 1: Locate the connector**. The location of the RS-232 connector is shown in **Chapter 3**.
- **Step 2: Insert the cable connector**. Insert the connector into the serial port box header. See [Figure 4-17.](#page-72-0) A key on the front of the cable connectors ensures the connector can only be installed in one direction.

**Page 59**
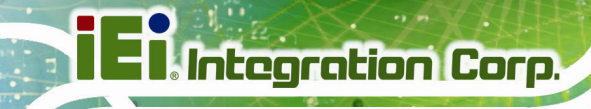

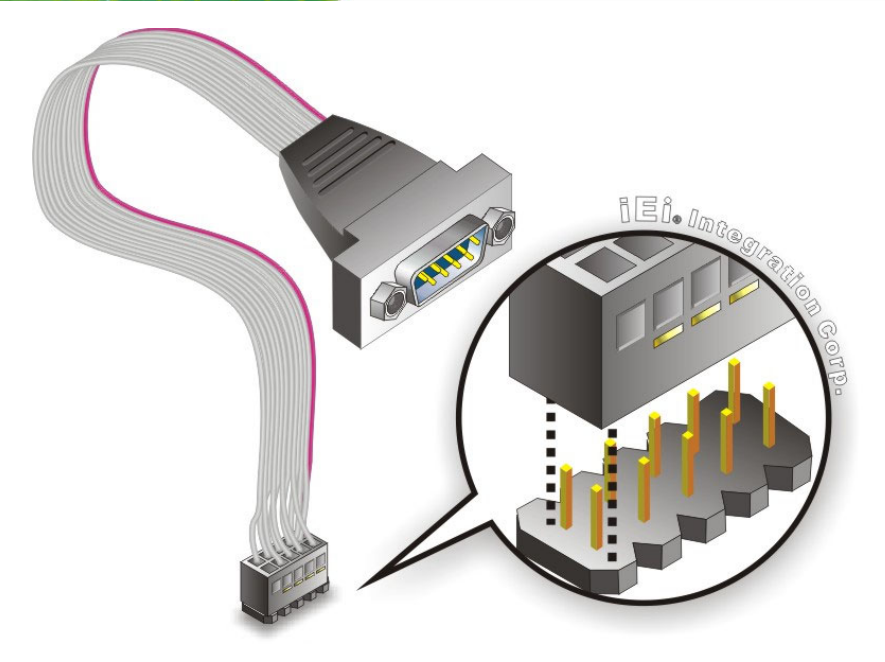

**Figure 4-17: Single RS-232 Cable Installation** 

- **Step 3: Secure the bracket**. The single RS-232 connector has two retention screws that must be secured to a chassis or bracket.
- **Step 4: Connect the serial device**. Once the single RS-232 connector is connected to a chassis or bracket, a serial communications device can be connected to the system.

## **4.8 Software Installation**

All the drivers for the NANO-PV-D4252/N4552/D5252 are on the CD that came with the system. To install the drivers, please follow the steps below.

**Step 1:** Insert the CD into a CD drive connected to the system.

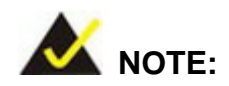

If the installation program doesn't start automatically: Click "Start->My Computer->CD Drive->autorun.exe"

**Step 2:** The driver main menu appears (**[Figure 4-18](#page-73-0)**).

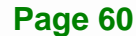

<span id="page-73-0"></span>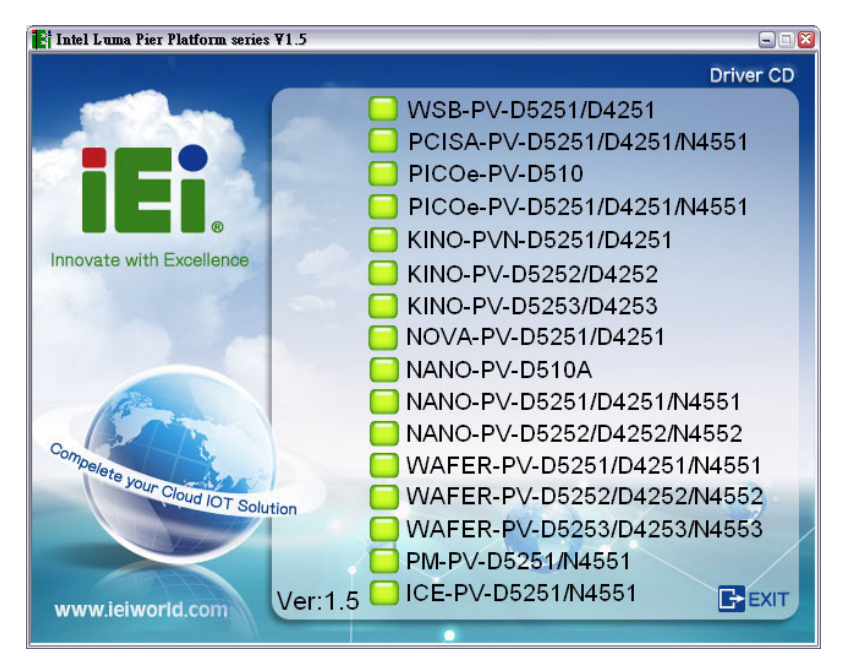

**Figure 4-18: Introduction Screen** 

## **Step 3:** Click **NANO-PV-D5252/D4252/N4552**.

**Step 4:** A new screen with a list of available drivers appears (**[Figure 4-19](#page-73-0)**).

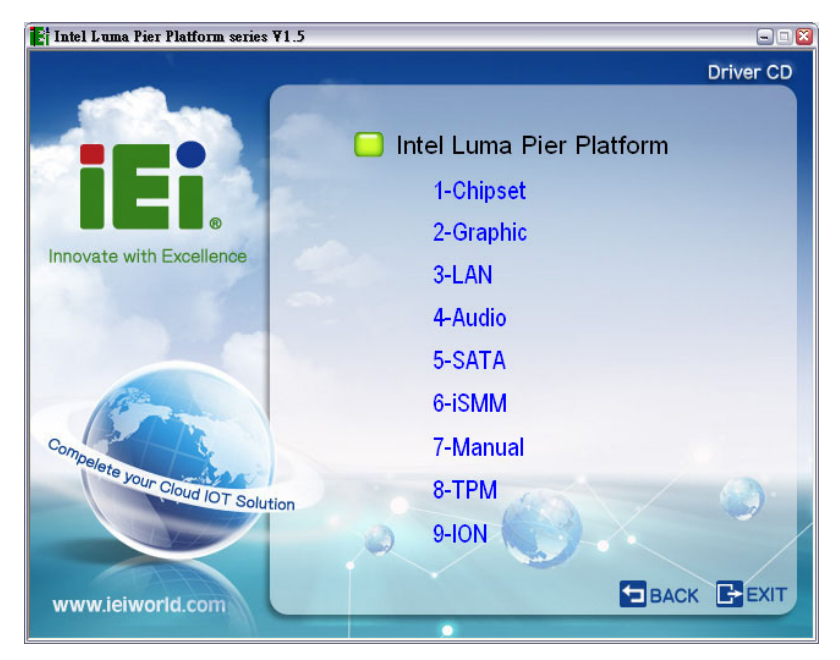

**Figure 4-19: Available Drivers** 

**Step 5:** Install all of the necessary drivers in this menu.

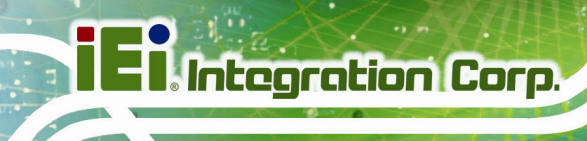

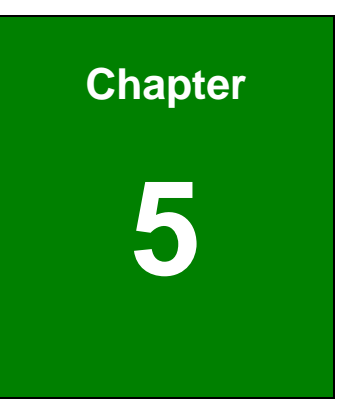

# **5 BIOS Screens**

**Page 62** 

## **5.1 Introduction**

The BIOS is programmed onto the BIOS chip. The BIOS setup program allows changes to certain system settings. This chapter outlines the options that can be changed.

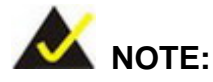

Some of the BIOS options may vary throughout the life cycle of the product and are subject to change without prior notice.

## **5.1.1 Starting Setup**

The AMI BIOS is activated when the computer is turned on. The setup program can be activated in one of two ways.

- 1. Press the **DEL** or **F2** key as soon as the system is turned on or
- 2. Press the **DEL** or **F2** key when the "**Press DEL or F2 to enter SETUP**" message appears on the screen.

If the message disappears before the **DEL or F2** key is pressed, restart the computer and try again.

## **5.1.2 Using Setup**

Use the arrow keys to highlight items, press **ENTER** to select, use the PageUp and PageDown keys to change entries, press **F1** for help and press **ESC** to quit. Navigation keys are shown in.

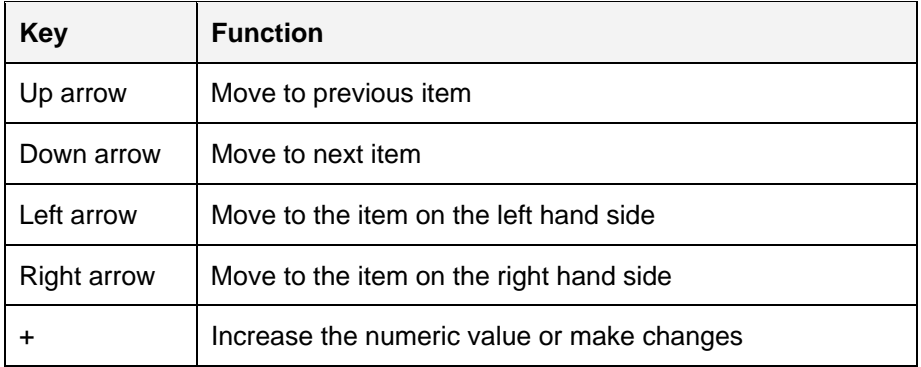

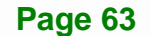

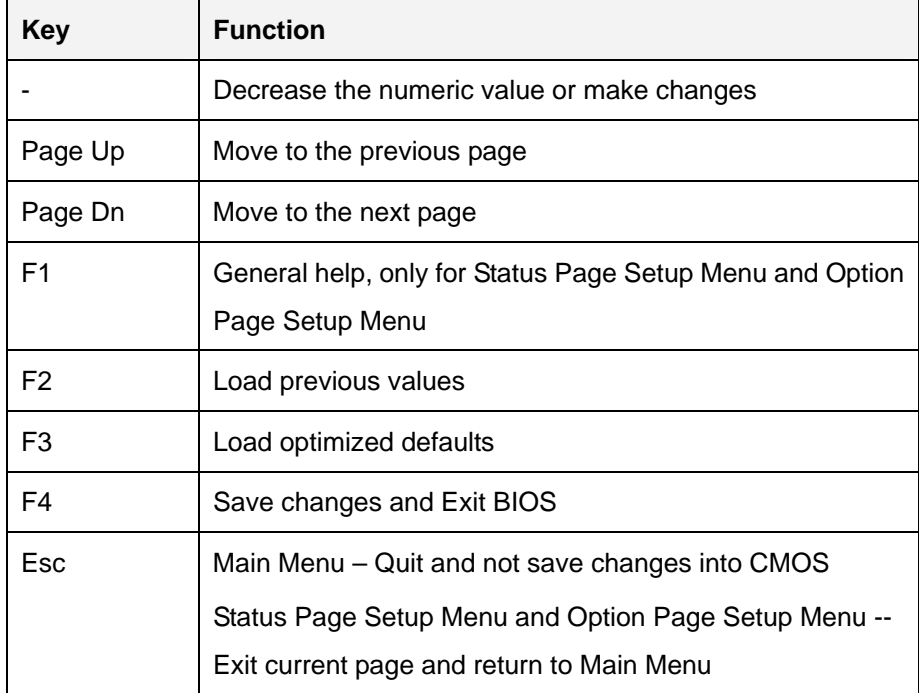

**Table 5-1: BIOS Navigation Keys** 

## **5.1.3 Getting Help**

When **F1** is pressed a small help window describing the appropriate keys to use and the possible selections for the highlighted item appears. To exit the Help Window, press **ESC**.

## **5.1.4 Unable to Reboot after Configuration Changes**

If the computer cannot boot after changes to the system configuration is made, CMOS defaults. Use the jumper described in Chapter **4**.

## **5.1.5 BIOS Menu Bar**

The **menu bar** on top of the BIOS screen has the following main items:

- **Main Changes the basic system configuration.**
- Advanced Changes the advanced system settings.
- Chipset Changes the chipset settings.
- **Boot Changes the system boot configuration.**
- Security Sets User and Supervisor Passwords.
- Save & Exit Selects exit options and loads default settings

<span id="page-77-0"></span>The following sections completely describe the configuration options found in the menu items at the top of the BIOS screen and listed above.

## **5.2 Main**

The **Main** BIOS menu (**[BIOS Menu 1](#page-77-0)**) appears when the **BIOS Setup** program is entered. The **Main** menu gives an overview of the basic system information.

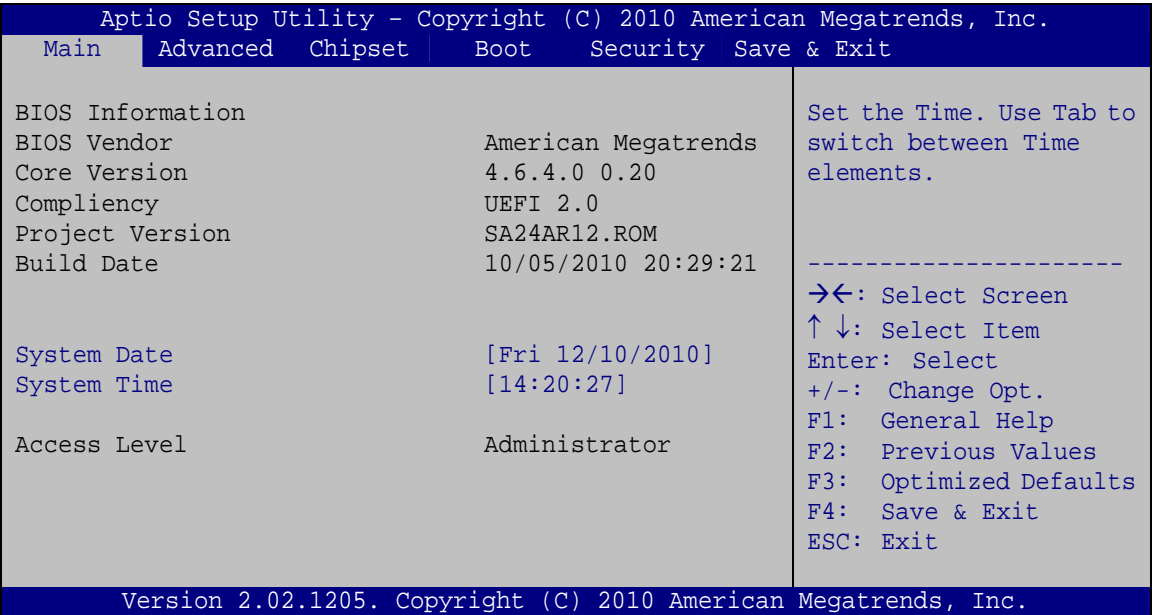

**BIOS Menu 1: Main**

## Î **BIOS Information**

The **BIOS Information** lists a brief summary of the BIOS. The fields in **BIOS Information** cannot be changed. The items shown in the system overview include:

- **BIOS Vendor:** Installed BIOS vendor
- **Core Version:** Current BIOS version
- **Project Version:** the board version
- **Build Date:** Date the current BIOS version was made

The System Overview field also has two user configurable fields:

## <span id="page-78-0"></span>**System Date [xx/xx/xx]**

Use the **System Date** option to set the system date. Manually enter the day, month and year.

## **→** System Time [xx:xx:xx]

Use the **System Time** option to set the system time. Manually enter the hours, minutes and seconds.

## **5.3 Advanced**

Use the **Advanced** menu (**[BIOS Menu 2](#page-78-0)**) to configure the CPU and peripheral devices through the following sub-menus:

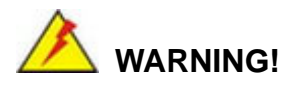

Setting the wrong values in the sections below may cause the system to malfunction. Make sure that the settings made are compatible with the hardware.

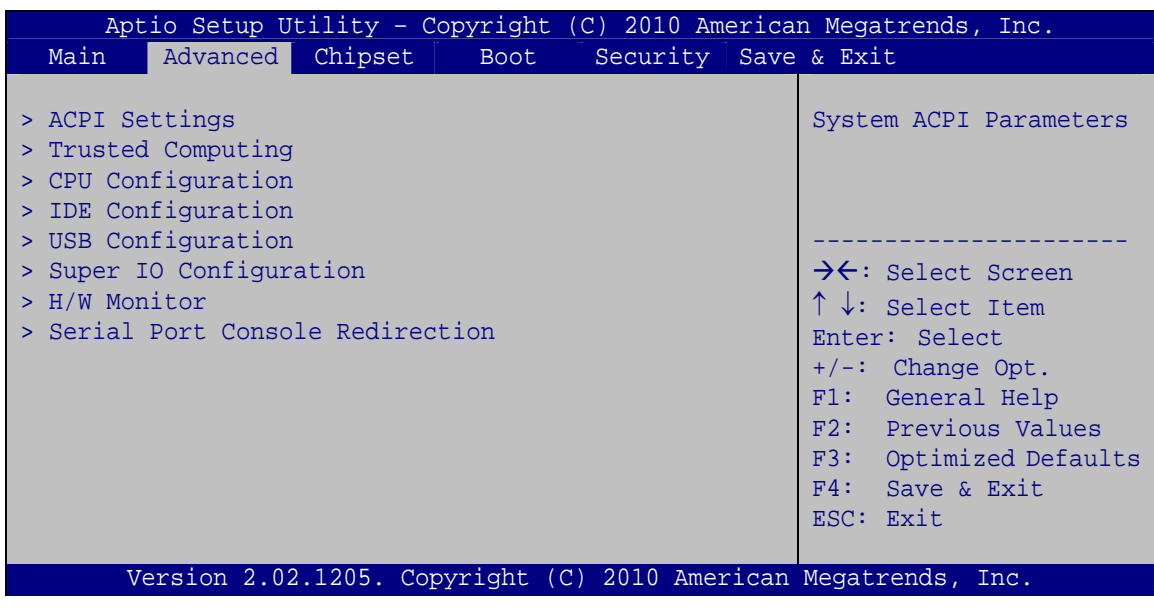

**BIOS Menu 2: Advanced**

**Page 66** 

## <span id="page-79-0"></span>5.3.1 ACPI Settings

The ACPI Settings menu (BIOS Menu 3) configures the Advanced Configuration and Power Interface (ACPI) options.

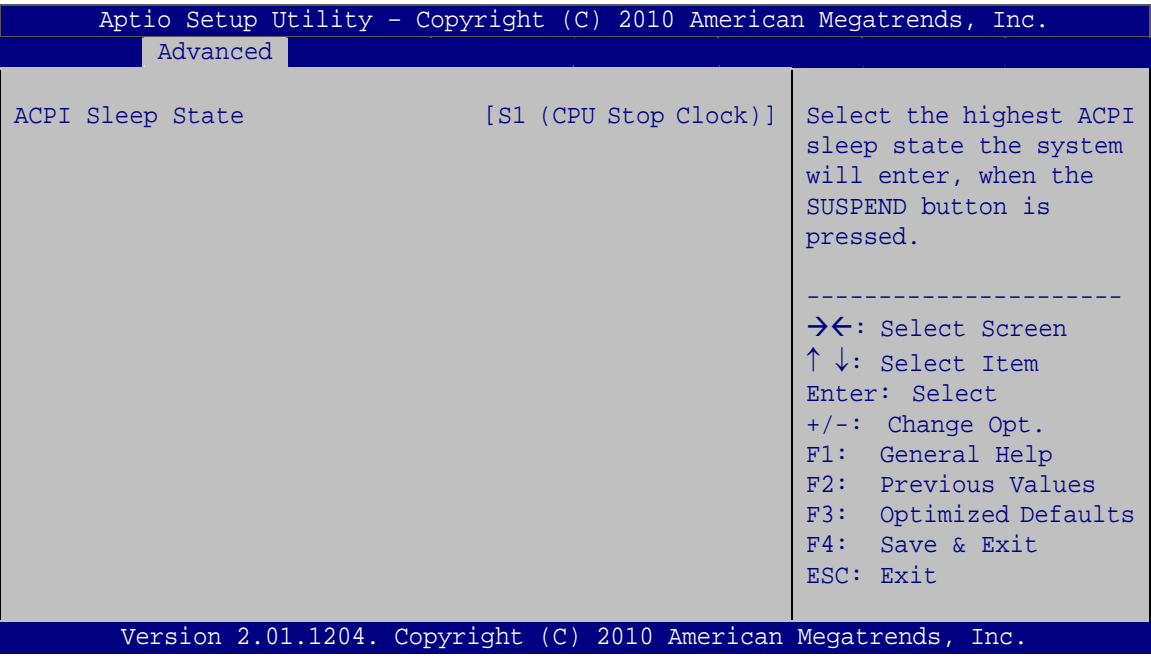

**BIOS Menu 3: ACPI Settings** 

#### ACPI Sleep State [S1 (CPU Stop Clock)]  $\rightarrow$

Use the ACPI Sleep State option to specify the sleep state the system enters when it is not being used.

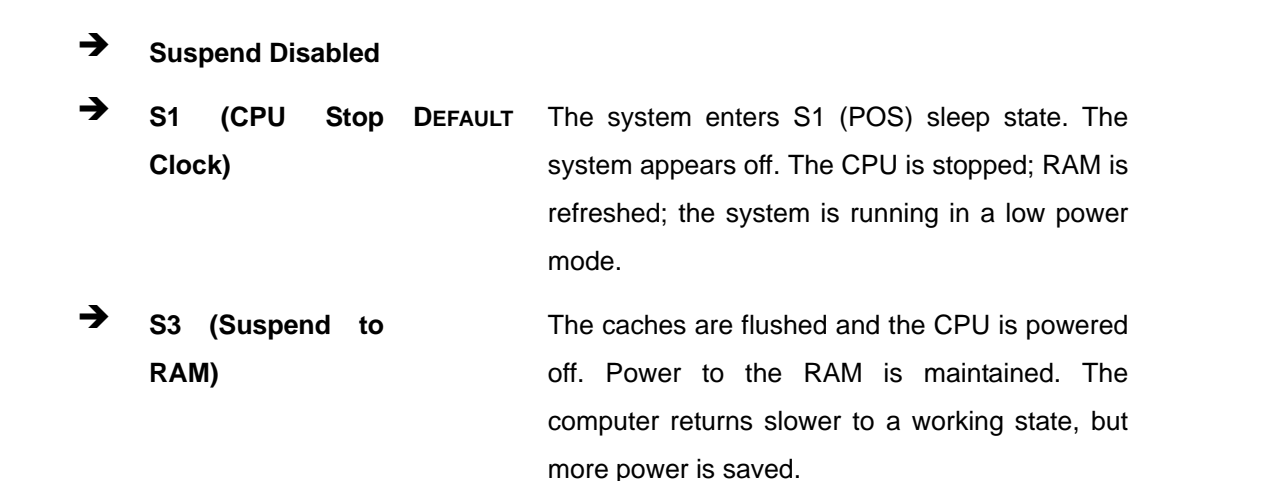

## <span id="page-80-0"></span>**5.3.2 Trusted Computing**

Use the **Trusted Computing** menu (**[BIOS Menu 4](#page-80-0)**) to configure settings related to the Trusted Computing Group (TCG) Trusted Platform Module (TPM).

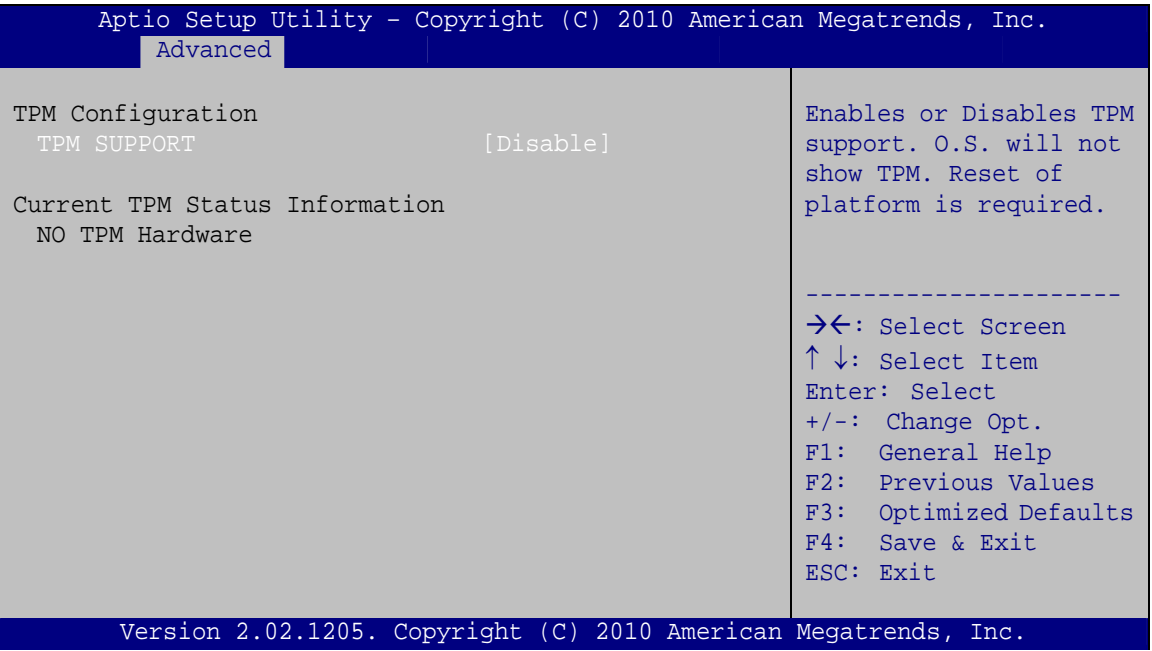

**BIOS Menu 4: TPM Configuration**

## $\rightarrow$  TPM Support [Disable]

Use the **TPM Support** option to configure support for the TPM.

- $\rightarrow$  **Disable** DEFAULT TPM support is disabled.
- $\rightarrow$  **Enable TPM** support is enabled.

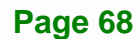

## <span id="page-81-0"></span>**5.3.3 CPU Configuration**

Use the **CPU Configuration** menu (**[BIOS Menu 5](#page-81-0)**) to view detailed CPU specifications and configure the CPU.

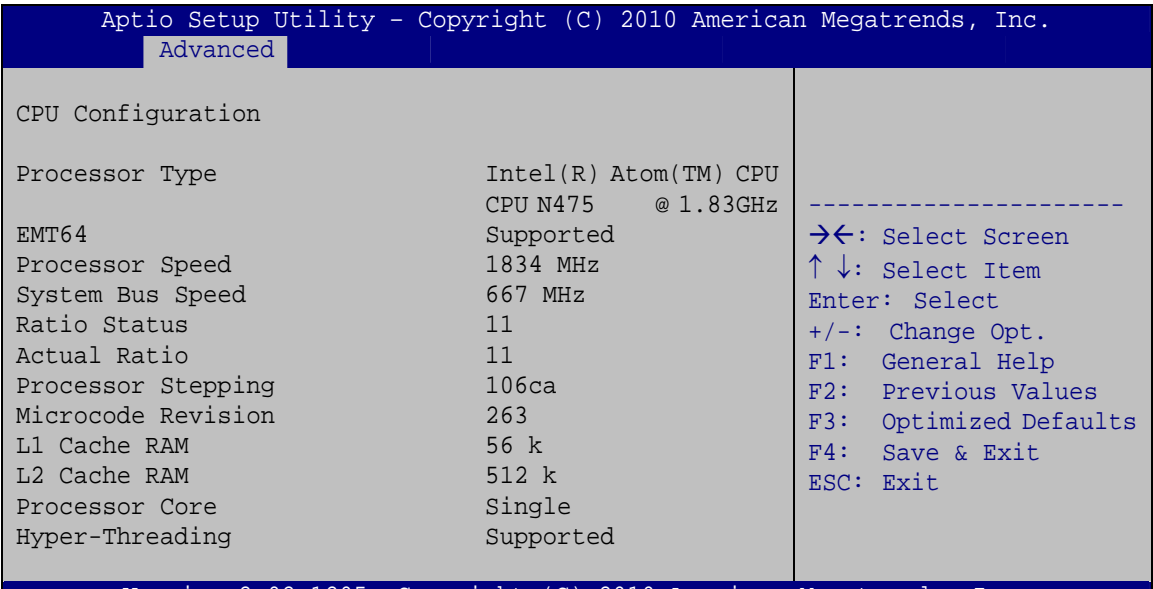

Version 2.02.1205. Copyright (C) 2010 American Megatrends, Inc.

## **BIOS Menu 5: CPU Configuration**

The CPU Configuration menu (**[BIOS Menu 5](#page-81-0)**) lists the following CPU details:

- Processor Type: Lists the brand name of the CPU being used
- EMT64: Indicates if the EM64T is supported by the CPU.
- **Processor Speed: Lists the CPU processing speed**
- System Bus: Lists the system bus
- Ratio Status: List the maximum FSB divisor
- Actual Ratio: Lists current FSB divisor
- Processor Stepping: Lists the CPU processing stepping
- Microcode Revision: Lists the microcode revision
- L1 Cache RAM: Lists the CPU L1 cache size
- L2 Cache RAM: Lists the CPU L2 cache size
- Processor Core: Lists the number of the processor core
- Hyper-Threading: Indicates if the Intel Hyper-Threading Technology is supported by the CPU.

**Page 69**

## <span id="page-82-0"></span>**5.3.4 IDE Configuration**

Use the **IDE Configuration** menu (**[BIOS Menu 6](#page-82-0)**) to change and/or set the configuration of the SATA devices installed in the system.

| Aptio Setup Utility - Copyright (C) 2010 American Megatrends, Inc.<br>Advanced |                                                                 |                                                                                                    |  |
|--------------------------------------------------------------------------------|-----------------------------------------------------------------|----------------------------------------------------------------------------------------------------|--|
| PATA Master<br>PATA Slave                                                      | Not Present<br>Not Present                                      | Select ATA/IDE<br>Configuration.                                                                                         |  |
| SATA Port0<br>SATA Port1<br>SATA Port2<br>SATA Port3                           | Not Present<br>Not Present<br>Not Present<br>Not Present        | $\rightarrow$ $\leftarrow$ : Select Screen<br>↑↓: Select Item<br>Enter: Select                                           |  |
| ATA/IDE Configuration<br>Configure SATA as                                     | [Enhanced]<br>[IDE]                                             | $+/-$ : Change Opt.<br>F1: General Help<br>F2: Previous Values<br>F3: Optimized Defaults<br>F4: Save & Exit<br>ESC: Exit |  |
|                                                                                | Version 2.02.1205. Copyright (C) 2010 American Megatrends, Inc. |                                                                                                    |  |

**BIOS Menu 6: IDE Configuration**

## Î **ATA/IDE Configurations [Enhanced]**

Use the **ATA/IDE Configurations** option to configure the ATA/IDE controller.

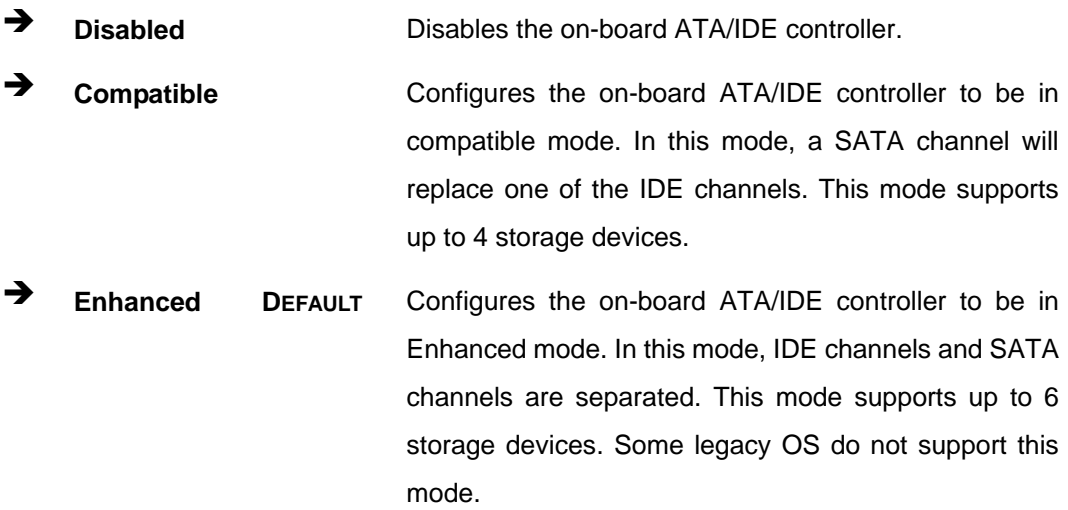

#### <span id="page-83-0"></span>**Configure SATA as [IDE]**  $\rightarrow$

Use the Configure SATA as option to configure SATA devices as normal IDE devices.

- $\rightarrow$ **IDE DEFAULT** Configures SATA devices as normal IDE device.
- **AHCI** Configures SATA devices as AHCI device.

## 5.3.5 USB Configuration

Use the USB Configuration menu (BIOS Menu 7) to read USB configuration information and configure the USB settings.

| Aptio Setup Utility - Copyright (C) 2010 American Megatrends, Inc. |                                                                 |                                                                                                    |  |
|--------------------------------------------------------------------|-----------------------------------------------------------------|----------------------------------------------------------------------------------------------------|--|
| Advanced                                                           |                                                                 |                                                                                                    |  |
| USB Configuration                                                  |                                                                 | Enables Legacy USB<br>support. AUTO option                                                                                                    |  |
| USB Devices:<br>1 Keyboard                                         |                                                                 | disables legacy support<br>if no USB devices are<br>connected. DISABLE                                                                                                    |  |
| Legacy USB Support                                                 | [Enabled]                                                       | option will keep USB<br>devices available only<br>for EFI applications.                                                                                                    |  |
|                                                                    |                                                                 | $\rightarrow \leftarrow$ : Select Screen<br>$\uparrow \downarrow$ : Select Item<br>Enter: Select<br>$+/-$ : Change Opt.<br>F1: General Help<br>F2: Previous Values<br>F3: Optimized Defaults<br>F4: Save & Exit<br>ESC: Exit |  |
|                                                                    | Version 2.02.1205. Copyright (C) 2010 American Megatrends, Inc. |                                                                                                    |  |

**BIOS Menu 7: USB Configuration** 

#### **USB Devices** →

The USB Devices Enabled field lists the USB devices that are enabled on the system

## <span id="page-84-0"></span>**Legacy USB Support [Enabled]**

Use the Legacy USB Support BIOS option to enable USB mouse and USB keyboard support. Normally if this option is not enabled, any attached USB mouse or USB keyboard does not become available until a USB compatible operating system is fully booted with all USB drivers loaded. When this option is enabled, any attached USB mouse or USB keyboard can control the system even when there is no USB driver loaded onto the system.

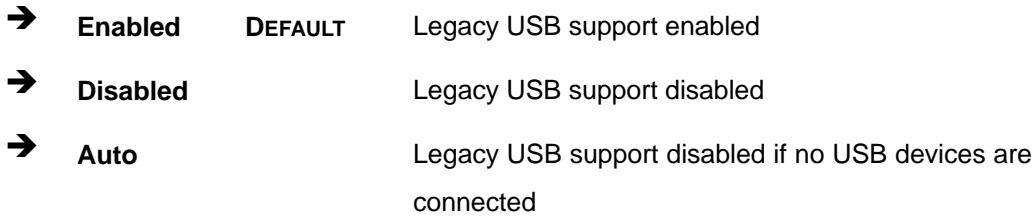

## 5.3.6 Super IO Configuration

Use the Super IO Configuration menu (BIOS Menu 8) to set or change the configurations for the FDD controllers, parallel ports and serial ports.

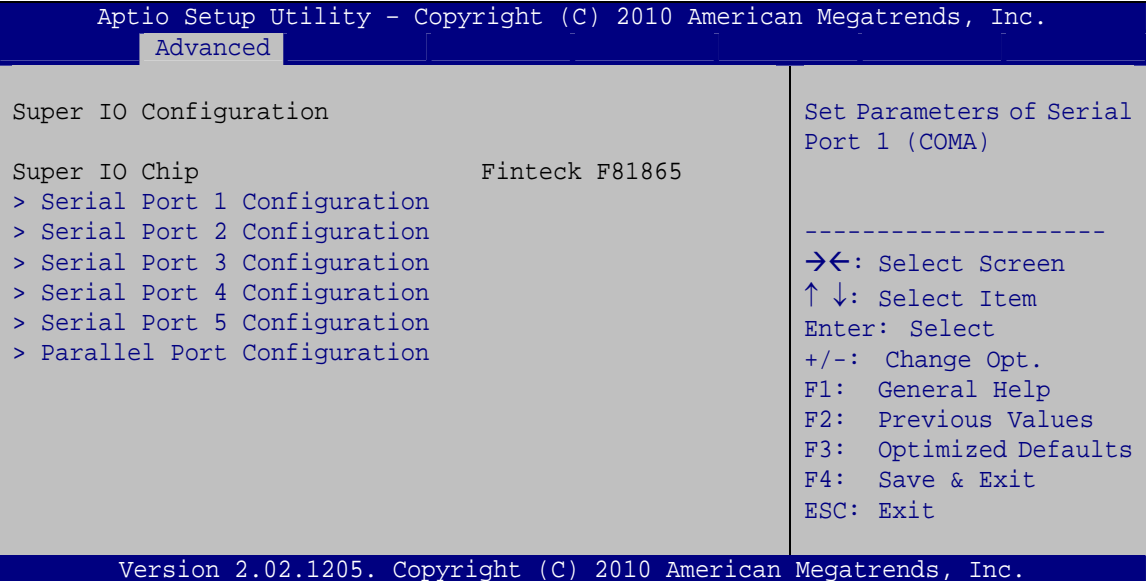

**BIOS Menu 8: Super IO Configuration** 

## <span id="page-85-0"></span>**5.3.6.1 Serial Port n Configuration**

Use the **Serial Port n Configuration** menu (**[BIOS Menu 9](#page-85-0)**) to configure the serial port n.

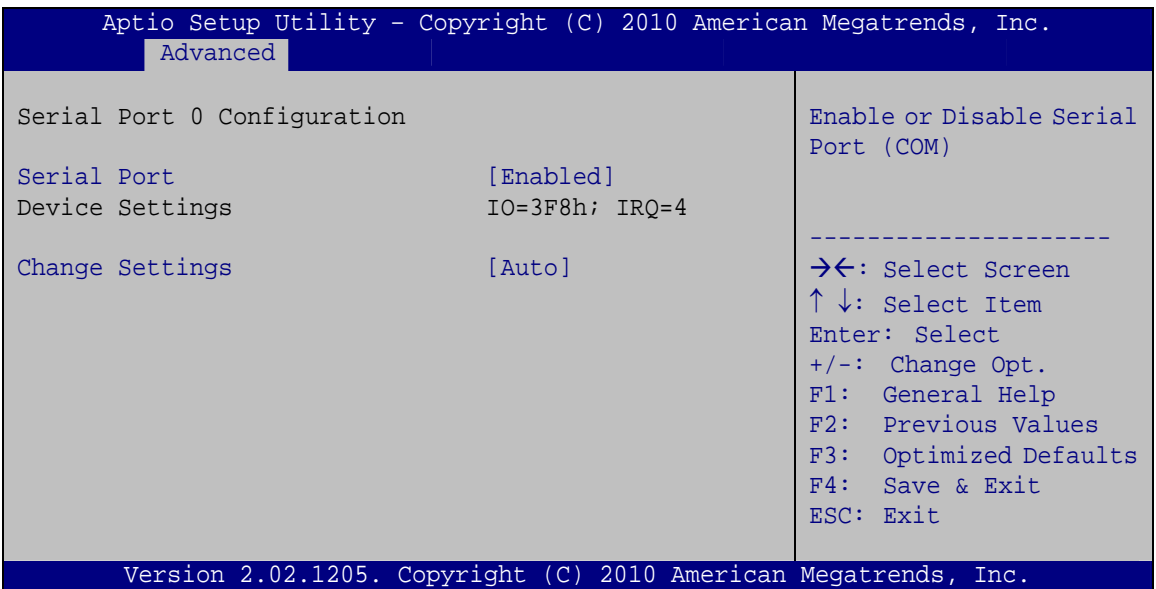

**BIOS Menu 9: Serial Port n Configuration Menu** 

## **5.3.6.1.1 Serial Port 1 Configuration**

## **→** Serial Port [Enabled]

Use the **Serial Port** option to enable or disable the serial port.

- → **Disabled Disable the serial port**
- **Enabled DEFAULT** Enable the serial port

## **→** Change Settings [Auto]

Use the **Change Settings** option to change the serial port IO port address and interrupt address.

Î **Auto DEFAULT** The serial port IO port address and interrupt address are automatically detected.

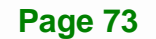

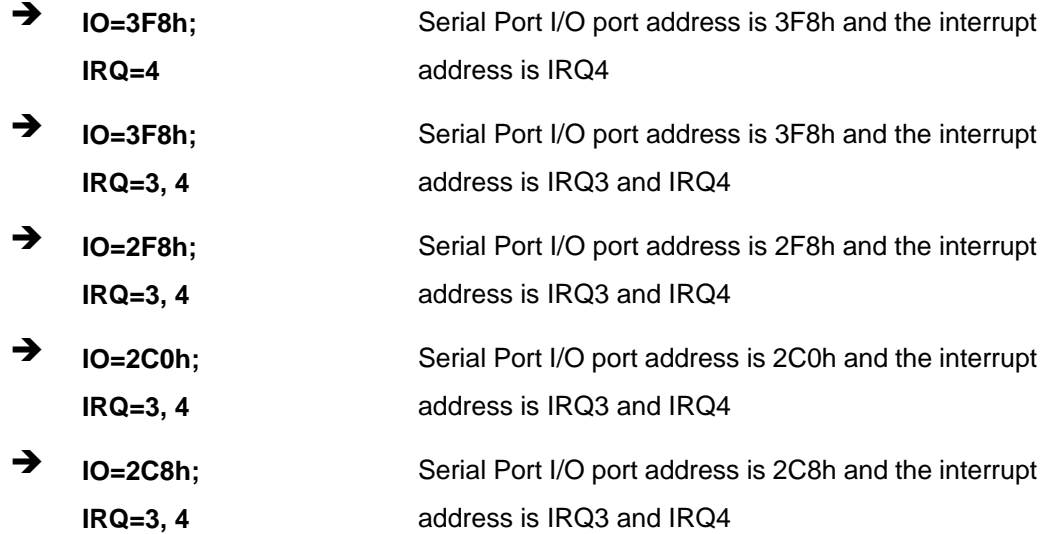

## 5.3.6.1.2 Serial Port 2 Configuration

#### **Serial Port [Enabled]**  $\rightarrow$

Use the Serial Port option to enable or disable the serial port.

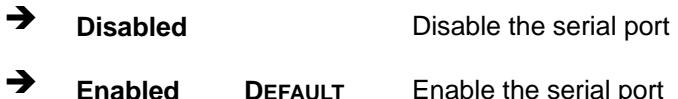

## → Change Settings [Auto]

Use the Change Settings option to change the serial port IO port address and interrupt address.

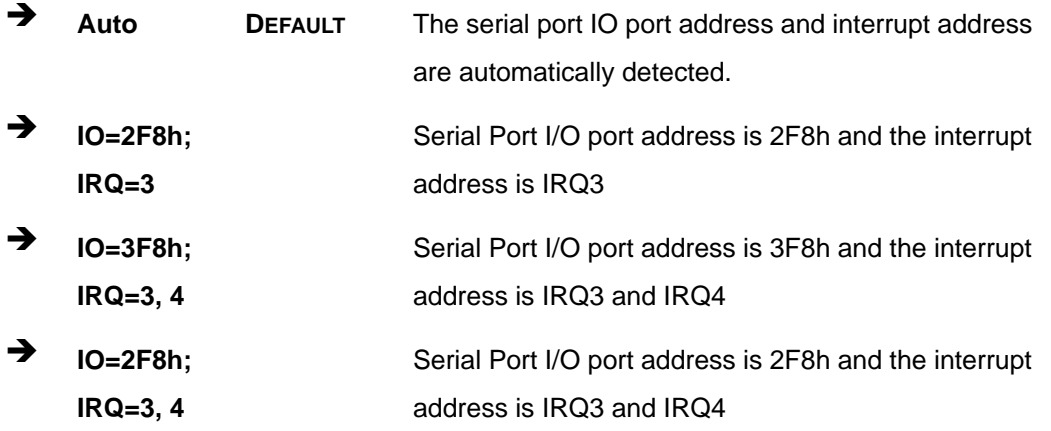

Page 74

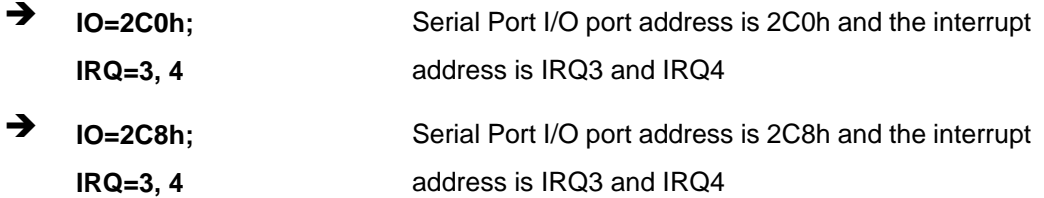

## 5.3.6.1.3 Serial Port 3 Configuration

## Serial Port [Enabled]

Use the Serial Port option to enable or disable the serial port.

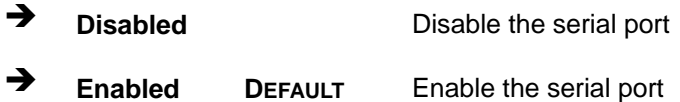

## > Change Settings [Auto]

Use the Change Settings option to change the serial port IO port address and interrupt address.

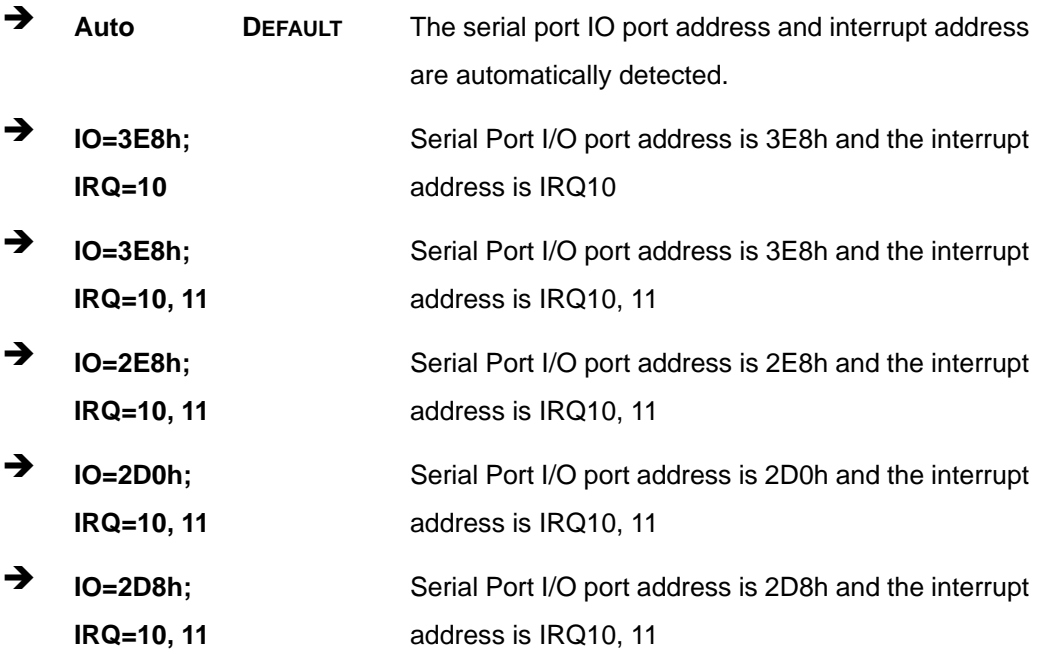

## **Integration Corp.**

## NANO-PV-D4252/N4552/D5252 EPIC SBC

## Serial Port 3 Mode [RS232]

Use the Serial Port 3 Mode option to select the serial port mode.

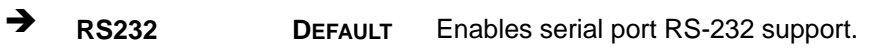

→ **RS422/RS485** Enables serial port RS-422/485 support.

## 5.3.6.1.4 Serial Port 4 Configuration

#### **Serial Port [Enabled]** →

Use the Serial Port option to enable or disable the serial port.

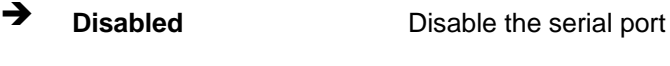

→ Enable the serial port **Enabled DEFAULT** 

#### **Change Settings [Auto]** →

Use the Change Settings option to change the serial port IO port address and interrupt address.

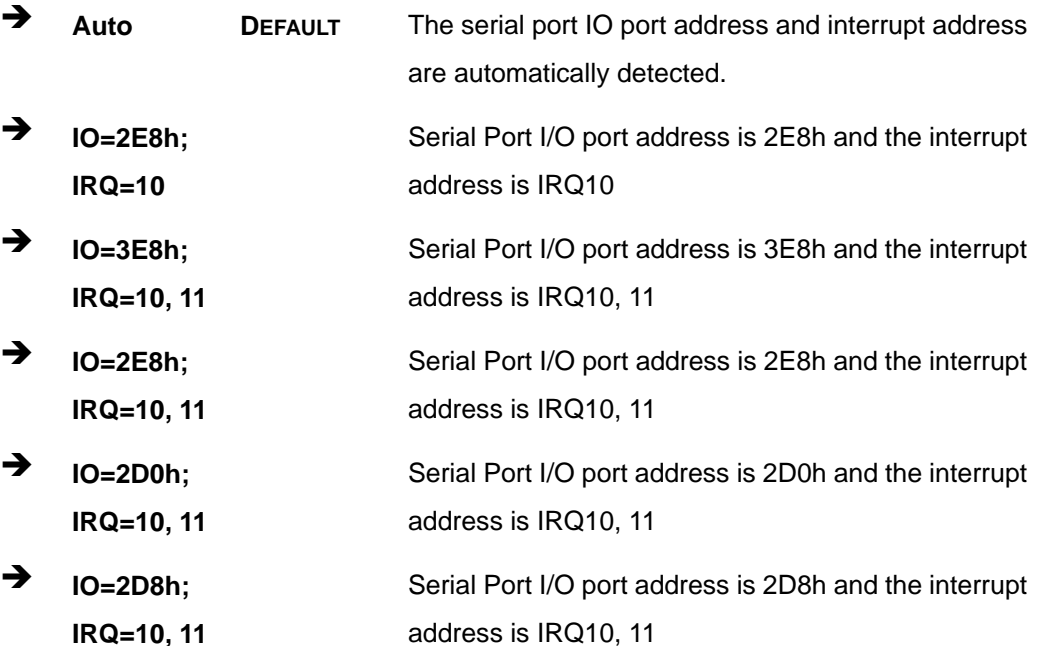

## 5.3.6.1.5 Serial Port 5 Configuration

## Serial Port [Enabled]

Use the Serial Port option to enable or disable the serial port.

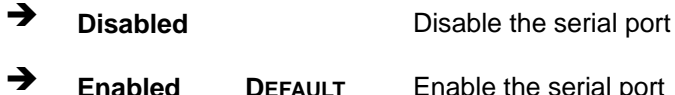

## > Change Settings [Auto]

Use the Change Settings option to change the serial port IO port address and interrupt address.

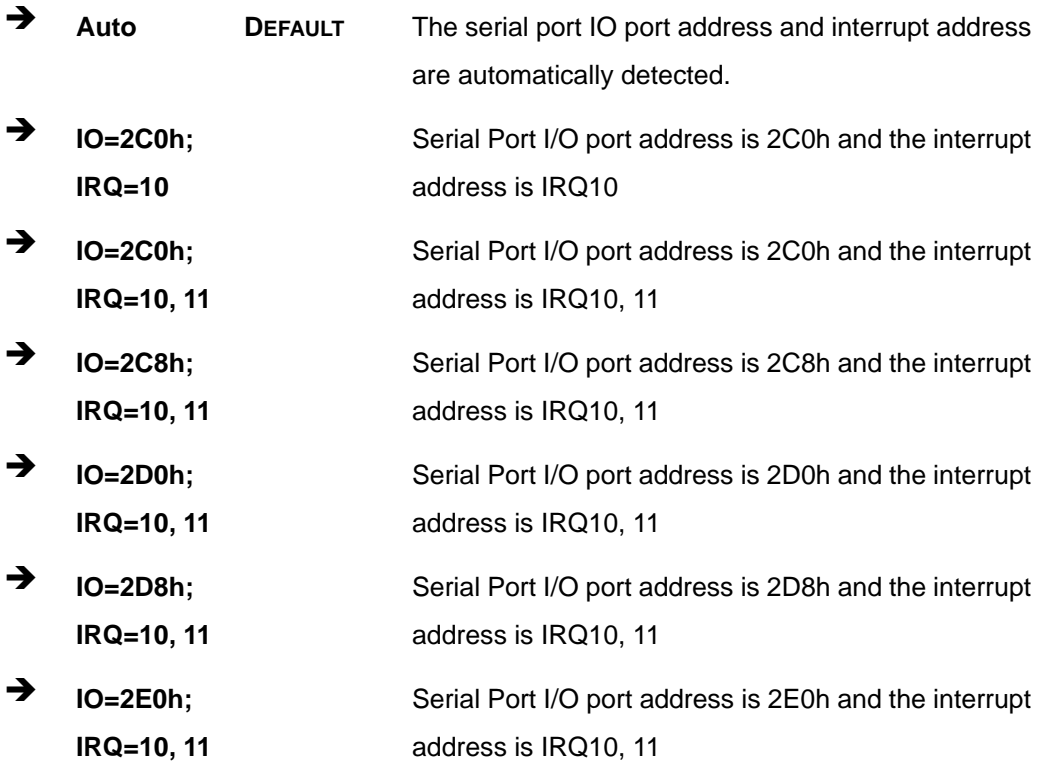

## **5.3.6.2 Parallel Port Configuration**

Use the **Parallel Port Configuration** menu (**[BIOS Menu 9](#page-85-0)**) to configure the serial port n.

| Aptio Setup Utility - Copyright (C) 2010 American Megatrends, Inc.<br>Advanced |                               |                                                                                                    |
|--------------------------------------------------------------------------------|-------------------------------|----------------------------------------------------------------------------------------------------|
| Parallel Port Configuration<br>Parallel Port<br>Device Settings                | [Enabled]<br>$IO=378h; IRO=7$ | Enable or Disable<br>Parallel Port (LPT/LPTE)                                                                                                    |
| Change Settings<br>Device Mode                                                 | [Auto]<br>[Printer Mode]      | $\rightarrow$ $\leftarrow$ : Select Screen<br>$\uparrow \downarrow$ : Select Item<br>Enter: Select<br>$+/-$ : Change Opt.<br>F1: General Help<br>F2: Previous Values<br>F3: Optimized Defaults<br>$F4:$ Save & Exit<br>ESC: Exit |
| Version 2.02.1205. Copyright (C) 2010 American Megatrends, Inc.                |                               |                                                                                                    |

**BIOS Menu 10: Parallel Port Configuration Menu** 

## **→** Parallel Port [Enabled]

Use the **Parallel Port** option to enable or disable the parallel port.

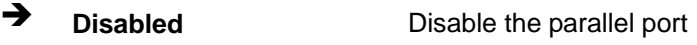

**The Enabled DEFAULT** Enable the parallel port

## → Change Settings [Auto]

Use the **Change Settings** option to change the parallel port IO port address and interrupt address.

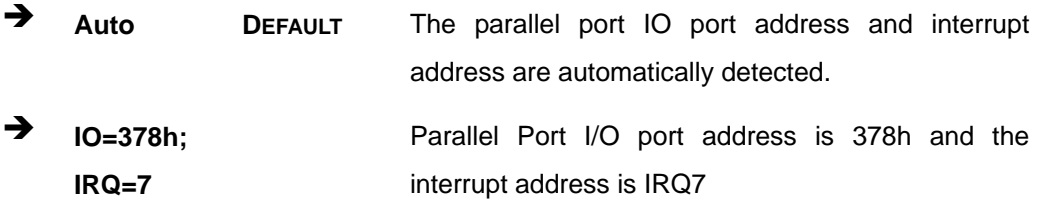

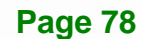

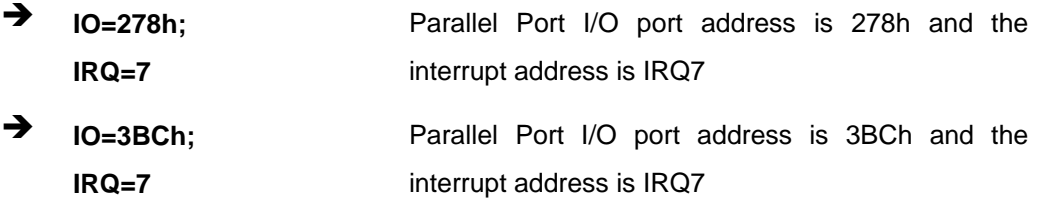

## **→** Device Mode [Printer Mode]

Use the **Device Mode** option to select the mode the parallel port operates in. Configuration options are listed below.

- **Printer Mode Default**
- SPP Mode
- **EPP-1.9 and SPP Mode**
- **EPP-1.7 and SPP Mode**
- ECP Mode
- **ECP and EPP 1.9 Mode**
- ECP and EPP 1.7 Mode

## **5.3.7 H/W Monitor**

The H/W Monitor menu (**[BIOS Menu 11](#page-92-0)**) shows the operating temperature, fan speeds and system voltages.

<span id="page-92-0"></span>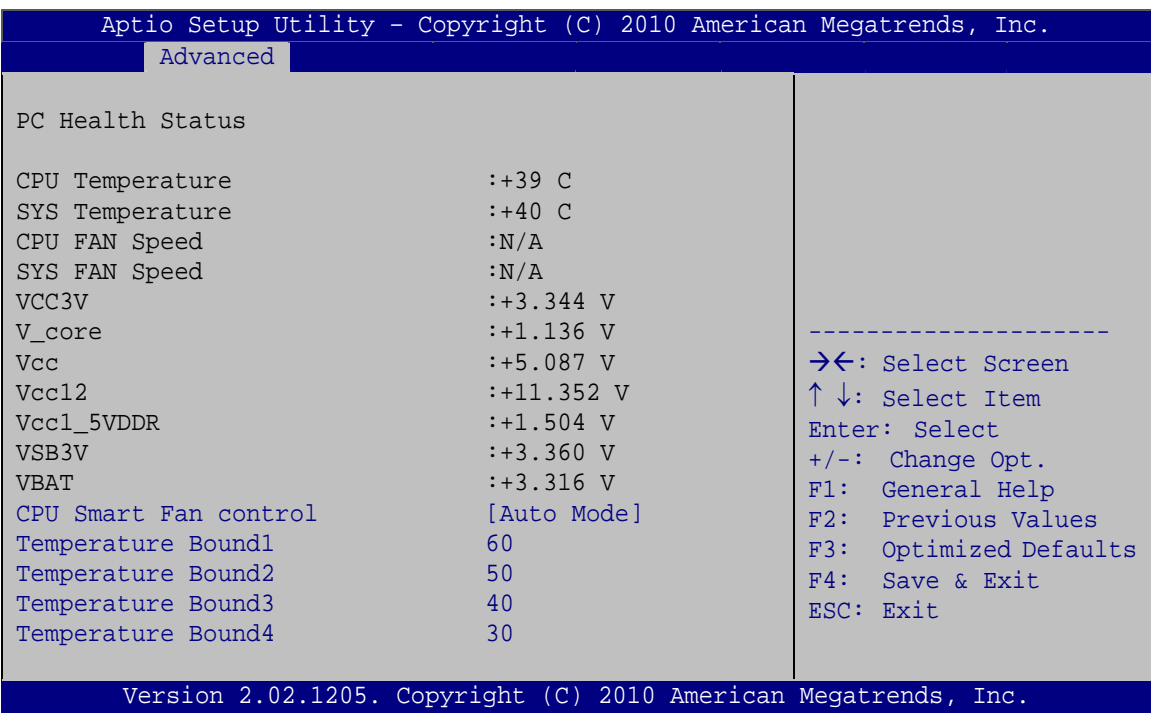

## **BIOS Menu 11: H/W Monitor Configuration**

## **→** PC Health Status

The following system parameters and values are shown. The system parameters that are monitored are:

- System Temperatures:
	- o CPU Temperature
	- o System Temperature
- **Fan Speeds:** 
	- o CPU Fan Speed
	- o System Fan Speed
- Voltages:
	- o V\_core
	- o Vcc
	- o Vcc12
	- o Vcc1\_5VDDR
	- o VSB3V
	- o VBAT

**Page 80** 

## <span id="page-93-0"></span>**→ CPU Smart Fan control [Auto Mode]**

Use the **CPU Smart Fan control** option to configure the CPU fan.

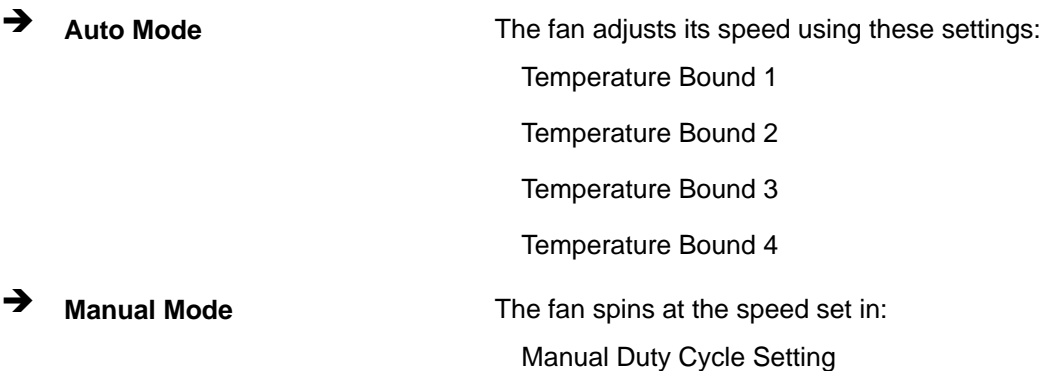

## **5.3.8 Serial Port Console Redirection**

The **Serial Port Console Redirection** menu (**[BIOS Menu 12](#page-93-0)**) allows the console redirection options to be configured. Console redirection allows users to maintain a system remotely by re-directing keyboard input and text output through the serial port.

| Aptio Setup Utility - Copyright (C) 2010 American Megatrends, Inc.        |            |                                                                                                  |  |
|---------------------------------------------------------------------------|------------|--------------------------------------------------------------------------------------------------|--|
| Advanced                                                                  |            |                                                                                                  |  |
| COM1<br>Console Redirection<br>> Console Redirection Settings             | [Disabled] | Console Redirection<br>Enable/Disable                                                            |  |
| COM <sub>2</sub><br>Console Redirection<br>> Console Redirection Settings | [Disabled] | $\rightarrow \leftarrow$ : Select Screen<br>$\uparrow \downarrow$ : Select Item<br>Enter: Select |  |
| COM <sub>3</sub><br>Console Redirection<br>> Console Redirection Settings | [Disabled] | $+/-:$ Change Opt.<br>F1: General Help<br>F2: Previous Values                                    |  |
| COM4<br>Console Redirection<br>> Console Redirection Settings             | [Disabled] | F3: Optimized Defaults<br>$F4:$ Save & Exit<br>ESC: Exit                                         |  |
| COM5<br>Console Redirection<br>> Console Redirection Settings             | [Disabled] |                                                                                                  |  |
| Version 2.02.1205. Copyright (C) 2010 American Megatrends, Inc.           |            |                                                                                                  |  |

**BIOS Menu 12: Serial Port Console Redirection**

## Î **Console Redirection [Disabled]**

Use **Console Redirection** option to enable or disable the console redirection function.

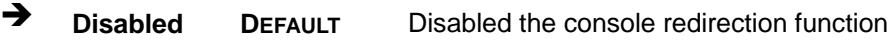

**→** Enabled **Enabled Enabled the console redirection function** 

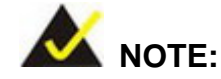

The following items will be available to configure only when the **Console Redirection** item is set to **Enabled**.

## $\rightarrow$  Terminal Type [ANSI]

Use the **Terminal Type** option to specify the remote terminal type.

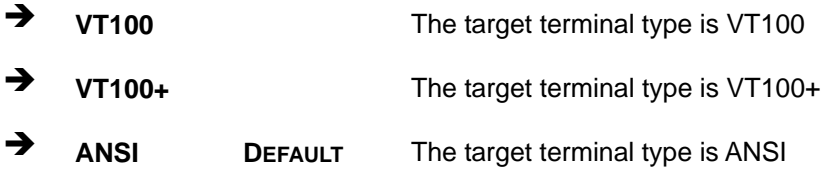

## $\rightarrow$  Bits per second [115200]

Use the **Bits per second** option to specify the serial port transmission speed. The speed must match the other side. Long or noisy lines may require lower speeds.

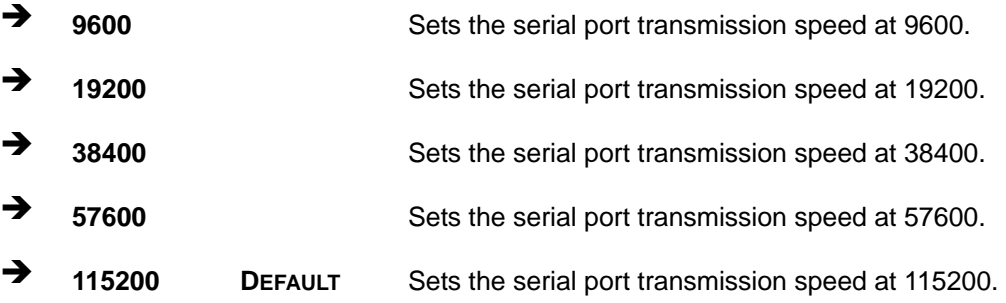

## <span id="page-95-0"></span>**5.4 Chipset**

Use the **Chipset** menu (**[BIOS Menu 13](#page-95-0)**) to access the Northbridge and Southbridge configuration menus

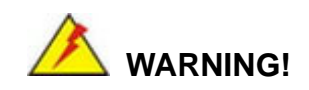

Setting the wrong values for the Chipset BIOS selections in the Chipset BIOS menu may cause the system to malfunction.

| Main                                                          | Advanced Chipset<br><b>Boot</b>                                   | Security Save & Exit | Aptio Setup Utility - Copyright (C) 2010 American Megatrends, Inc.                                                                                                    |
|---------------------------------------------------------------|-------------------------------------------------------------------|----------------------|----------------------------------------------------------------------------------------------------|
| > Host Bridge<br>> South Bridge<br>> Intel IGD SWSCI OpRegion |                                                                   |                      | North Bridge Parameters                                                                                                    |
|                                                               |                                                                   |                      | $\rightarrow$ $\leftarrow$ : Select Screen<br>$\uparrow \downarrow$ : Select Item<br>Enter: Select<br>$+/-$ : Change Opt.<br>F1: General Help<br>F2: Previous Values<br>F3: Optimized Defaults<br>F4: Save & Exit<br>ESC: Exit |
|                                                               | Version 2.02.1205. Copyright $(C)$ 2010 American Megatrends, Inc. |                      |                                                                                                    |

**BIOS Menu 13: Chipset**

## <span id="page-96-0"></span>**5.4.1 Host Bridge Configuration**

Use the **Host Bridge Configuration** menu (**[BIOS Menu 14](#page-96-0)**) to configure the Northbridge chipset.

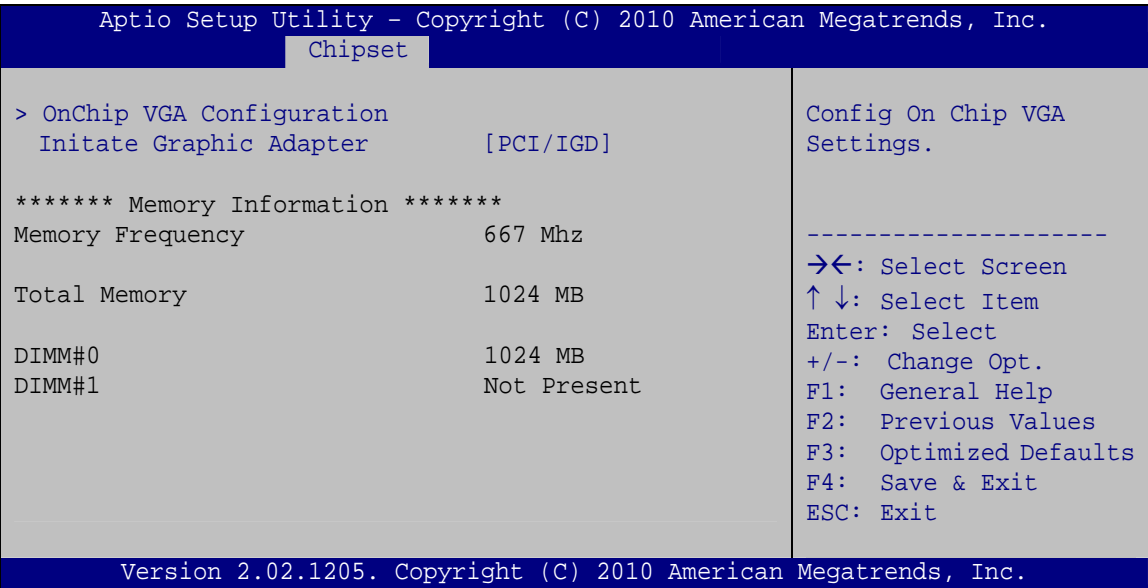

**BIOS Menu 14: Host Bridge Chipset Configuration**

## Î **Initate Graphic Adapter [PCI/IGD]**

Use the **Initate Graphic Adapter** option to select which graphics controller to be used as the primary boot device. Configuration options are listed below.

- IGD
- PCI/IGD **DEFAULT**

## **5.4.1.1 OnChip VGA Configuration**

Use the **OnChip VGA Configuration** menu (**[BIOS Menu 14](#page-96-0)**) to configure the OnChip VGA.

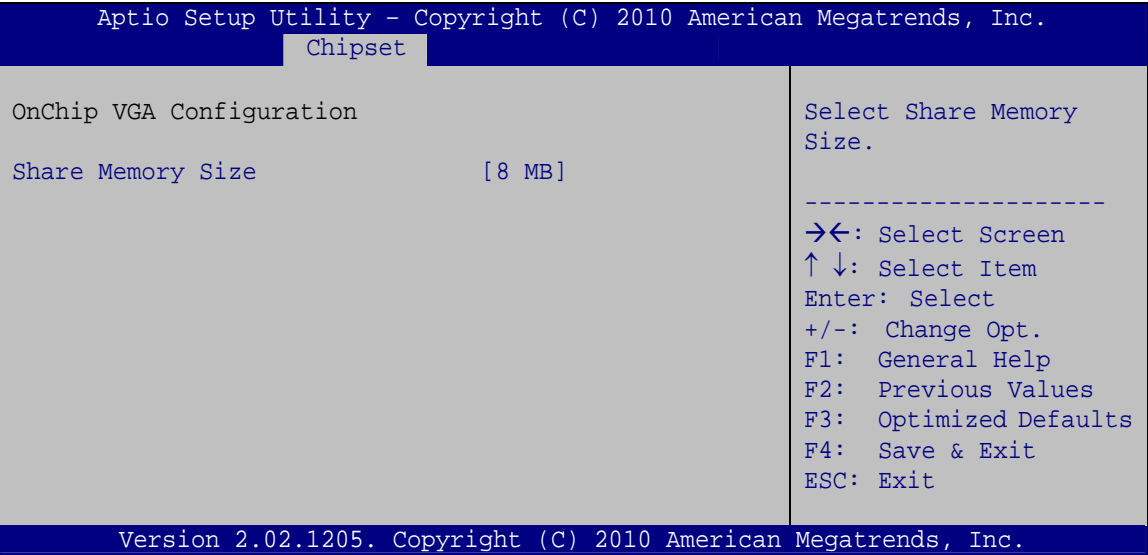

**BIOS Menu 15: OnChip VGA Configuration**

## → Share Memory Size [8 MB]

Use the **Share Memory Size** option to set the amount of system memory allocated to the integrated graphics processor when the system boots. The system memory allocated can then only be used as graphics memory, and is no longer available to applications or the operating system. Configuration options are listed below:

- Disabled
- 8 MB **Default**

## **5.4.2 South Bridge Configuration**

Use the **South Bridge Configuration** menu (**[BIOS Menu 16](#page-98-0)**) to configure the Southbridge chipset.

<span id="page-98-0"></span>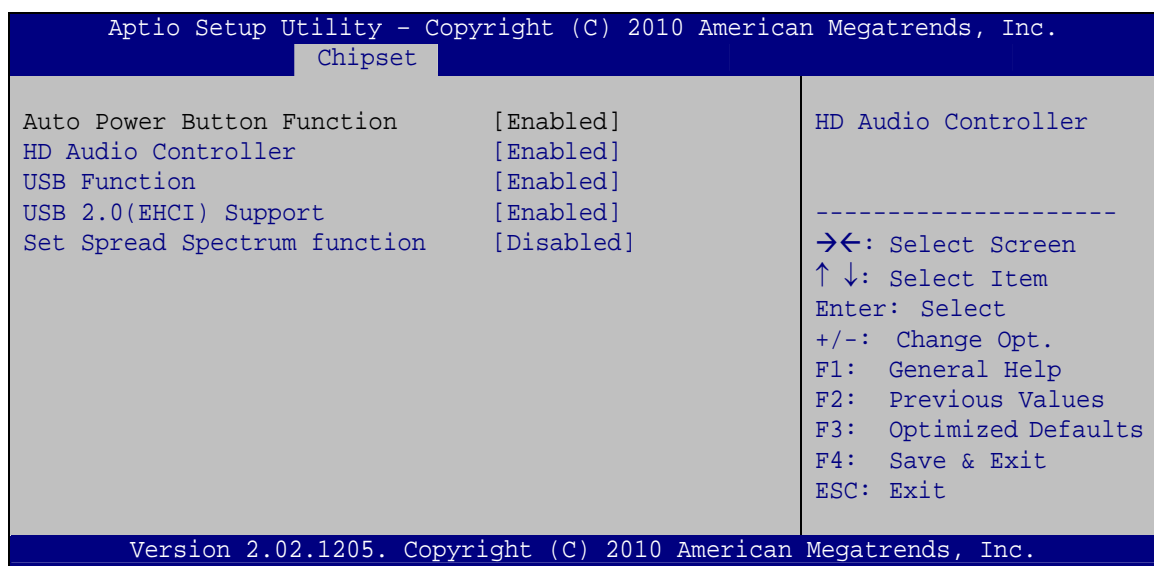

**BIOS Menu 16:South Bridge Chipset Configuration** 

## > HD Audio Controller [Enabled]

Use the HD Audio Controller option to enable or disable the High Definition Audio controller.

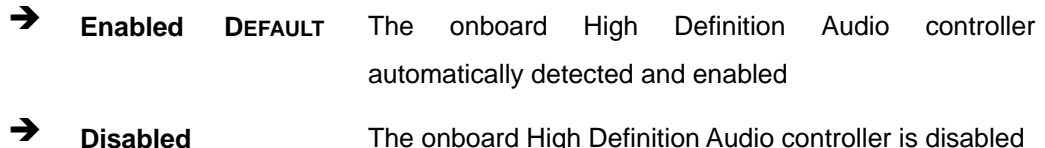

## → USB Function [Enabled]

Use the USB Function BIOS option to enable or disable USB function support.

- → **Disabled** USB function support disabled
- → **Enabled** USB function support enabled **DEFAULT**

## → USB 2.0 (EHCI) Support [Enabled]

Use the USB 2.0 (EHCI) Support BIOS option to enable or disable USB 2.0 support.

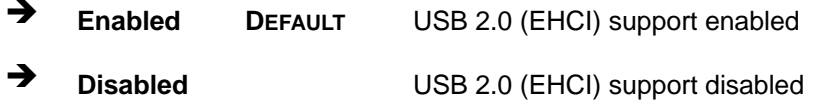

Page 86

## $\rightarrow$  Set Spread Spectrum Function [Disabled]

The **Set Spread Spectrum Function** option can help to improve CPU EMI issues.

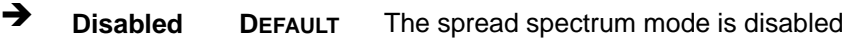

 $\rightarrow$  **Enabled** The spread spectrum mode is enabled

## **5.4.3 Intel IGD SWSCI OpRegion**

Use the **Intel IGD SWSCI OpRegion** menu to configure the video device connected to the system.

| Aptio Setup Utility - Copyright (C) 2010 American Megatrends, Inc.<br>Chipset                                        |                                                                    |                                                                                                    |
|----------------------------------------------------------------------------------------------------|--------------------------------------------------------------------|----------------------------------------------------------------------------------------------------|
| Intel IGD SWSCI OpRegion Configuration<br>DVMT Mode Select<br>DVMT/FIXED Memory<br>IGD - Boot Type<br>LCD Panel Type | [DVMT Mode]<br>$[256 \; MB]$<br>[VBIOS Default]<br>[640x480 18bit] | Select DVMT Mode/Fixed<br>Mode<br>$\rightarrow$ $\leftarrow$ : Select Screen<br>$\uparrow \downarrow$ : Select Item<br>Enter: Select<br>$+/-$ : Change Opt.<br>F1: General Help<br>F2: Previous Values<br>F3:<br>Optimized Defaults<br>F4: Save & Exit |
| Version 2.02.1205. Copyright (C) 2010 American Megatrends, Inc.                                                      |                                                                    | ESC: Exit                                                                                                    |

**BIOS Menu 17:South Bridge Chipset Configuration**

## → **DVMT Mode Select [DVMT Mode]**

Use the **DVMT Mode Select** option to select the Intel Dynamic Video Memory Technology (DVMT) operating mode.

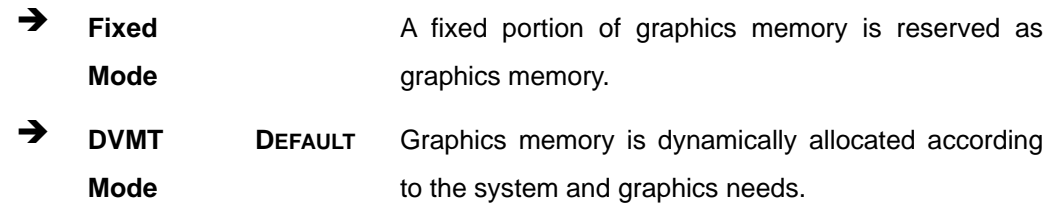

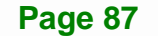

## Î **DVMT/FIXED Memory [256 MB]**

Use the **DVMT/FIXED Memory** option to specify the maximum amount of memory that can be allocated as graphics memory. Configuration options are listed below.

- 128 MB
- 256 MB **Default**
- Maximum

## → IGD - Boot Type [VBIOS Default]

Use the **IGD - Boot Type** option to select the display device used by the system when it boots. Configuration options are listed below.

- VBIOS Default **DEFAULT**
- CRT
- LFP
- CRT + LFP

## → LCD Panel Type [640x480 18bit]

Use the **LCD Panel Type** option to select the type of flat panel connected to the system. Configuration options are listed below.

- 640x480 18bit **DEFAULT**
- 800x480 18bit
- 800x600 18bit
- 1024x768 18bit
- 1280x1024 18bit
- 1366x768 18bit
- 1280x800 18bit
- 1280x600 18bit

## <span id="page-101-0"></span>**5.5 Boot**

Use the **Boot** menu (**[BIOS Menu 18](#page-101-0)**) to configure system boot options.

| Aptio Setup Utility - Copyright (C) 2010 American Megatrends, Inc.<br>Advanced Chipset<br>Security Save & Exit<br>Main<br><b>Boot</b> |                                                                 |                         |  |                                                                                                    |
|----------------------------------------------------------------------------------------------------|-----------------------------------------------------------------|-------------------------|--|----------------------------------------------------------------------------------------------------|
| Boot Configuration<br>Boot NumLock State                                                                                              | [On]                                                            |                         |  | Select the keyboard<br>NumLock state                                                                                                    |
| Ouiet Boot<br>Launch PXE OpROM                                                                                                    |                                                                 | [Enabled]<br>[Disabled] |  | $\rightarrow$ $\leftarrow$ : Select Screen<br>$\uparrow \downarrow$ : Select Item                                                           |
| Boot Option Priorities                                                                                                    |                                                                 |                         |  | Enter: Select<br>$+/-$ : Change Opt.<br>F1: General Help<br>F2: Previous Values<br>F3: Optimized Defaults<br>$F4:$ Save & Exit<br>ESC: Exit |
|                                                                                                    | Version 2.02.1205. Copyright (C) 2010 American Megatrends, Inc. |                         |  |                                                                                                    |

**BIOS Menu 18: Boot** 

## → Bootup NumLock State [On]

Use the **Bootup NumLock State** BIOS option to specify if the number lock setting must be modified during boot up.

- $\rightarrow$  On **DEFAULT** Allows the Number Lock on the keyboard to be enabled automatically when the computer system boots up. This allows the immediate use of the 10-key numeric keypad located on the right side of the keyboard. To confirm this, the Number Lock LED light on the keyboard is lit.
	- **Off Does** not enable the keyboard Number Lock automatically. To use the 10-keys on the keyboard, press the Number Lock key located on the upper left-hand corner of the 10-key pad. The Number Lock LED on the keyboard lights up when the Number Lock is engaged.

## <span id="page-102-0"></span>**Quiet Boot [Enabled]**

Use the Quiet Boot BIOS option to select the screen display when the system boots.

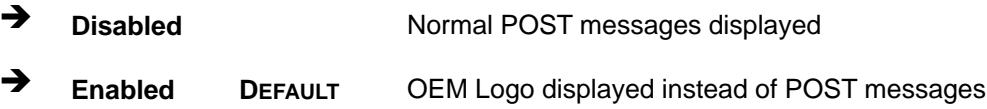

## > Launch PXE OpROM [Disabled]

Use the Launch PXE OpROM option to enable or disable boot option for legacy network devices.

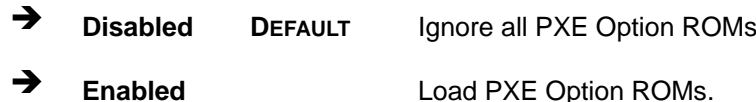

## **5.6 Security**

Use the Security menu (BIOS Menu 19) to set system and user passwords.

| Aptio Setup Utility - Copyright (C) 2010 American Megatrends, Inc.                                                                                                    |                                                                                                    |  |  |
|----------------------------------------------------------------------------------------------------|----------------------------------------------------------------------------------------------------|--|--|
| Security Save & Exit<br>Advanced Chipset<br>Main<br>Boot                                                                                                    |                                                                                                    |  |  |
| Password Description                                                                                                    | Set Setup Administrator<br>Password                                                                                                    |  |  |
| If ONLY the Administrator's password is set,<br>then this only limits access to Setup and is<br>only asked for when entering Setup.<br>If ONLY the User's password is set, then this<br>is a power on password and must be entered to<br>boot or enter Setup. In Setup the User will<br>have Administrator rights.<br>The password must be 3 to 20 characters long. | $\rightarrow$ $\leftarrow$ : Select Screen<br>$\uparrow \downarrow$ : Select Item<br>Enter: Select<br>$+/-$ : Change Opt.<br>F1: General Help<br>F2: Previous Values |  |  |
| Administrator Password<br>User Password                                                                                                    | F3: Optimized Defaults<br>$F4:$ Save & Exit<br>ESC: Exit                                                                                                    |  |  |
| Version 2.02.1205. Copyright $(C)$ 2010 American Megatrends, Inc.                                                                                                    |                                                                                                    |  |  |

**BIOS Menu 19: Security** 

#### **Administrator Password** →

Use the Administrator Password to set or change a administrator password.

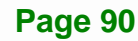

## <span id="page-103-0"></span>**User Password**

Use the User Password to set or change a user password.

## 5.7 Save & Exit

Use the Exit menu (BIOS Menu 20) to load default BIOS values, optimal failsafe values and to save configuration changes.

**Integration Corp.** 

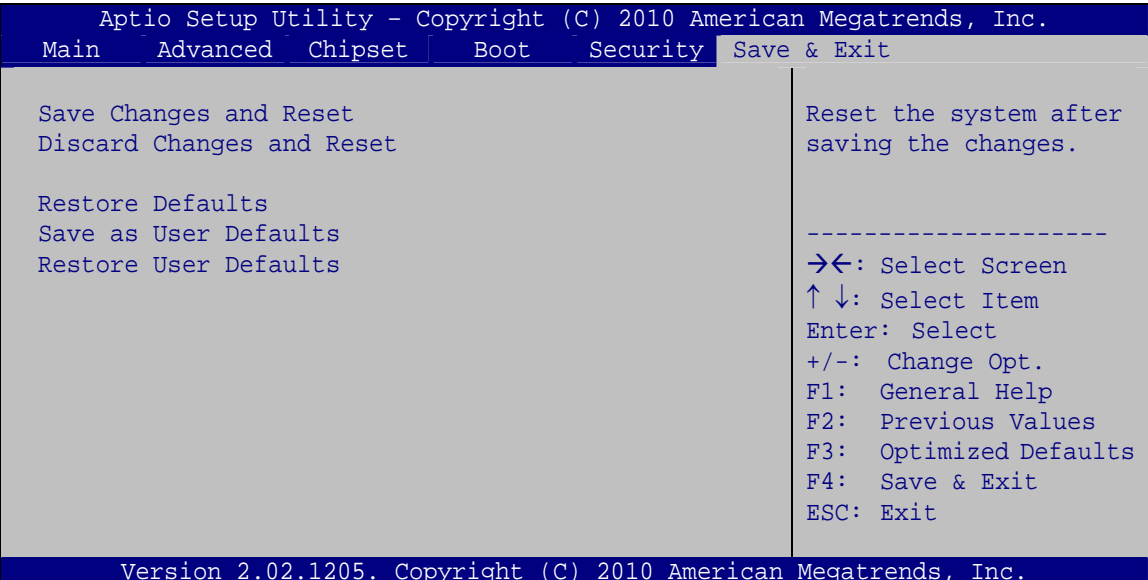

BIOS Menu 20: Save & Exit

#### **Save Changes and Reset** →

Use the Save Changes and Reset option to save the changes made to the BIOS options and to exit the BIOS configuration setup program.

## $\rightarrow$  Discard Changes and Reset

Use the Discard Changes and Reset option to exit the system without saving the changes made to the BIOS configuration setup program.

#### **Restore Defaults** →

Use the Restore Defaults option to load the optimal default values for each of the parameters on the Setup menus. F3 key can be used for this operation.

## Î **Save as User Defaults**

Use the **Save as User Defaults** option to save the changes done so far as user defaults.

## $\rightarrow$  Restore User Defaults

Use the **Restore User Defaults** option to restore the user defaults to all the setup options.

**Page 92** 

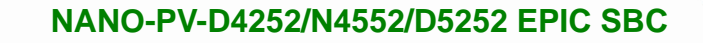

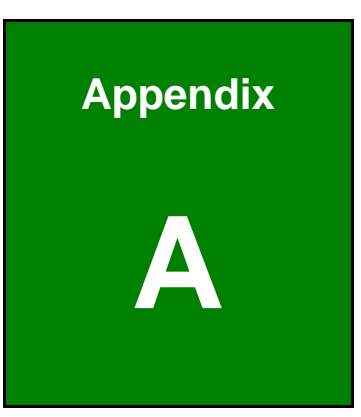

**ET Integration Corp.** 

f

# **A Regulatory Compliance**

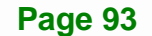

## **DECLARATION OF CONFORMITY**

This equipment has been tested and found to comply with specifications for CE marking. If the user modifies and/or installs other devices in the equipment, the CE conformity declaration may no longer apply.

## **FCC WARNING**

This equipment complies with Part 15 of the FCC Rules. Operation is subject to the following two conditions:

- This device may not cause harmful interference, and
- This device must accept any interference received, including interference that may cause undesired operation.

This equipment has been tested and found to comply with the limits for a Class A digital device, pursuant to part 15 of the FCC Rules. These limits are designed to provide reasonable protection against harmful interference when the equipment is operated in a commercial environment. This equipment generates, uses, and can radiate radio frequency energy and, if not installed and used in accordance with the instruction manual, may cause harmful interference to radio communications. Operation of this equipment in a residential area is likely to cause harmful interference in which case the user will be required to correct the interference at his own expense.

## **FC**

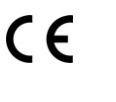

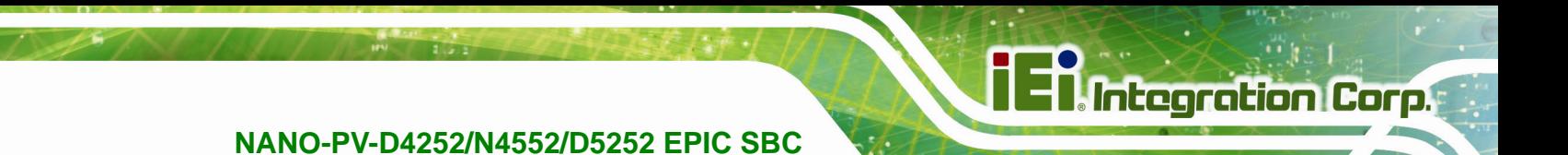

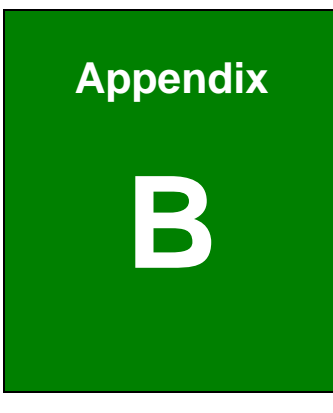

# **Product Disposal**

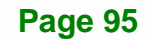
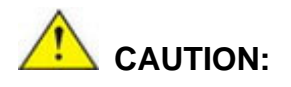

**Integration Corp.** 

Risk of explosion if battery is replaced by an incorrect type. Only certified engineers should replace the on-board battery.

Dispose of used batteries according to instructions and local regulations.

- Outside the European Union–If you wish to dispose of used electrical and electronic products outside the European Union, please contact your local authority so as to comply with the correct disposal method.
- Within the European Union The device that produces less waste and is easier to recycle is classified as electronic device in terms of the European Directive 2012/19/EU (WEEE), and must not be disposed of as domestic garbage.

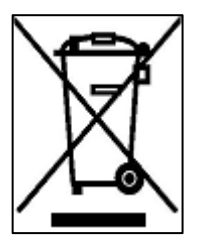

EU-wide legislation, as implemented in each Member State, requires that waste electrical and electronic products carrying the mark (left) must be disposed of separately from normal household waste. This includes monitors and electrical accessories, such as signal cables or power cords. When you need to dispose of your device, please follow the guidance of

your local authority, or ask the shop where you purchased the product. The mark on electrical and electronic products only applies to the current European Union Member States.

Please follow the national guidelines for electrical and electronic product disposal.

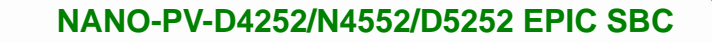

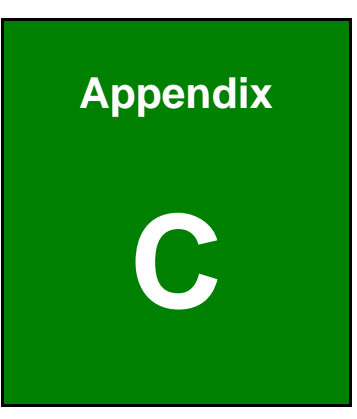

**TER Integration Corp.** 

## **C BIOS Menu Options**

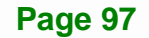

## **128 Integration Corp.**

## NANO-PV-D4252/N4552/D5252 EPIC SBC

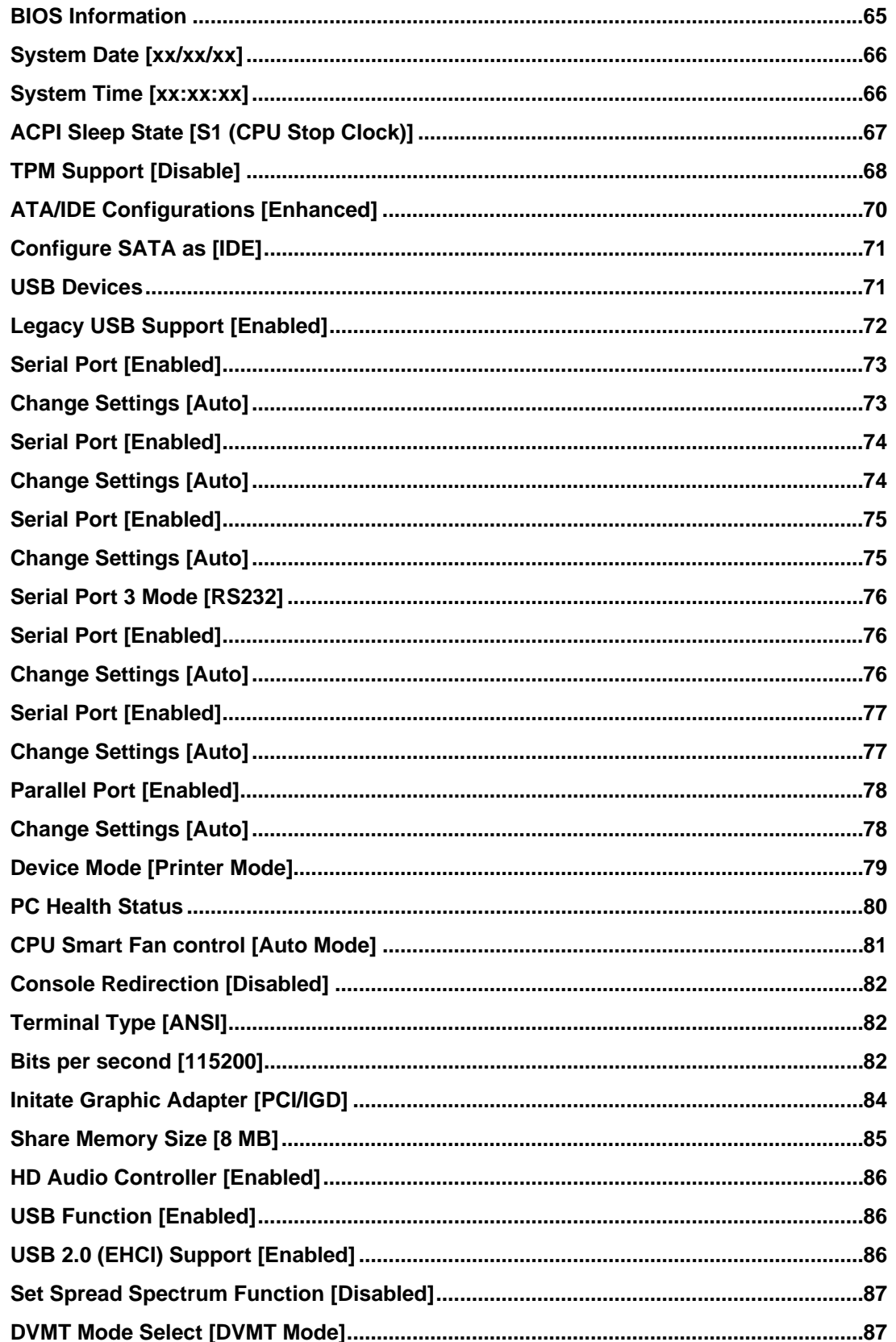

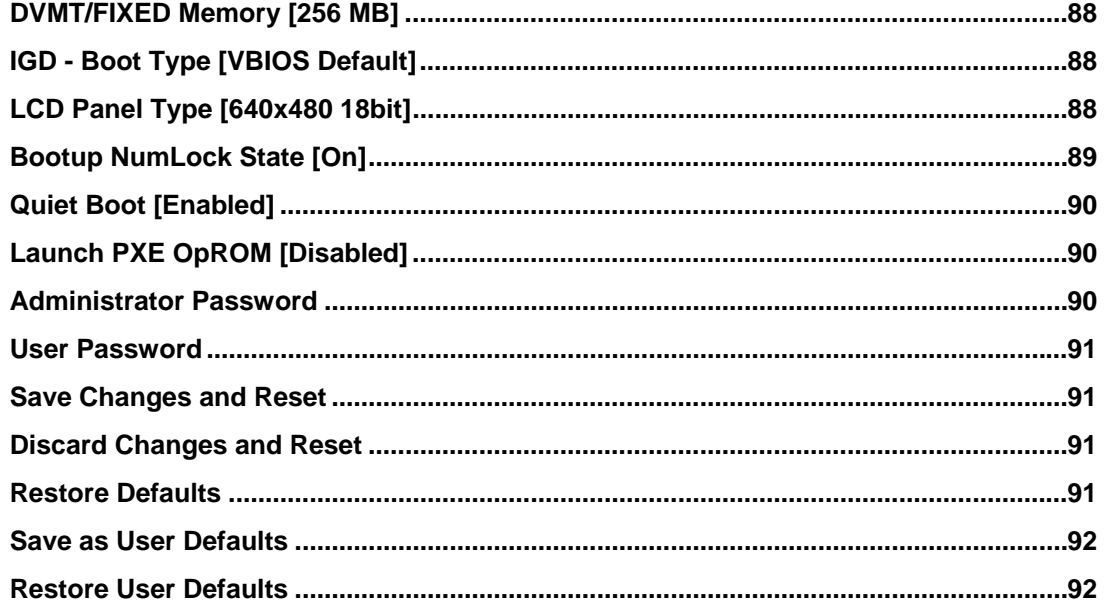

Page 99

**TEN** Integration Corp.

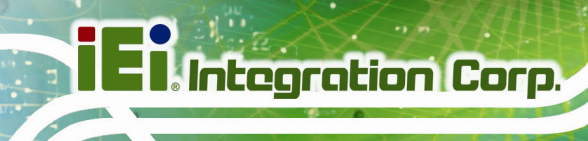

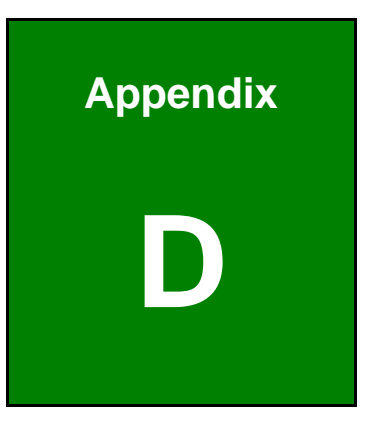

## **D Terminology**

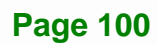

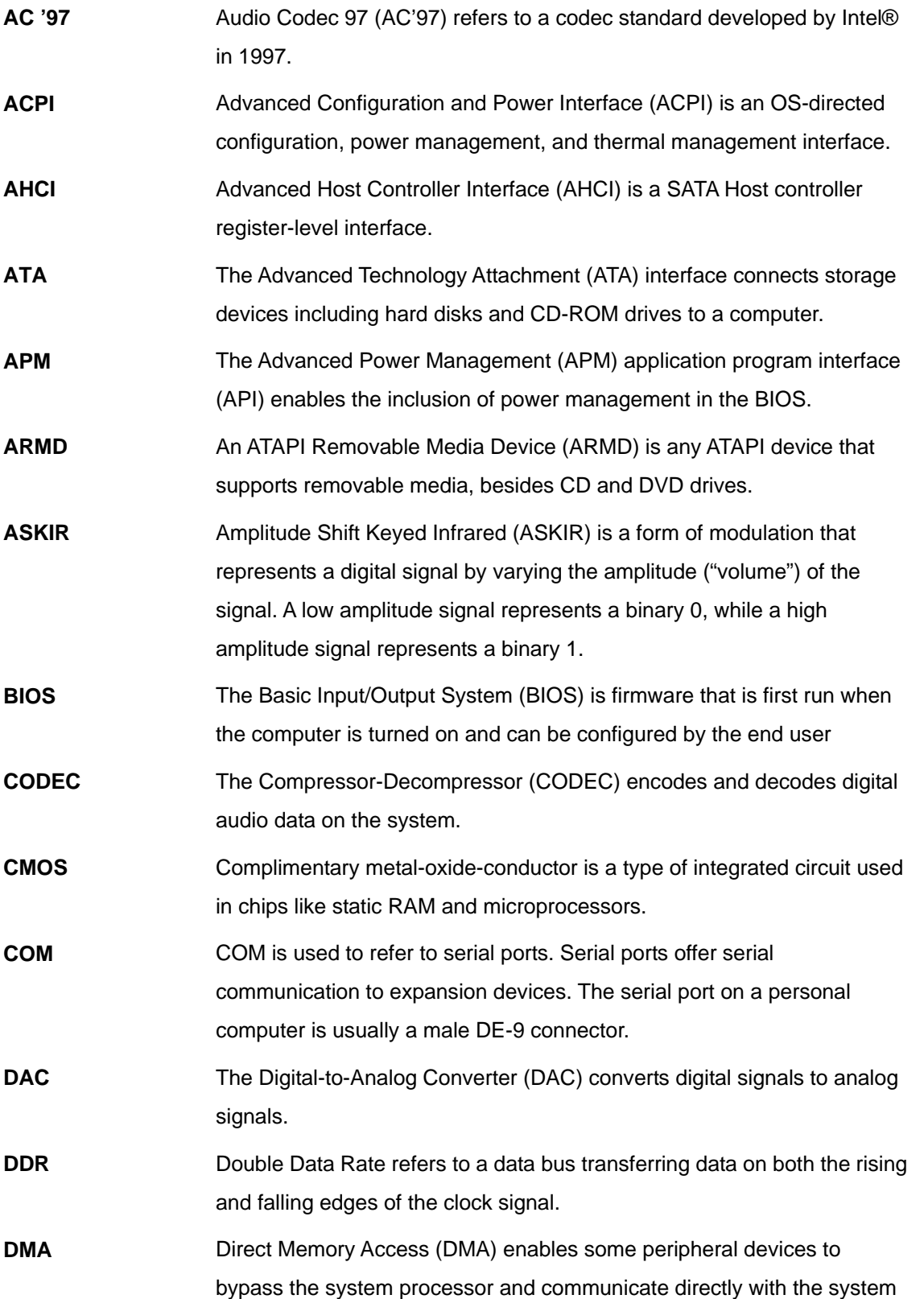

**Page 101**

**TET Integration Corp.** 

**Ell** Integration Corp.

memory.

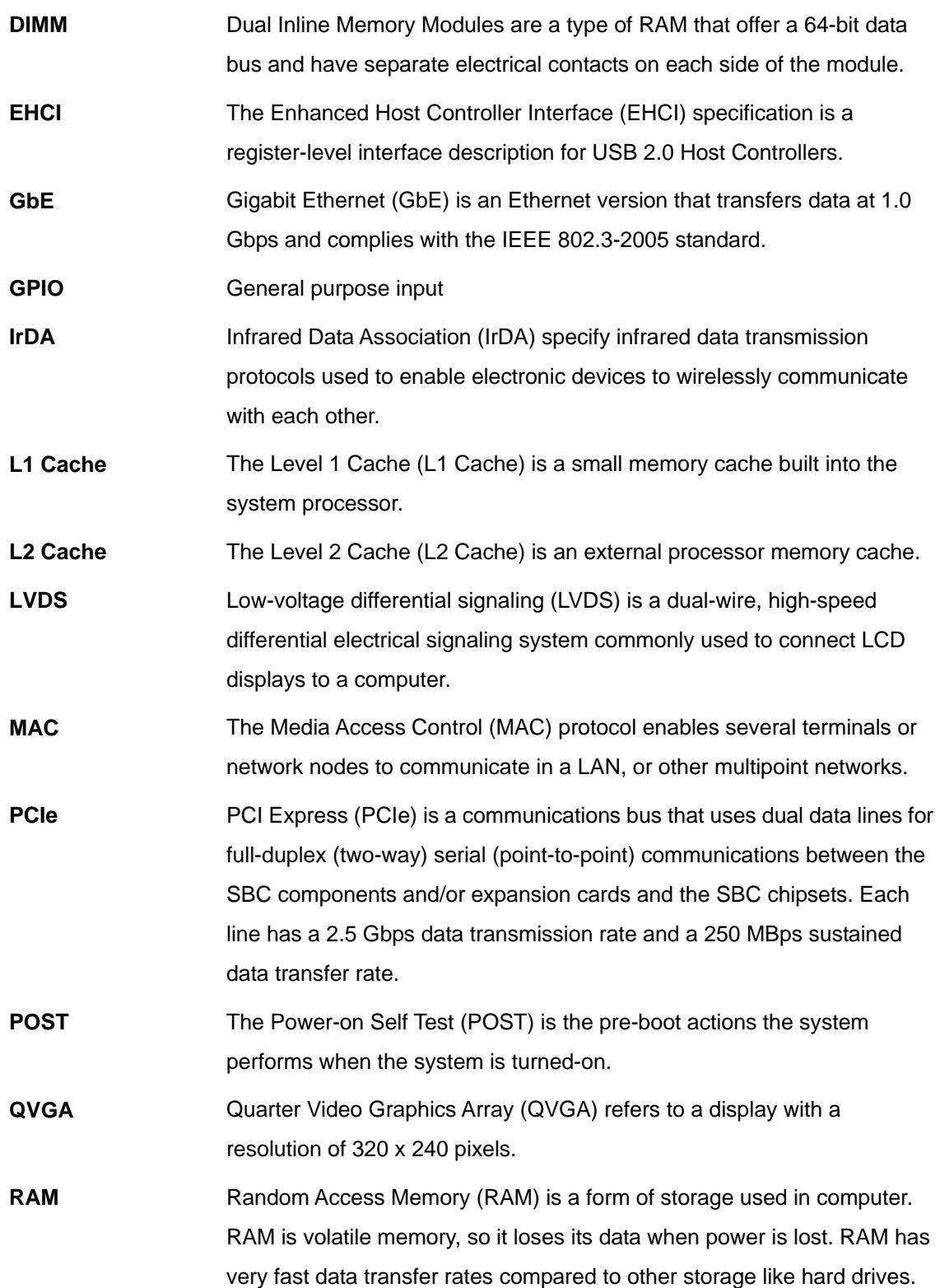

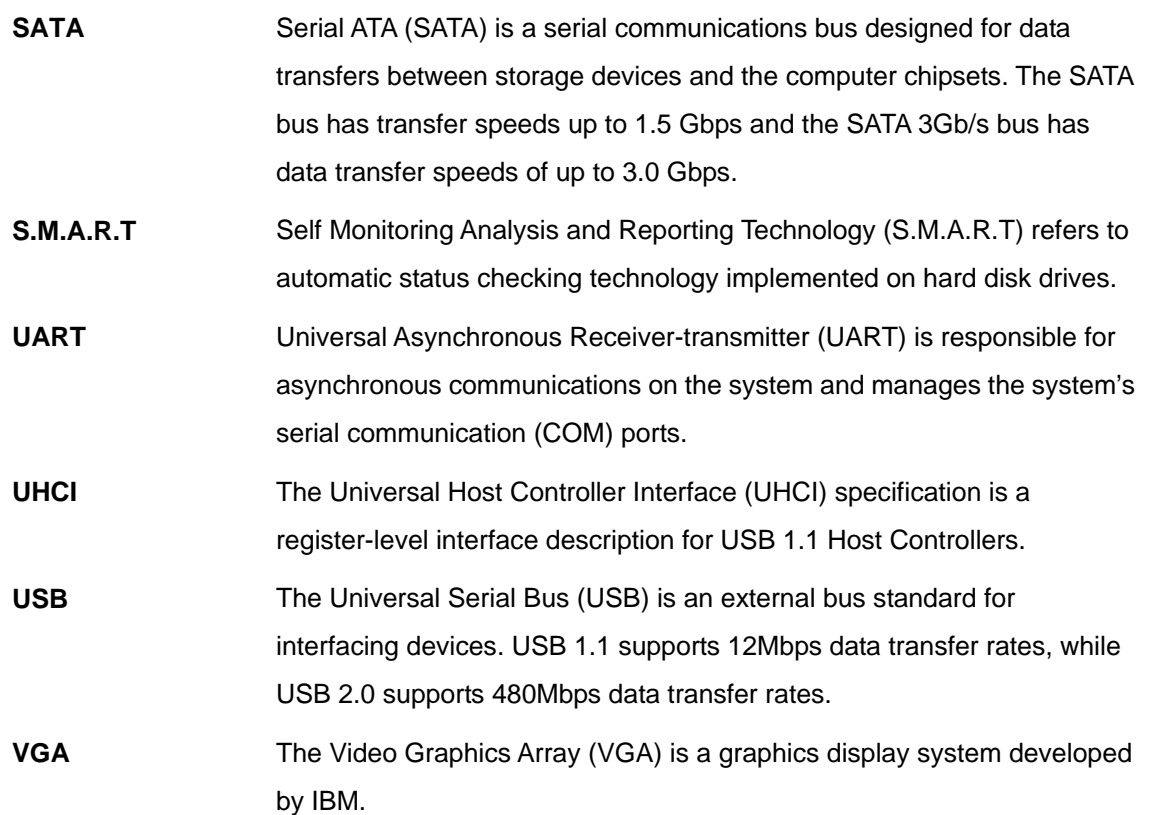

**Page 103**

**TEN** Integration Corp.

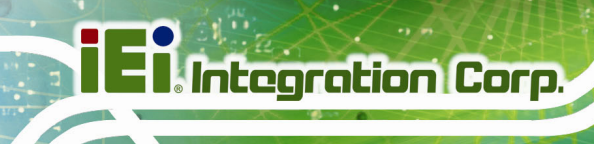

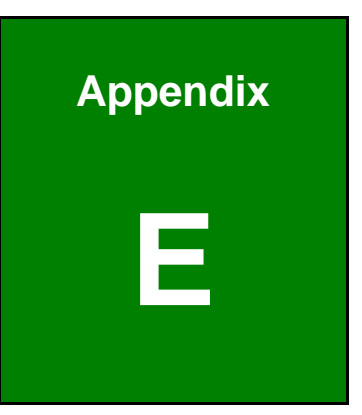

## **E Digital I/O Interface**

**Page 104** 

### **E.1 Introduction**

The DIO connector on the NANO-PV-D4252/N4552/D5252 is interfaced to GPIO ports on the Super I/O chipset. The DIO has both 4-bit digital inputs and 4-bit digital outputs. The digital inputs and digital outputs are generally control signals that control the on/off circuit of external devices or TTL devices. Data can be read or written to the selected address to enable the DIO functions.

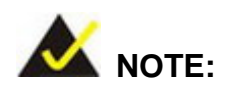

For further information, please refer to the datasheet for the Super I/O chipset.

The BIOS interrupt call **INT 15H** controls the digital I/O.

#### **INT 15H:**

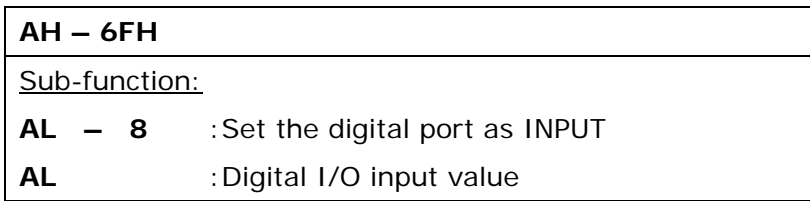

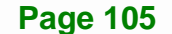

**Integration Corp.** 

## **E.2 Assembly Language Sample 1**

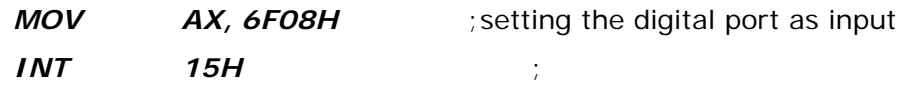

#### **AL low byte = value**

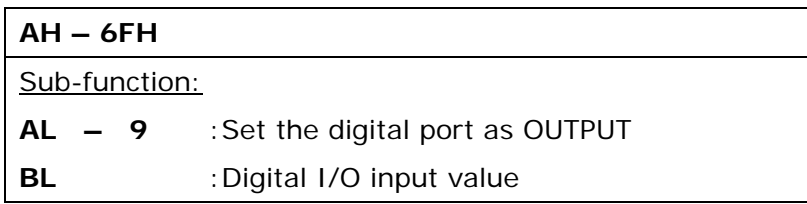

## **E.3 Assembly Language Sample 2**

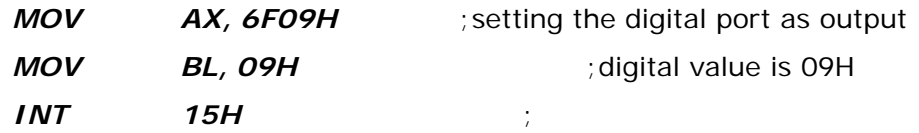

**Digital Output is 1001b** 

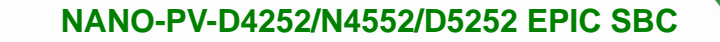

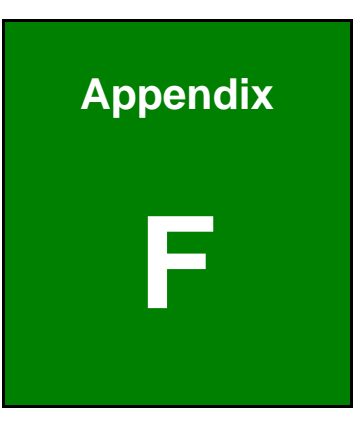

**TER Integration Corp.** 

## **Watchdog Timer**

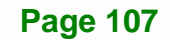

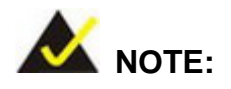

**Integration Corp.** 

The following discussion applies to DOS environment. IEI support is contacted or the IEI website visited for specific drivers for more sophisticated operating systems, e.g., Windows and Linux.

The Watchdog Timer is provided to ensure that standalone systems can always recover from catastrophic conditions that cause the CPU to crash. This condition may have occurred by external EMI or a software bug. When the CPU stops working correctly, Watchdog Timer either performs a hardware reset (cold boot) or a Non-Maskable Interrupt (NMI) to bring the system back to a known state.

A BIOS function call (INT 15H) is used to control the Watchdog Timer:

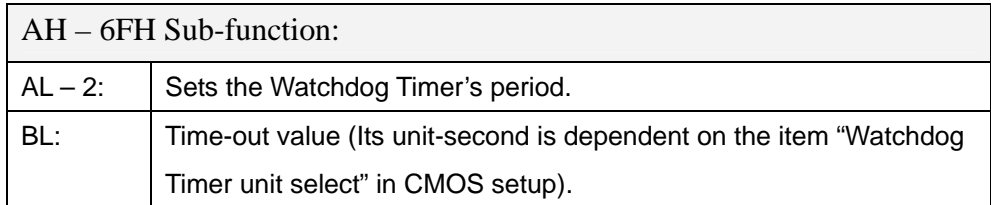

#### **INT 15H:**

#### **Table F-1: AH-6FH Sub-function**

Call sub-function 2 to set the time-out period of Watchdog Timer first. If the time-out value is not zero, the Watchdog Timer starts counting down. While the timer value reaches zero, the system resets. To ensure that this reset condition does not occur, calling sub-function 2 must periodically refresh the Watchdog Timer. However, the Watchdog timer is disabled if the time-out value is set to zero.

A tolerance of at least 10% must be maintained to avoid unknown routines within the operating system (DOS), such as disk I/O that can be very time-consuming.

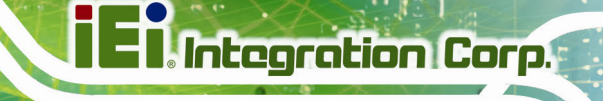

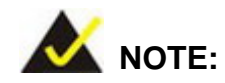

When exiting a program it is necessary to disable the Watchdog Timer, otherwise the system resets.

#### **Example program:**

#### ; **INITIAL TIMER PERIOD COUNTER**

; W\_LOOP:

;

;

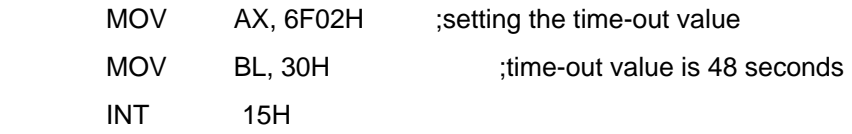

#### ; **ADD THE APPLICATION PROGRAM HERE**

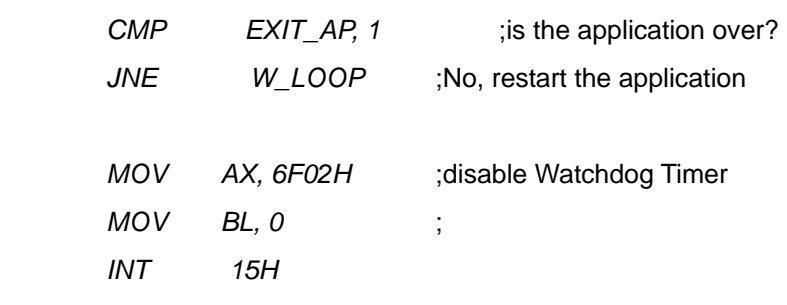

;

; **EXIT** ;

**Page 109**

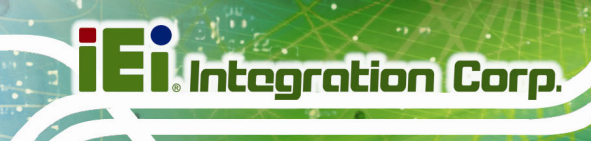

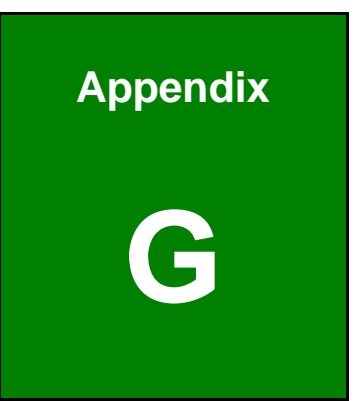

# **G Hazardous Materials Disclosure**

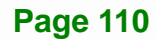

The details provided in this appendix are to ensure that the product is compliant with the Peoples Republic of China (China) RoHS standards. The table below acknowledges the presences of small quantities of certain materials in the product, and is applicable to China RoHS only.

A label will be placed on each product to indicate the estimated "Environmentally Friendly Use Period" (EFUP). This is an estimate of the number of years that these substances would "not leak out or undergo abrupt change." This product may contain replaceable sub-assemblies/components which have a shorter EFUP such as batteries and lamps. These components will be separately marked.

Please refer to the table on the next page.

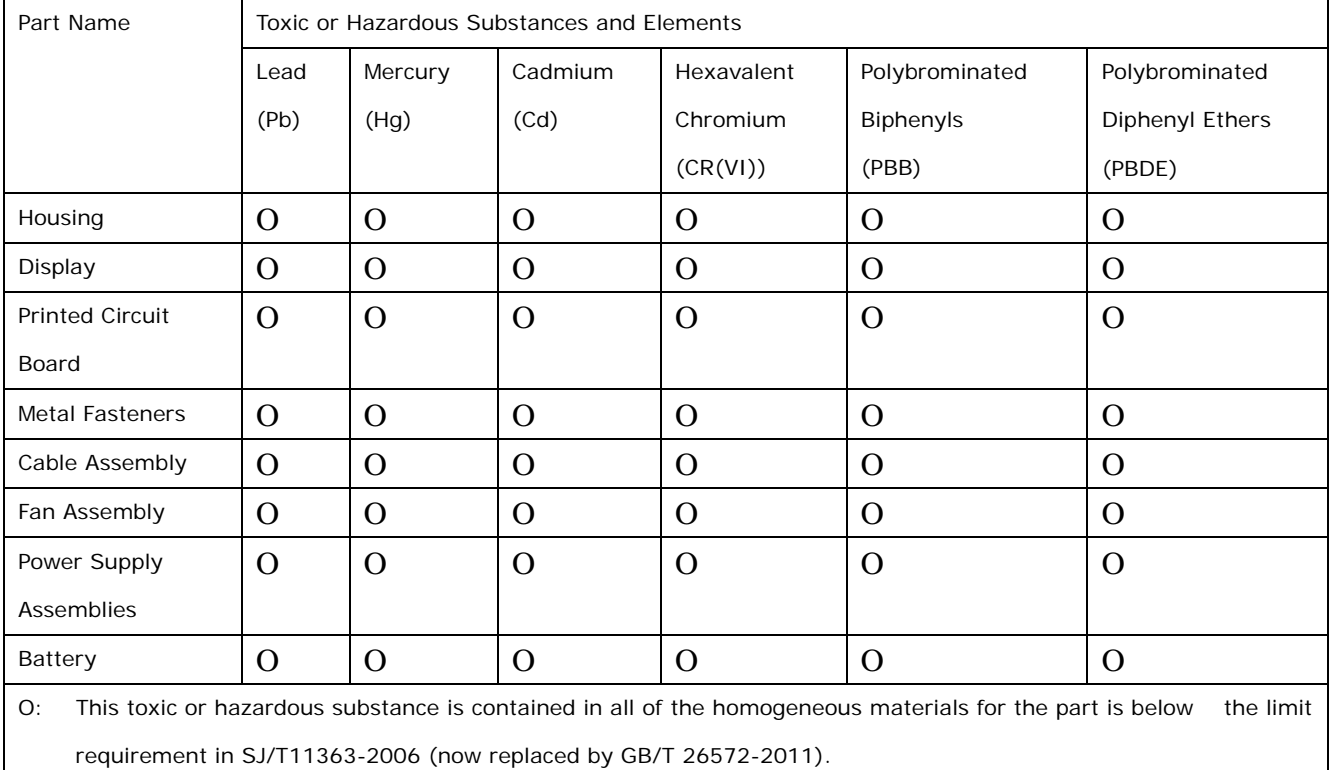

X: This toxic or hazardous substance is contained in at least one of the homogeneous materials for this part is above the limit requirement in SJ/T11363-2006 (now replaced by GB/T 26572-2011).

**Page 111**

**Integration Corp.** 

此附件旨在确保本产品符合中国 RoHS 标准。以下表格标示此产品中某有毒物质的含量符 合中国 RoHS 标准规定的限量要求。

 $\sim$  map

本产品上会附有"环境友好使用期限"的标签,此期限是估算这些物质"不会有泄漏或突变"的 年限。本产品可能包含有较短的环境友好使用期限的可替换元件,像是电池或灯管,这些元 件将会单独标示出来。

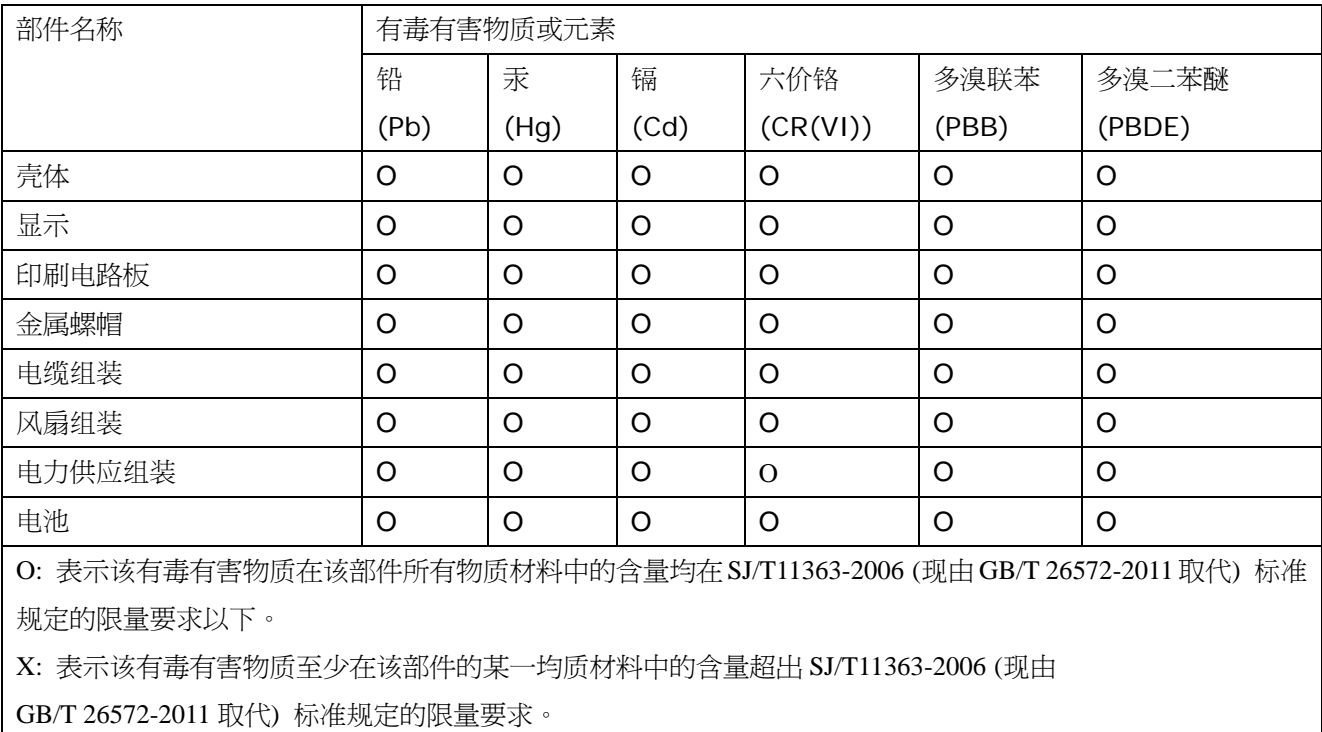

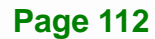